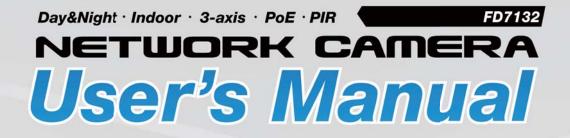

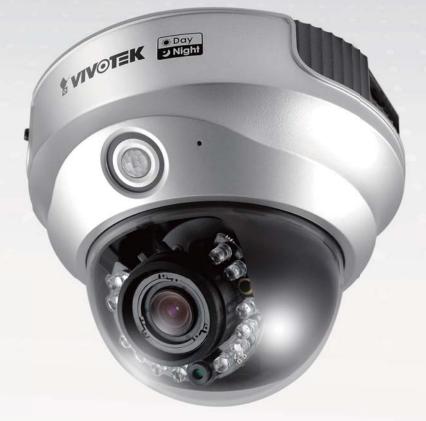

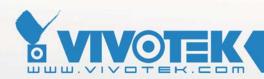

**IP Surveillance** 

Download from Www.Somanuals.com. All Manuals Search And Download.

## Table of Contents

| Overview                             | 3   |
|--------------------------------------|-----|
| Read before use                      | 3   |
| Package contents                     | 3   |
| Physical description                 | 4   |
| Installation                         | 6   |
| Hardware installation                | 6   |
| Network deployment                   | 9   |
| Software installation                | 12  |
| Accessing the Network Camera         | 13  |
| Using web browsers                   | 13  |
| Using RTSP players                   | 15  |
| Using 3GPP-compatible mobile devices | 16  |
| Using VIVOTEK recording software     | 17  |
| Main Page                            |     |
| Client Settings                      | 22  |
| Configuration                        | 24  |
| System                               | 25  |
| Security                             | 27  |
| HTTPS                                |     |
| Network                              |     |
| DDNS                                 | 41  |
| Access list                          | 43  |
| Audio and video                      | 44  |
| Motion detection                     | 50  |
| Application                          | 54  |
| Recording                            | 64  |
| System log                           | 67  |
| View parameters                      | 68  |
| Maintenance                          | 69  |
| Appendix                             | 73  |
| URL Commands of the Network Camera   | 73  |
| Technical Specifications             | 112 |
| Technology License Notice            | 113 |
| Electromagnetic Compatibility (EMC)  | 114 |

# **Overview**

VIVOTEK FD7132 is a 3-axis fixed dome network camera with true day and night function for indoor 24-hour continuous surveillance. Coupled with a removable IR-cut filter and IR illuminators up to 15 M (50ft), the high-sensitive FD7132 provides superior quality images in both day and night conditions. The sophisticated 3-axis mechanism design offers very flexible, easy hardware installation for either ceiling or wall mount. You may pan, tilt, or roll your camera and still have a wide range field of view by a 3.3~12 mm vari-focal, auto-iris board lens. Additionally, the built-in PIR (Passive Infrared) sensor can effectively help you detect any motion objects by their thermal to prevent occurrences of false alarms. By offering many advanced functions including simultaneous dual streams, 3GPP mobile surveillance, 802.3af compliant PoE, two-way audio by SIP protocol, and HTTPS encryption, this full-featured FD7132 allows you to easily build up a cost-effective IP surveillance system for indoor day and night applications such as offices, banks, retail stores and much more.

## Read before use

The use of surveillance devices may be prohibited by law in your country. The Network Camera is not only a high-performance web-ready camera but also can be part of a flexible surveillance system. It is the user's responsibility to ensure that the operation of such devices is legal before installing this unit for its intended use.

It is important to first verify that all contents received are complete according to the Package contents listed below. Take notice of the warnings in Quick Installation Guide before the Network Camera is installed; then carefully read and follow the instructions in the Installation chapter to avoid damages due to faulty assembly and installation. This also ensures the product is used properly as intended.

The Network Camera is a network device and its use should be straightforward for those who have basic network knowledge. It is designed for various applications including video sharing, general security/surveillance, etc. The Configuration chapter suggests ways to best utilize the Network Camera and ensure proper operations. For the creative and professional developers, the URL Commands of the Network Camera section serves to be a helpful reference to customize existing homepages or integrating with the current web server.

## **Package contents**

- FD7132
- Power adapter
- Software CD
- Alignment sticker
- Warranty card
- Quick installation guide
- Screwdriver
- Screws and I/O connector

# **Physical description**

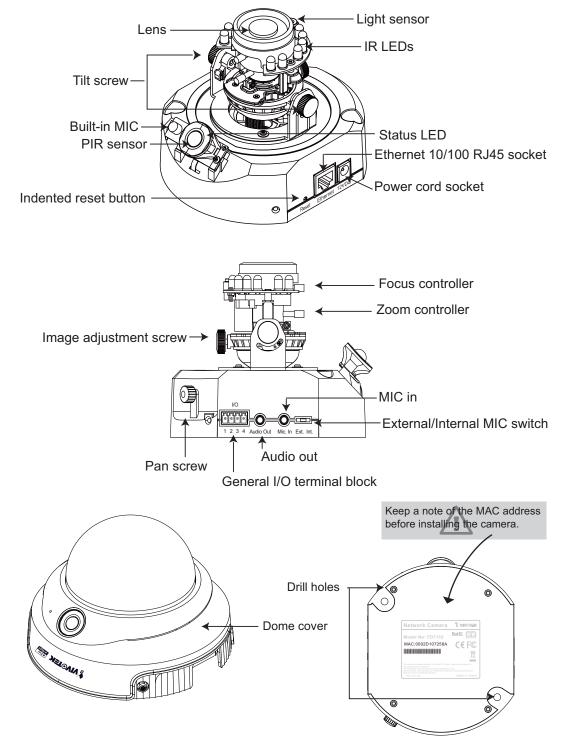

### **General I/O Terminal Block**

This Network Camera provides a general I/O terminal block which is used to connect external input / output devices. The pin definitions are described below.

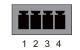

1: Power 2: Digital output 3: Digital input 4: Ground

## **DI/DO Diagram**

Refer to the following illustration for connection method.

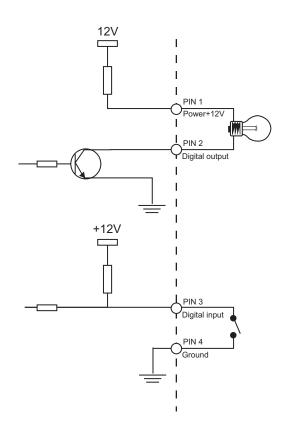

## **Status LED**

The LED indicates the status of the Network Camera.

| Description                                    | Status LED                          |
|------------------------------------------------|-------------------------------------|
| Blinking green and orange (twice)              | Power on or reset                   |
| Non light                                      | During booting procedure            |
| Steady orange till IP address is confirmed     | Detecting and setting network       |
| Blinking orange and red continuously           | After network is setup (system up)  |
| Rapidly blink orange till firmware is upgraded | During the upgrade firmware process |

### **Hardware Reset**

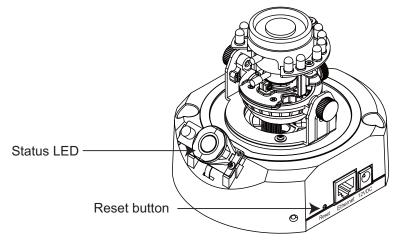

There is a button in the back of the Network Camera. It is used to reset the system or restore the factory default settings. Sometimes resetting the system could set the system back to normal state. If the system problems remain after reset, restore the factory settings and install again.

<u>Reset</u>: Press and release the indented reset button with a needle. Wait for the Network Camera to reboot.

<u>Restore</u>: Press on the reset button continuously until the status LED rapidly blinks orange. It takes about 30 seconds. Note that all settings will be restored to factory default. Upon successful restore, the status LED will blink orange and red.

# Installation

Hardware installation

1. Use the supplied screwdriver to detach the dome cover from the camera base. Then, follow the steps below to install the camera; either to a ceiling or to a wall.

#### **Installation Tips**

Before installing the camera, look for a spot that best suits your needs. The built-in PIR sensor is designed to be triggered when a person enters its detection range. Therefore, it is crucial to install the camera at a place with the PIR sensor facing the desired direction. (The sensitivity of PIR sensor depends on object size and temperature differences between the object and the background environment.)

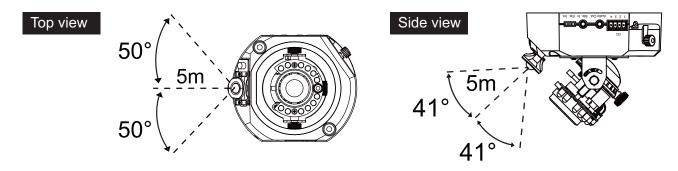

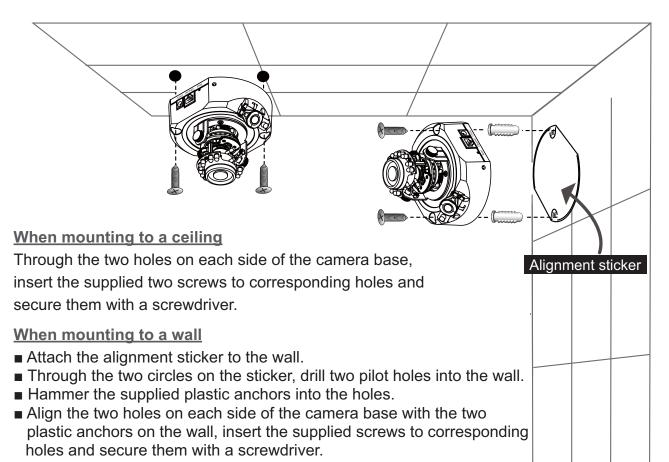

- 3. Feed power to the Network Camera and connect it to the Internet. For more information, please refer to Network deployment on page 9 for details.
- 4. Install the "Installation Wizard 2" to assign IP address to the Network Camera. For more information, please refer to Software installation on page 12 for details.
- 5. Access to the Network Camera from the Internet. For more information, please refer to Accessing the Network Camera on page 13 for details.
- 6. It is suggusted to select Fix Iris in the Audio and Video page (Choose Configuration > Advanced mode > Audio and video) to set up the iris at the maximum value; then follow the instustions on the next page to adjust the zoom factor and focus range. Upon completion, uncheck this item to enable auto iris.
- 7. Based on the live image retrieved from the camera, adjust the camera lens as following steps.

### To adjust the viewing angle

- Loosen the pan screw and then turn the lens module left and right. Upon completion, tighten the pan screw.
- Loosen the tilt screws on both side of the camera and then turn the lens module up and down. Upon completion, tighten the tilt screws.
- Loosen the image adjustment screw and then turn the lens to adjust the image orientation. Upon completion, tighten the image adjustment screw.

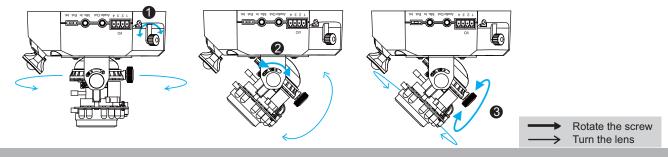

### To adjust the zoom factor and focus range

- Loosen the zoom controller and then adjust zoom factor by moving the controller left and right. Upon completion, tighten the zoom controller.
- Loosen the focus controller and then adjust focus range by moving the controller left and right. Upon completion, tighten the focus controller.

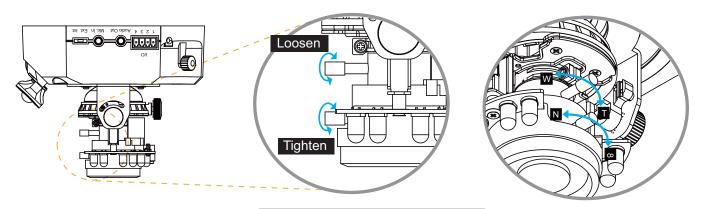

DO NOT over tighten the controllers. Doing so can damage the structure of camera lens.

7. Attach the dome cover to camera. Secure the two dome screws with a screwdriver. Finally, make sure all parts of the camera are securely installed.

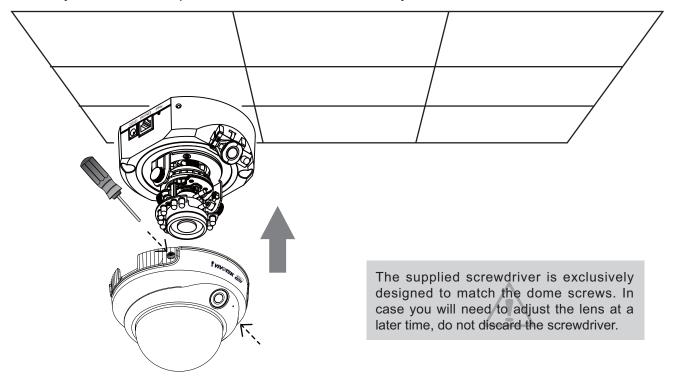

# **Network deployment**

## Setup the Network Camera over the Internet

This section explains how to configure the Network Camera to Internet connection.

- 1. If you have external devices such as sensors and alarms, make connection from general I/O terminal block.
- 2. Connect the camera to a switch via Ethernet cable.
- 3. Connect the supplied power cable from the Network Camera to a power outlet.

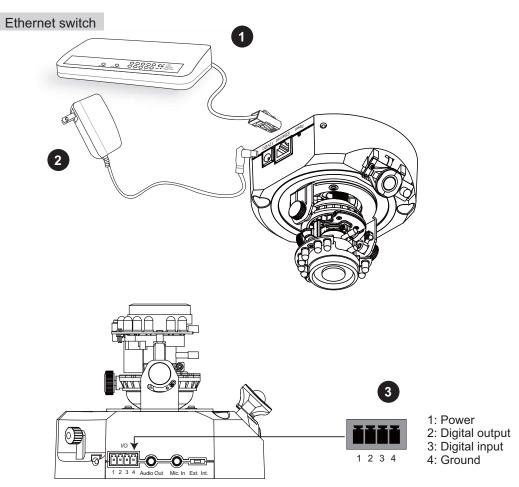

There are several ways to setup the Network Camera over the Internet. The first way is to setup the Network Camera behind a router. The second way is to utilize a static IP. The third way is to use PPPoE.

#### Internet connection via a router

Before setting up the Network Camera over the Internet, make sure you have a router and follow the steps below.

1. Connect your Network Camera behind a router, the Internet environment is illustrated as below. About how to get your IP address, please refer to Software installation on page 12 for details.

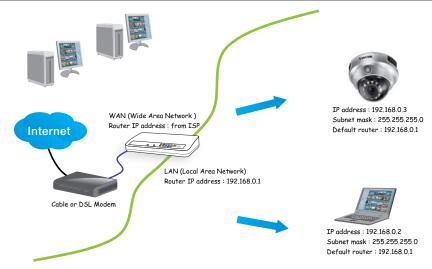

- 2. In this case, if the Local Area Network (LAN) IP address of your Network Camera is 192.168.0.3, please forward the following ports for the Network Camera on the router.
- HTTP port
- RTSP port
- RTP port for audio
- RTCP port for audio
- RTP port for video
- RTCP port for video

If you have changed the port numbers on the Network page, please open the ports accordingly on your router. For information on how to forward ports on the router, please refer to the user's manual of your router.

3. Find out the public IP address of your router provided by your ISP (Internet Service Provider). Use the public IP and the secondary HTTP port to access the Network Camera from the Internet. Please refer to Network Type on page 33 for details.

#### Internet connection with static IP

Choose this connection type if you are required to use a static IP for the Network Camera. Please refer to LAN on page 33 for details.

#### Internet connection via PPPoE (Point-to-Point over Ethernet)

Choose this connection type if you are connected to the Internet via a DSL Line. Please refer to PPPoE on page 34 for details.

## Set up the Network Camera through Power over Ethernet (PoE)

#### When using a PoE-enabled switch

The Network Camera is PoE-compliant, which allows it to be powered via a single Ethernet cable. If your switch/router supports PoE, refer to the following illustration to connect the Network Camera to a PoE-enabled switch/router via an Ethernet cable.

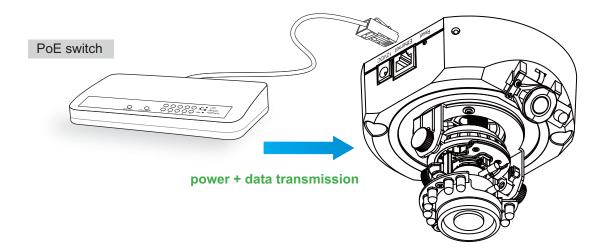

#### When using a non-PoE switch

If your switch/router does not support PoE, use a PoE power injector (optional) to connect between the Network Camera and a non-PoE switch/router.

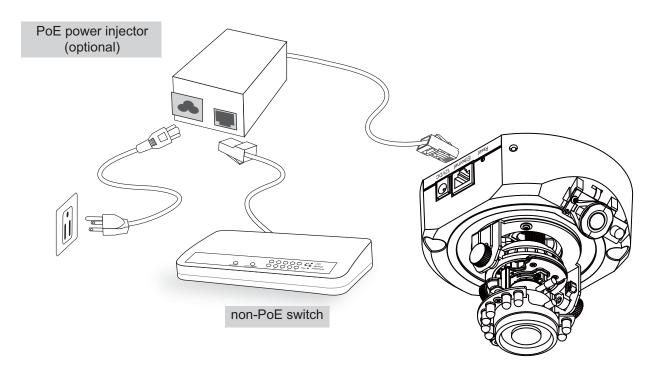

## **Software installation**

Installation Wizard 2 (IW2), free-bundled software packaged in the product CD, helps to set up your Network Camera in LAN.

1. Install the IW2 under the Software Utility directory from the software CD. Double click the IW2 shortcut on your desktop to launch the program.

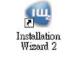

2. The program will conduct analyses on your network environment. After your network environment is analyzed, please click Next to continue the program.

| 🦷 Installation Wizard 2 - Network Environment Analysis 🛛 🔀                 | 🖷 Installation Wizard 2 - Network Type                          |
|----------------------------------------------------------------------------|-----------------------------------------------------------------|
| Installation Wizard 2                                                      | Installation Wizard 2                                           |
| The wizard is analyzing your network environment.<br>Please wait a moment. | Your network environment was analyzed as below.<br>Private DHCP |
|                                                                            | Internet<br>Cable/DSL<br>modem<br>Router<br>CC                  |
| Ext Cancel                                                                 | Exit                                                            |

- 3. The program will search all VIVOTEK devices in the same LAN.
- 4. After searching, the main installer window will pop up. Click on the MAC and model name which match the product label on your device to connect to the Network Camera via the Internet Explorer.

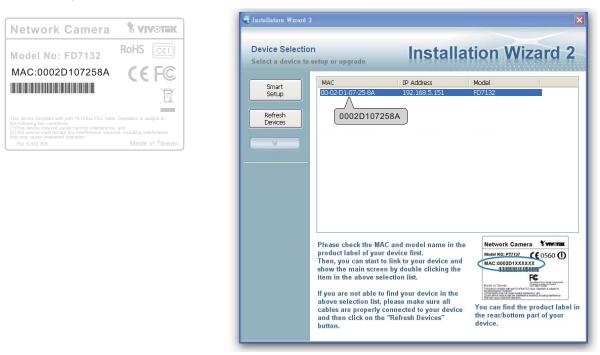

# **Accessing the Network Camera**

This chapter explains how to access the Network Camera through web browsers, RTSP players, 3GPP-compatible mobile devices, and VIVOTEK recording software.

# Using web browsers

Make use of Installation Wizard 2 (IW2) to access to the Network Cameras in LAN.

- If your network environment is not in LAN, follow the steps to access the Network Camera:
- 1. Launch your web browser (ex. Microsoft<sup>®</sup> Internet Explorer, Mozilla Firefox or Netscape).
- 2. Enter the IP address of the Network Camera in the address field. Press Enter.
- 3. The live video will be displayed in your web browser.
- 4. If it is the first time for you to install VIVOTEK's network camera, some information bar will pop up as below. Follow the instruction to install required plug-in on your computer.

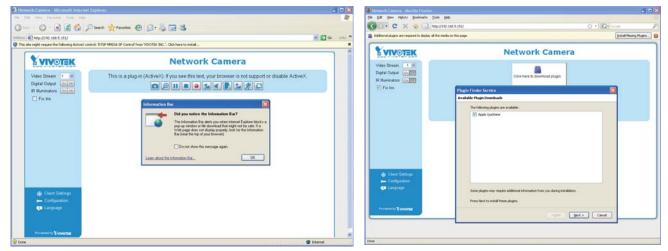

## <u>NOTE</u>

For Mozilla Firefox or Netscape users, your browser will use Quick Time to stream the live video. If you donn't have Quick Time on your computer, please download it first, and then launch the web browser.

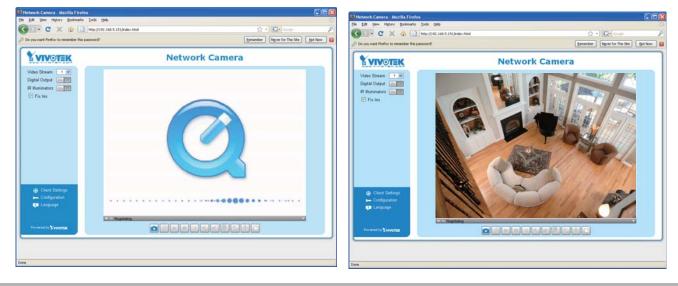

- By default, the Network Camera is not password-protected. To prevent unauthorized accesses, it is highly recommended to set a password for the Network Camera. For more information about how to enable password protection, please refer to Security on page 27.
- If you see a dialog box indicating that your security settings prohibit running ActiveX<sup>®</sup> Controls, please enable your ActiveX<sup>®</sup> Controls for your browser.
- 1. Choose Tools > Internet Options > Security > Custom Level.

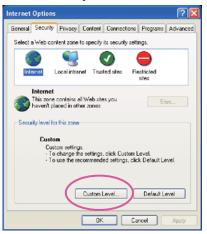

2. Look for Download signed ActiveX<sup>®</sup> controls; select Enable or Prompt. Click OK.

| Security Settings                                                                                                    | ? 🛛      |
|----------------------------------------------------------------------------------------------------|----------|
| Settings:                                                                                                    |          |
| ActiveX controls and plug-ins     Download signed ActiveX controls     Disable     Enable     Prompt     Prompt                                                                                                    | <        |
| Download unsigned ActiveX controls     Disable     Enable     Prompt     Disable     Tritialize and script ActiveX controls not marked as s     Disable     Enable     Frompt     Attribute and script ActiveX controls not marked as s | afε<br>▼ |
| Reset custom settings<br>Reset to: Medium  Reset                                                                                                    |          |
| OK Can                                                                                                    | cel      |

# **Using RTSP players**

To view the MPEG-4 streaming media using RTSP players, you can use one of the following players that support RTSP streaming.

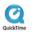

Quick Time Player

real Player

- 1. Launch a RTSP player.
- 2. Choose File > Open URL. An URL dialog box will pop up.
- 3. The format is rtsp://<ip address>:<rtsp port>/<RTSP streaming access name for stream1 or stream2>

As most ISP and players only support port number 554 to allow RTSP streaming to go through, please set the RTSP port to 554. For more information, please refer to RTSP Streaming on page 39.

For example:

| Open URL                    |          |  |        |
|-----------------------------|----------|--|--------|
| Enter an Internet URL to op | en:      |  |        |
| rtsp://192.168.5.151:554    | live.sdp |  | ~      |
|                             |          |  | Cancel |

4. The live video will be displayed in your player.

For more information on how to configure RTSP access name, please refer to RTSP Streaming on page 39 for details.

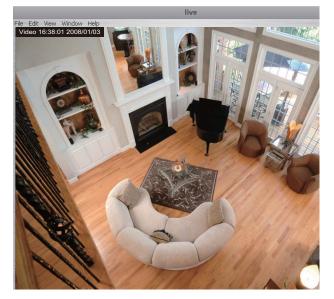

# Using 3GPP-compatible mobile devices

To view the streaming media through 3GPP-compatible mobile devices, make sure the Network Camera can be accessed from the Internet. For more information on how to set up the Network Camera over the Internet, please refer to Setup the Network Camera over the Internet on page 9.

To utilize this feature, please check the following settings on your Network Camera:

- 1. Because most players on 3GPP mobile phones do not support RTSP authentication, make sure the authentication mode of RTSP streaming is set to disable. For more information, please refer to RTSP Streaming on page 39.
- As the 3G network bandwidth is limited, you can't use large video size. Please set the video and audio streaming parameters as listed below.
   For more information, please refer to Audio and video on page 44.

| Video Mode                        | MPEG-4    |
|-----------------------------------|-----------|
| Frame size                        | 176 x 144 |
| Maximum frame rate                | 5 fps     |
| Intra frame period                | 1S        |
| Video quality (Constant bit rate) | 40kbps    |
| Audio type (GSM-AMR)              | 12.2kbps  |

- 3. As most ISP and players only support port number 554 to allow RTSP streaming to go through, please set the RTSP port to 554. For more information, please refer to RTSP Streaming on page 39.
- 4. Launch the players on 3GPP-compatible mobile devices (ex. Real Player).
- 5. Type the URL commands in the player.

The format is rtsp://<public ip address of your camera>:<rtsp port>/<RTSP streaming access name for stream1 or stream2>.

For example:

| Open URL                    |          |    |        |
|-----------------------------|----------|----|--------|
| Enter an Internet URL to op | en:      |    |        |
| rtsp://192.168.5.151:554/   | live.sdp |    | ~      |
|                             |          | ОК | Cancel |

# Using VIVOTEK recording software

The product software CD also contains recording software, allowing simultaneous monitoring and video recording for multiple Network Cameras. Please install the recording software; then launch the program to add the Network Camera to the Channel list. For detailed information about how to use the recording software, please refer to the user's manual of the software or download it at http://www.vivotek.com.

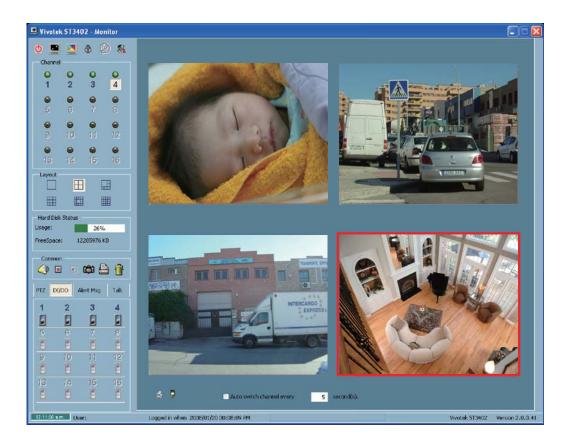

# Main Page

This chapter explains the layout of the main page. It is composed of the following sections: Logo of VIVOTEK INC., Host name, Camera control panel, Menu, and Live video window.

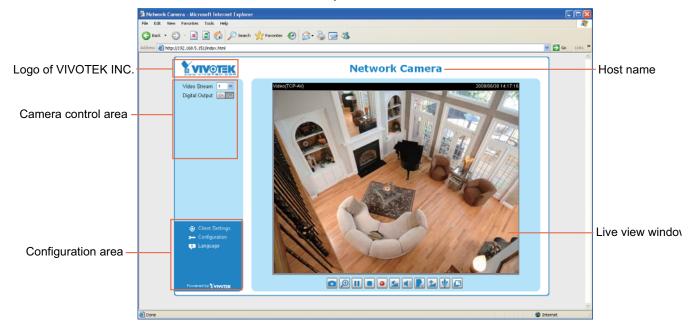

### Logo of VIVOTEK INC.

Click this logo to visit VIVOTEK website.

#### Host name

The host name can be customized to fit your needs. For more information, please refer to System on page 25.

#### **Camera control area**

<u>Video Stream</u>: This Network Cmera supports MJPEG or MPEG-4 dual streams simultaneously. You can select either one for live viewing.

Digital Output: Click to turn on or off the digital output device.

#### **Configuration area**

<u>Client Settings</u>: Click this button to access the client setting page. For more information, please refer to Client Settings on page 22.

<u>Configuration</u>: Click this button to access the configuration page of Network Camera. It is suggested that a password is applied to the Network Camera so that only the administrator can configure the Network Camera. For more information, please refer to Configuration on page 24.

<u>Language</u>: Click this button to choose a language for the user interface. Language options are available in: English, Deutsch, Español, Français, Italiano, 日本語, Português, 簡体中文 and 繁體中文.

### **Live Video Window**

The following window is displayed when the video mode is set to MPEG-4:

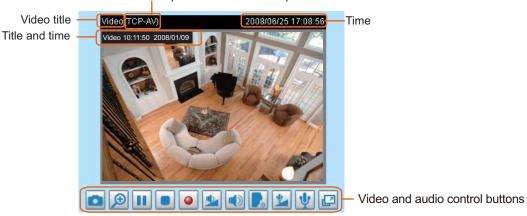

MPEG-4 protocol and media options

Video title: The video title can be configured. For more information, please refer to Video settings on page 44.

<u>MPEG-4 protocol and media options</u>: The transmission protocol and media options for MPEG-4 video streaming. For further configuration, please refer to Client Settings on page 22.

<u>Time</u>: Display the current time. For further configuration, please refer to Video settings on page 44.

<u>Title and time</u>: Video title and time can be stamped on the streaming video. For further configuration, please refer to Video settings on page 44.

<u>Video and audio control buttons</u>: Depending on the Network Camera model and Network Camera configuration, some buttons may not be available.

Snapshot: Click this button to capture and save still images. The captured images will be displayed in a pop-up window. Right-click the image and choose **Save Picture As** to save it in JPEG (\*.jpg) or BMP (\*.bmp) format.

Digital zoom: Click and uncheck **Disable digital zoom** to enable the zoom operation. The navigation screen indicates which part of the image is being magnified. To control the zoom level, drag the slider bar. To move to a different area you want to magnify, drag the navigation screen.

| n Factors: 100 | 10% |
|----------------|-----|
|                |     |
|                | _   |
|                |     |

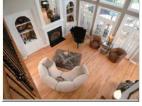

**<u>Pause</u>**: Pause the transmission of streaming media. The button becomes **P** Resume button after clicking the Pause button.

Stop: Stop the transmission of streaming media. Click the Resume button to continue transmission.

Start MP4 recording: Click this button to record video clips in MP4 file format to your computer. Press the Stop MP4 recording button to end recording. When you quit the web browser, video recording stops accordingly. To specify the storage destination and the file name, please refer to MP4 Saving Options on page 23 for details.

Volume: When the Mute function is not activated, move the slider bar to adjust the volume at local computer.

Mute: Turn off the volume at local computer. The button becomes Madio on button after clicking the Mute button.

Talk: Click this button to talk to people around the Network Camera. Audio will come out from the external speaker connected to the Network Camera. Click this button again to stop talk.

Mic Volume: When the W Mute function is not activated, move the slider bar to adjust the microphone volume at local computer.

W Mute: Turn off the Mic volume at local computer. The button becomes M Mic on button after clicking the Mute button.

Full Screen: Click this button to switch to full screen mode. Press "Esc" key to switch back to normal mode.

■ The following window is displayed when the video mode is set to MJPEG:

Video title

Title and time

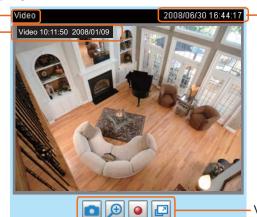

Video control buttons

-Time

<u>Video title</u>: The video title can be configured. For more information, please refer to Video settings on page 44.

Time: Display the current time. For more information, please refer to Video settings on page 44.

<u>Title and time</u>: Video title and time can be stamped on the streaming video. For more information, please refer to Video settings on page 44.

<u>Video and audio control buttons</u>: Depending on the Network Camera model and Network Camera configuration, some buttons may not be available.

Snapshot: Click this button to capture and save still images. The captured images will be displayed in a pop-up window. Right-click the image and choose **Save Picture As** to save it in JPEG (\*.jpg) or BMP (\*.bmp) format.

Digital zoom: Click and uncheck Disable digital zoom to enable the zoom operation. The navigation screen indicates which part of the image is being magnified. To control the zoom level, drag the slider bar. To move to a different area you want to magnify, drag the navigation screen.

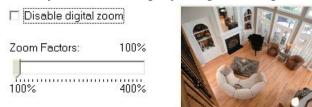

Start MP4 recording: Click this button to record video clips in MP4 file format to your computer. Press the Stop MP4 recording button to end recording. When you quit the web browser, video recording stops accordingly. To specify the storage destination and the file name, please refer to MP4 Saving Options on page 23 for details.

Full Screen: Click this button to switch to full screen mode. Press "Esc" key to switch back to normal mode.

# **Client Settings**

This chapter explains how to select the stream transmission mode and saving options at local computer. When completed with the settings on this page, click **Save** on the page bottom to take effect.

#### **MPEG-4 Media Options**

| MPEG-4 Media Options - |  |
|------------------------|--|
| Video and Audio        |  |
| Video Only             |  |
| O Audio Only           |  |
|                        |  |

Select to stream video or audio data. This works only when the video mode is set to MPEG-4.

#### **MPEG-4 Protocol Options**

| - MPEG-4 Protocol Options - |  |  |
|-----------------------------|--|--|
| O UDP Unicast               |  |  |
| O UDP Multicast             |  |  |
| ● TCP                       |  |  |
| ○ HTTP                      |  |  |
|                             |  |  |

Depending on your network environment, there are four transmission modes of MPEG-4 streaming:

<u>UDP unicast</u>: This protocol allows for more real-time audio and video streams. However, network packets may be lost due to network burst traffic and images may be broken. Activate UDP connection when occasions require time-sensitive responses and the video quality is less important. Note that each unicast client connecting to the server takes up additional bandwidth and the Network Camera allows up to ten simultaneous accesses.

<u>UDP multicast</u>: This protocol allows multicast-enabled routers to forward network packets to all clients requesting streaming media. This helps to reduce the network transmission load of the Network Camera while serving multiple clients at the same time. Note that to utilize this feature, the Network Camera must be configured to enable multicast streaming at the same time. For more information, see RTSP Streaming on page 34.

<u>TCP</u>: This protocol guarantees the complete delivery of streaming data and thus provides better video quality. Nevertheless, the downside with this protocol is that its real-time effect is not as good as that of the UDP protocol.

<u>HTTP</u>: This protocol allows the same quality as TCP protocol and you don't need to open specific port for streaming under some network environments. Users inside a firewall can utilize this protocol to allow streaming data to come through.

#### **MP4 Saving Options**

| Ider: c:\Record                 | Browse |  |
|---------------------------------|--------|--|
| e name prefix: CLIP             |        |  |
| Add date and time suffix to fil | e name |  |

Users can record the live video as they are watching it by clicking Start MP4 Recording on the main page. Here, you can specify the storage destination and file name.

Folder: Specify a storage destination for the recorded video files.

File Name Prefix: Enter the text that will be put in front of the video file name.

Add date and time suffix to the file name: Select this option to add date and time to the file name suffix.

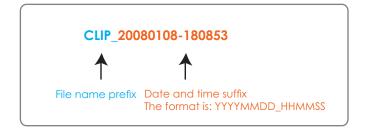

# Configuration

Click **Configuration** on the main page will enter the camera setting pages. Note that only Administrators can access the configuration page.

VIVOTEK offers an easy-to-use user interface that helps you setup your network camera without much efforts. To simplify the setting procedure, VIVOTEK designs two kinds of user inferface-advanced mode for professional users and basic mode for entry-level users. Some advanced functions (HTTPS/ Access list/ Homepage layout/ Application/ Recording/ System log/ View parameters) won't be displayed in basic mode.

If you want to set up advanced functions, please click **[Advanced mode]** on the bottom of the configuration list to quickly switch to Advanced mode.

Another smart design to keep this user interface neat and easy to configure is that the detailed information will be hidden unless you click on the function item. When you click on the first function item, the detailed information of the first function item will be displayed; when you click on the second function item, the detailed information of the second function item will be displayed and that of the first function item will roll up simultaneously.

Following is the interface of Basic mode and Advanced mode:

|                   | >System                                                                             |  |
|-------------------|-------------------------------------------------------------------------------------|--|
| Home              | System                                                                              |  |
| System            | Host name: Network Camera                                                           |  |
| Security          | Turn off the LED indicator                                                          |  |
| Network           | Configuration list System Time                                                      |  |
| DDNS              | C Keep current date and time                                                        |  |
| Audio and video   | Sync with computer time:                                                            |  |
| Motion detection  | Manual:     Automatic:                                                              |  |
| Maintenance       | NTP server:                                                                         |  |
|                   | Updating interval: One day                                                          |  |
| [ Advanced mode ] | DI and DO                                                                           |  |
|                   | Digital input: The active state is Low 🖌 ; the current state detected is High       |  |
|                   | Digital output: The active state is Grounded 💽 ; the current state detected is Open |  |
|                   | Save                                                                                |  |
|                   | Click to switch to Advanced mode                                                    |  |
|                   |                                                                                     |  |
|                   |                                                                                     |  |
|                   |                                                                                     |  |
| Version: 0100d    | - Firmware Version                                                                  |  |

#### Basic mode

#### Advanced mode

| VIVOTEK          | Configuration                                                                                             |
|------------------|----------------------------------------------------------------------------------------------------|
|                  | >System                                                                                                   |
| Home             | System                                                                                                    |
| System           | Host name: Network Camera                                                                                 |
| Security         | Turn off the LED indicator                                                                                |
| HTTPS            | System Time                                                                                               |
| Network          | Time zone: 🛛 GMT+08:00 Beijing, Chongging, Hong Kong, Kuala Lumpur, Singapore, Taipei 💌                   |
| DDNS             | Note: You can upload your Daylight Saving Time rules on Maintenance page or use the camera default value. |
| Access list      |                                                                                                    |
| Audio and video  | Keep current date and time     Sync with computer time:                                                   |
| Motion detection | O Manual:                                                                                                 |
| Homepage layout  | O Automatic:                                                                                              |
| Application      | DI and DO                                                                                                 |
| Recording        | Digital input: The active state is Low 💌 ; the current state detected is <b>High</b>                      |
| System log       | Digital output: The active state is Grounded 🤜 ; the current state detected is <b>Open</b>                |
| View parameters  | Save                                                                                                    |
| Maintenance      | Configuration list                                                                                        |
| [ Basic mode ]   | Click to switch to Basic mode                                                                             |
| Version: 0100d   | Firmware Version                                                                                          |

Each function on the configuration list will be explained in the following sections. Those functions that only show in Advanced mode are marked with Advanced mode. If you want to set up advanced functions, please click [Advanced mode] on the bottom of the configuration list to quickly switch to Advanced mode.

## **System**

This section explains how to configure the basic settings for the Network Camera, such as the host name and system time. It is composed of the following three columns: System, System Time and DI and DO. When completed with the settings on this page, click **Save** on the page bottom to take effect.

| System | System                     |                |  |
|--------|----------------------------|----------------|--|
|        | Host name:                 | Network Camera |  |
|        | Turn off the LED indicator |                |  |

Host name: Enter a desired name for the Network Camera. The text will be displayed at the top of the main page.

<u>Turn off the LED indicators</u>: If you don't want to let others know that the network camera is working, you can select this option to turn off the LED indicators.

#### **System Time**

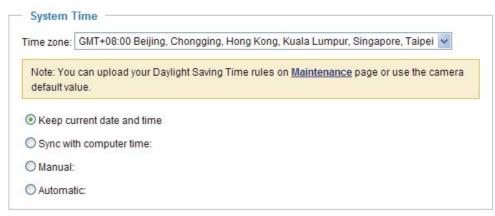

<u>Keep current date and time</u>: Select this option to reserve the current date and time of the Network Camera. The Network Camera's internal real-time clock maintains the date and time even when the power of the system is turned off.

<u>Sync with computer time</u>: Select this option to synchronize the date and time of the Network Camera with the local computer. The read-only date and time of the PC is displayed as updated.

<u>Manual</u>: The administrator can enter the date and time manually. Note that the date and time format are [yyyy/mm/dd] and [hh:mm:ss].

<u>Automatic</u>: The Network Time Protocol is a protocol serves synchronize computer clocks by periodically querying an NTP Server.

<u>NTP server</u>: Assign the IP address or domain name of the time-server. Leaving the text box blank connects the Network Camera to the default time-servers.

<u>Update interval</u>: Select to update the time with the NTP server on hourly, daily, weekly, or monthly basis.

Time zone Advanced mode : According to your local time zone, select one from the drop-down list. If you want to upload the daylight saving time rules on Maintenance page, please refer to Upload / Export Daylight Saving Time Configuration File on page 71 for details.

#### **DI and DO**

| Digital input: The active state is | Low 🔽 ; the current state detected is High         |
|------------------------------------|----------------------------------------------------|
| righter hip de The deare eldre ie  |                                                    |
| Digital output: The active state i | is Grounded 👽 ; the current state detected is Open |
| Sigital output. The active state i | , the carrent state detected is open               |

<u>Digital input</u>: Select High or Low to define normal status of the digital input. The Network Camera will report the current status.

<u>Digital output</u>: Select Grounded or Open to define normal status of the digital output. The Network Camera will show whether the trigger is activated or not.

## Security

This section explains how to enable password protection and create multiple accounts.

#### Root Password

| Root Password: •••••••• |  |
|-------------------------|--|

The administrator account name is "root", which is permanent and can not be deleted. If you want to add more accounts in Manage User column, please apply a password for the "root" account first.

- 1. Type the password identically in both text boxes, and click **Save** to enable password protection.
- 2. A window will be prompted for authentication; type the correct user's name and password in related fields to access the Network Camera.

#### Manage User

| Existing user name:    | Add new user 💌     |        |
|------------------------|--------------------|--------|
| User name:             |                    |        |
| User password:         |                    | Delete |
| Confirm user password: |                    | Add    |
| Privilege:             | Administrator 🗸    | Update |
| 0000                   | Administrator      |        |
|                        | Operator<br>Viewer |        |

Administrators can add up to 20 user accounts.

- 1. Input the new user's name and password.
- 2. Select the Privilege for new user account. Click Add to take effect.

Access rights are sorted by user privilege (Administrator, Operator, and Viewer). Only administrators can access the Configuration page. Though operators can not access the Configurationpage, they are capable of using the url commands to get and set the value of parameters. For more information, please refer to URL Commands of the Network Camera on page 73. Viewers can only access the main page for live viewing.

Here you also can change user's access rights or delete user accounts.

- 1. Select an existing account to modify.
- 2. Make necessary changes and then click Update or Delete to take effect.

## Manage Privilege Advanced mode

| Manage Privilege |          |        |      |
|------------------|----------|--------|------|
|                  | Operator | Viewer |      |
| Digital Output:  |          |        | Save |
|                  |          |        |      |

In this section, you can modify the manage privilege (Digital Output) of operators or viewers. Check or uncheck the item, and then click **Save** to take effect. If you give Operators the privilege to control Digital Output, they will have the right to choose turn on or turn off the Digital Output devices on the main page. (Please refer to Main Page on page 18.)

## HTTPS Advanced mode

This section explains how to enable authentication and encrypted communication over SSL. It helps protect streaming data transmission over the Internet.

#### **Enable HTTPS**

Check this item to enable HTTPS communication, and then select a connection option: "HTTP & HTTPS" or "HTTPS only". Note that you have to create and install certificate first in the second column.

| Enable HTTPS                                                        |  |
|---------------------------------------------------------------------|--|
| *To enable HTTPS, you have to create and install certificate first. |  |
| Enable HTTPS secure connection:                                     |  |
| ● HTTP & HTTPS ○ HTTPS only                                         |  |
| Save                                                                |  |
| Create and install certificate method                               |  |
| Oreate self-signed certificate automatically                        |  |
| Create self-signed certificate manually:                            |  |
| Create certificate request and install:                             |  |

#### **Create and Install Certificate Method**

There are three ways to create and install certificate:

Create self-signed certificate automatically

- 1. Select this option.
- 2. In the first column, check **Enable HTTPS secure connection**, and then select a connection option: "HTTP & HTTPS" or "HTTPS only".
- 3. Click **Save** to generate certificate.

| *To    | enable HTTPS, you have t              | to create and install certificate first. |  |
|--------|---------------------------------------|------------------------------------------|--|
| ▼ E    | nable HTTPS secure conr               | nection:                                 |  |
|        | ● HTTP & HTTPS ○                      | HTTPS only                               |  |
| Save   | Please wait while the ce<br>generated | rtificate is being                       |  |
| - Cre  |                                       |                                          |  |
| ) C    | reate sen-signed certificat           | e automaticany                           |  |
| OC     | reate self-signed certificat          | te manually:                             |  |
| OC     | reate certificate request a           | nd install:                              |  |
| - Cer  | tificate Information —                |                                          |  |
| Status | 5:                                    | Not installed                            |  |
| Pro    | perty Remove                          |                                          |  |

4. The Certificate Information will automatically show up in the third column as below. You can click **Property** to see the detailed information of the certificate.

| Certificate Information — |                   |
|---------------------------|-------------------|
| Status:                   | Active            |
| Country:                  | TW                |
| State or province:        | Province          |
| Locality:                 | City Name         |
| Organization:             | Organization Name |
| Organization Unit:        | Unit Name         |
| Common Name:              | IP Address        |
| Property Remove           |                   |

 Click Home to return to the main page. Change the address from "<u>http://</u>" to "<u>https://</u>" on the Address bar and press Enter on your keyboard. Some Security Alert dialogs will pop up. Click OK or Yes to enable HTTPS.

#### https:// 🗿 Network Camera - Microsoft Internet Explorer File Edit Favorites Tools Help /iew 👔 👔 🏠 🔎 Search 👷 Favorites 🚱 🎯 😼 🔜 🖓 C Back 🝷 Address 🗃 https:// 192.168.5.151/index.html **VIVOTEK Network Camera** Video Stream 1 /ideo(TCP-AV Digital Output On Off Security Alert You are about to view pages over a secure connection. (i) Any information you exchange with this site cannot be viewed by anyone else on the Web. In the future, do not show this warning ΟK More Info Security Alert Information you exchange with this site cannot be viewed or Security Information × changed by others. However, there is a problem with the site's security certificate. This page contains both secure and nonsecure items. The security certificate was issued by a company you have not chosen to trust. View the certificate to determine whether Do you want to display the nonsecure items? you want to trust the certifying authority. The security certificate date is valid. Yes No More Info The name on the security certificate is invalid or does not match the name of the site Do you want to proceed? View Certificate Yes No

#### Create self-signed certificate manually

- 1. Select this option.
- 2. Click **Create** to open a Create Certificate page, and then click **Save** to generate the certificate.

| Self-signed certifi                 | :ate: Ci                    | reate                       |   |
|-------------------------------------|-----------------------------|-----------------------------|---|
| ) Create certificate req            | uest and install:           |                             |   |
| p://192.168.5.151                   | - Create Certificate -      | Microsoft Internet Explorer |   |
| rtificate                           |                             |                             |   |
| Create Certificate                  |                             |                             |   |
| Country:                            | Т                           | TVV                         |   |
| State or province:                  | F                           | Province                    |   |
| Locality:                           | -                           | Sik. 61                     | 1 |
|                                     | Please wait while generated | the certificate is being    |   |
| Organization:                       |                             |                             |   |
| Organization:<br>Organization Unit: |                             |                             |   |
|                                     |                             | P Address                   |   |

3. The Certificate Information will automatically show up in the third column as below. You can click **Property** to see the detailed information of the certificate.

| Status:            | Active            |
|--------------------|-------------------|
| Country:           | TW                |
| State or province: | Province          |
| Locality:          | City Name         |
| Organization:      | Organization Name |
| Organization Unit: | Unit Name         |
| Common Name:       | IP Address        |

4. Please refer to step 5. on last page.

<u>Create certificate and install</u> : Select this option if you want to create a certificate from a certificate authority.

- 1. Select this option.
- 2. Click **Create** to open a Create Certificate page, and then click **Save** to generate the certificate.

| [ | Create and install certificate method        |
|---|----------------------------------------------|
|   | Create self-signed certificate automatically |
|   | Create self-signed certificate manually:     |
|   | Oreate certificate request and install:      |
|   | Certificate request: Create                  |
|   | Select certificate file: Browse Upload       |

| tificate           |                             |                          |  |
|--------------------|-----------------------------|--------------------------|--|
| Create Certificate |                             |                          |  |
| Country:           | Т                           | W                        |  |
| State or province: | P                           | rovince                  |  |
| Locality:          |                             | NE. KI                   |  |
| Organization:      | Please wait while generated | the certificate is being |  |
| Organization Unit: |                             |                          |  |
| Common Name:       | IF                          | P Address                |  |

3. If you see the following Information Bar, click **OK** and the menu bar on the top of the page to allow the

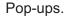

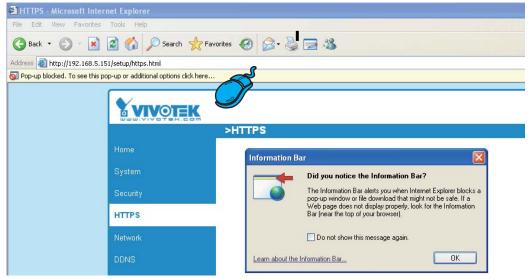

4. The Pop-up window shows an example of a certificate request.

|   | Constan Cont/Render De average Constant de                                                             |
|---|----------------------------------------------------------------------------------------------------|
| ſ | Create Certificate Request Completed                                                                   |
|   |                                                                                                    |
|   | Copy the PEM format request below and send it to a CA for identify validation. After that, you have to |
|   | install it by clicking the "Upload" button on HTTPS page.                                              |
|   | notan a by cherang are opious batter en tit to page.                                                   |
| 1 |                                                                                                    |
| r | — Certificate Request (PEM format)                                                                     |
|   |                                                                                                    |
|   | BEGIN CERTIFICATE REQUEST                                                                              |
|   | MIIBuDCCASECADB5MQswCQYDVQQGEwJUVzERMA8GA1UECBMIUHJvdmluY2UxEjAQ                                       |
|   | BgNVBAcTCUNpdHkgTmFtZTEaMBgGA1UEChMRT3JnYW5pemF0aW9uIE5hbWUxEjAQ                                       |
|   | BgNVBAsTCVVuaXQgTmFtZTETMBEGA1UEAxMKSVAgQWRkcmVzczCBnzANBgkghkiG                                       |
|   | 9w0BAQEFAAOBjQAwqYkCqYEAu0T75EY52qsSyPFMxZ7wHdQ1obPescsXLUx9DFw6                                       |
|   | OMRheukFaXFDkM+5xk+K5oEPBPqj77yhH+zdUHS27fFSLG57bW9SoxrWuLhSvRZW                                       |
|   | mCD+//AiJX864dJ/mjHn7Wc55GFaxgNvbALcxT+hCIeDCWYnRgh/fpKNj+BxvVoN                                       |
|   | UrcCAwEAAaAAMAOGCSqGSIb3DQEBBQUAA4GBAAVazWOAtftfU9dvFqTxOYO1D/zO                                       |
|   | FOTkbnD0QG18e4ftJ3rR0D1TvIIMjq3K8zsAS8Gd3pME1ejqLYoBrtaSqdCUqGiX                                       |
|   | 50bLG1subWsXr88PngaBwjYoTpG3g1zvUPJZLAVmdL3ne5urTbABXOScCHOQGtH+                                       |
|   | PX9dw40JWkIC8QhV                                                                                       |
|   | END CERTIFICATE REQUEST                                                                                |
|   |                                                                                                    |
|   |                                                                                                    |
|   |                                                                                                    |

- 5. Look for a trusted certificate authority that issues digital certificates. Enroll the Network Camera. Wait for the certificate authority to issue a SSL certificate; then upload the issued certificate on the second column.
- 6. Please refer to step 4. and 5. on page 29.

#### <u>NOTE</u>

- ► How to cancel HTTPS settings?
  - 1. Uncheck **Enable HTTPS secure connection** in the first column and then click **Save**, then a warning dialog will pop up.
  - 2. Click OK to disable HTTPS.

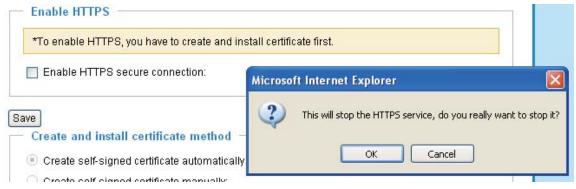

- 3. The address will change from "https://" to "http://" automatically.
- If you want to create and install other certificate, please remove the existing one. To remove the signed certificated, uncheck the Enable HTTPS secure connection in the first column and click Save. Then click Remove to erase the certificate.

| Status:            | Active                                           |
|--------------------|--------------------------------------------------|
| ountry:            | Microsoft Internet Explorer                      |
| State or province: |                                                  |
| _ocality:          | Are you sure you want to delete the certificate? |
| Organization:      |                                                  |
| Organization Unit: | OK Cancel                                        |
| Common Name:       | IP Address                                       |
| Property Remove    | IF Address                                       |

## Network

This section explains how to configure wired network connection for the Network Camera.

### **Network Type**

| Network Type                                     |
|--------------------------------------------------|
| LAN:                                             |
| <ul> <li>Get IP address automatically</li> </ul> |
| O Use fixed IP address:                          |
| Enable UPnP presentation                         |
| Enable UPnP port forwarding                      |
| O PPPoE:                                         |
|                                                  |

#### LAN

Select this option when the Network Camera is deployed in a local area network (LAN) and is intended to be accessed by local computers. The default setting of Network Type is LAN. Rememer to click **Save** when you complete the Network setting.

<u>Get IP address automatically</u>: Select this option to obtain an available dynamic IP address assigned by a DHCP server each time the camera is connected to the LAN.

<u>Use fixed IP address</u>: Select this option to manually assign a static IP address to the Network Camera.

| Network Type                   |               |   |
|--------------------------------|---------------|---|
| IAN:                           |               |   |
| O Get IP address automatically |               |   |
| Use fixed IP address:          |               |   |
| IP address:                    | 192.168.5.151 |   |
| Subnet mask:                   | 255.255.255.0 |   |
| Default router:                | 192.168.5.1   |   |
| Primary DNS:                   | 192.168.0.10  |   |
| Secondary DNS:                 | 192.168.0.20  |   |
|                                |               | 1 |

- 1. You can make use of VIVOTEK installation wizard II on the software CD to easily set up the Network Camera in LAN. Please refer to Software installation on page 12 for details.
- 2. Enter the static IP, Subnet mask, Default router, Primary DNS provided by your ISP.

<u>Enable UPnP presentation</u>: Select this option to enable UPnP<sup>TM</sup> presentation for your Network Camera so that whenever a Network Camera is presented to the LAN, shortcuts of connected Network Cameras will be listed in My Network Places. You can click the shortcut to link to the web browser. Currently, UPnP<sup>TM</sup> is supported by Windows XP or later. Note that to utilize this feature, please make sure the UPnP<sup>TM</sup> component is installed on your computer.

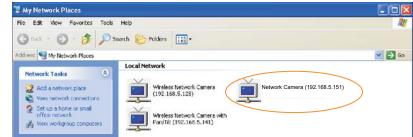

<u>Enable UPnP port forwarding</u>: To access the Network Camera from the Internet, select this option to allow the Network Camera to open ports on the router automatically so that video streams can be sent out from a LAN. To utilize of this feature, make sure that your router supports UPnP<sup>TM</sup> and it is activated.

#### PPPoE (Point-to-point over Ethernet)

Select this option to configure your Network Camera to make it accessible from anywhere as long as there is an Internet connection. Note that to utilize this feature, it requires an account provided by your ISP.

Follow the steps below to acquire your Network Camera's public IP address.

- 1. Set up the Network Camera in LAN.
- 2. Go to Home > Configuration > Application > Server Settings (please refer to Server Settings on page 59) to add a new server -- email or FTP server.
- 3. Go to Configuration > Application > Media Settings (please refer to Media Settings on page 52). Select System log so that you will receive a list of system log in TXT file format which contains the Network Camera's public IP address in your email or on the FTP server.
- 4. Go to Configuration > Network > Network Type. Select PPPoE and enter the user name and password provided by your ISP. Click **Save** to take effect.

| Network Type      |  |
|-------------------|--|
| O LAN:            |  |
| PPPoE:            |  |
| User name:        |  |
| Password:         |  |
| Confirm password: |  |
|                   |  |

- 5. The Network Camera starts to reboot.
- 6. Disconnect the power source of the Network Camera; remove it from the LAN environment to the Internet.

#### <u>NOTE</u>

- If the default ports are already used by other device connecting to the same router, the Network Camera will select other ports for the Network Camera.
- If UPnP<sup>™</sup> is not supported by your router, you will see the following message: Error: Router does not support UPnP port forwarding.
- ► Steps to enable UPnP<sup>TM</sup> user interface on your computer: Note that you must log on to the computer as a system administrator to install the UPnP<sup>TM</sup> components.
  - 1. Go to Start, click Control Panel, and then click Add or Remove Programs.

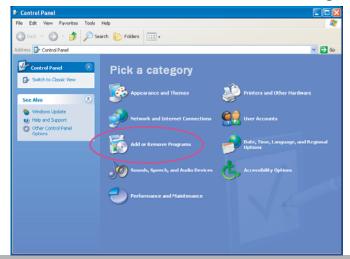

2. In the Add or Remove Programs dialog box, click Add/Remove Windows Components.

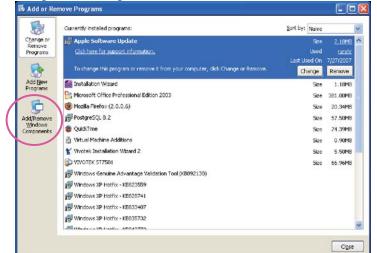

3. In the Windows Components Wizard dialog box, select Networking Services and then click Details.

| Vindows Components Wizard                                                                                                    |                        |
|----------------------------------------------------------------------------------------------------|------------------------|
| Windows Components<br>You can add or remove components of Windows XP.                                                                                      | <b>E</b>               |
| To add or remove a component, click the checkbox. A shaded<br>part of the component will be installed. To see what's included i<br>Details.<br>Components: |                        |
| 🗌 🚅 Message Queuing                                                                                                    | 0.0 MB 🔼               |
| MSN Explorer                                                                                                    | 13.5 MB                |
| Networking Services                                                                                                    | 0.3 MB 👝               |
| Other Network File and Print Services                                                                                                    | 0.0 MB                 |
| Indate Boot Certificates                                                                                                    | 0.0 MB 🔛               |
| Description: Contains a variety of specialized, network-related s                                                                                          | ervices and protocols. |
| Total disk space required: 0.0 MB                                                                                                    | Details                |
| Space available on disk: 12125.4 MB                                                                                                    | Derails                |
| < Back                                                                                                    | Next > Cancel          |

4. In the Networking Services dialog box, select Universal Plug and Play and then click OK.

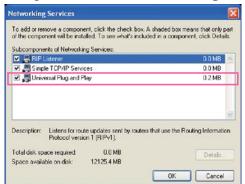

5. Click Next in the following window.

| Windows Components Wizard                                                                                                    |                            |
|----------------------------------------------------------------------------------------------------|----------------------------|
| Windows Components<br>You can add or remove components of Windows XP.                                                                  | R                          |
| To add or remove a component, click the checkbox. A shad<br>part of the component will be installed. To see what's include<br>Details. |                            |
| Components:                                                                                                    |                            |
| 🗆 🜌 Message Queuing                                                                                                    | 0.0 MB 🔼                   |
| S MSN Explorer                                                                                                    | 13.5 MB                    |
| Networking Services                                                                                                    | 0.3 MB 📻                   |
| Other Network File and Print Services                                                                                                  | 0.0 MB                     |
| Indate Boot Certificates                                                                                                    | 0.0 MB 🚬                   |
| Description: Contains a variety of specialized, network-relate                                                                         | ed services and protocols. |
| Total disk space required: 0.0 MB                                                                                                    |                            |
| Space available on disk: 12125.4 MB                                                                                                    | Details                    |
| < Back                                                                                                    | Next > Cancel              |

6. Click **Finish**. UPnP<sup>™</sup> is enabled.

► How does  $UPnP^{TM}$  work?

UPnP<sup>™</sup> networking technology provides automatic IP configuration and dynamic discovery of devices added to a network. Services and capabilities offered by networked devices, such as printing and file sharing, are available among each other without bothersome network configuration. In the case of Network Cameras, you will see Network Camera shortcuts at My Network Places.

Enabling UPnP port forwarding allows the Network Camera to open secondary HTTP port on the router, not HTTP port, meaning that you have to add the secondary HTTP port number behind the Network Camera's public address in order to access the Network Camera from the Internet. For example, when the HTTP port is set to 80 and the secondary HTTP port is set to 8080, refer to the list below for the Network Camera's IP address.

| From the Internet          | In LAN                    |
|----------------------------|---------------------------|
| http://203.67.124.123:8080 | http://192.168.4.160 or   |
|                            | http://192.168.4.160:8080 |

If the PPPoE settings are incorrectly configured or the Internet access is not working, restore the Network Camera to factory default; please refer to Restore on page 69 for details. After the Network Camera is reset to factory default, it is accessible in LAN.

#### HTTP Advanced mode

To utilize the HTTP authentication, make sure that your have set a password for the Network Camera first; please refer to Security on page 27 for details.

| нир —                     |             |
|---------------------------|-------------|
| Authentication:           | basic 🗸     |
| HTTP port:                | 80          |
| Secondary HTTP port:      | 8080        |
| Access name for stream 1: | video.mjpg  |
| Access name for stream 2: | video2.mjpg |

<u>Authentication</u>: Depending on your network security requirements, the Network Camera provides two types of security settings for a HTTP transaction: basic and digest.

If **basic** authentication is selected, the password is sent in plain text format; there can be potential risks of being intercepted. If **digest** authentication is selected, user credentials are encrypted in MD5 algorithm and thus provide better protection against unauthorized accesses.

<u>HTTP port / Secondary HTTP port</u>: By default, the HTTP port is set to 80 and the secondary HTTP port is set to 8080. Also, they can be assigned with another port number between 1025 and 65535. If the ports are incorrectly assigned, the following warning messages will be displayed:

| Microsoft Internet Explorer                | Microsoft Internet Explorer 🛛 🛛                |
|--------------------------------------------|------------------------------------------------|
| HTTP port must be 80 or from 1025 to 65535 | Secondary HTTP port must be from 1025 to 65535 |
| ок                                         | OK                                             |

To access the Network Camera in LAN, both HTTP port and secondary HTTP port can be used to access the Network Camera. For example, when the HTTP port is set to 80 and the secondary HTTP port is set to 8080, refer to the list below for the Network Camera's IP address.

| In LAN                    |
|---------------------------|
| http://192.168.4.160 or   |
| http://192.168.4.160:8080 |

<u>Access name for stream 1 / Access name for stream 2</u>: The access name is used to differentiate the streaming source. When using Mozilla Firefox or Netscape to access the Network Camera, and the video mode is set to JPEG, users will receive continuous JPEG pictures. This technology, known as "server push", allows the Network Camera to feed live pictures to Mozilla Firefox and Netscape.

URL command -- http://<ip address>:<http port>/<access name for stream1 or stream2>

- For example, when the Access name for stream 2 is set to video2.mjpg:
- 1. Launch Mozilla Firefox or Netscape.
- 2. Type the URL command in the address bar. Press Enter.
- 3. The JPEG images will be displayed in your web browser.

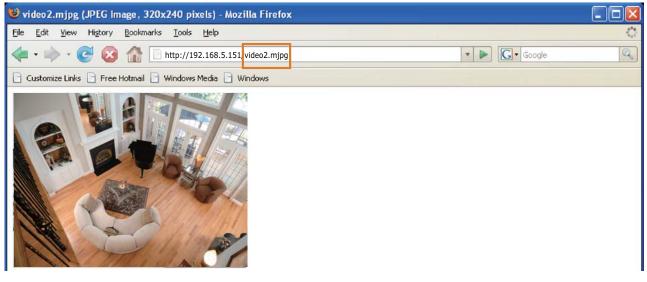

## <u>NOTE</u>

Microsoft<sup>®</sup> Internet Explorer does not support server push technology; therefore, using http://<ip address>:<http port>/<access name for stream1 or stream2> will fail to access the Network Camera.

# **HTTPS**

| HTTPS       |     |  |
|-------------|-----|--|
| HTTPS port: | 443 |  |

By default, the HTTPS port is set to 443. It also can be assigned with another port number between 1025 and 65535.

## Two way audio

| lwo wa     | y audio    |      |   |
|------------|------------|------|---|
| Two way au | udio port: | 5060 | ] |
|            |            |      |   |

By default, the two way audio port is set to 5060. Also, it can be assigned with another port number between 1025 and 65535.

The Network Camera supports two way audio communication so that operators can transmit and receive audio simultaneously. By using the Network Camera's built-in or external microphone and an external speaker, you can communicate with people around the Network Camera.

Note that as JPEG only transmits a series of JPEG images to the client, to enable two-way audio function, make sure the video mode is set to "MPEG-4" on Audio and Video settings page and the media option is set to "Video and Audio" on the Client Settings page. Please refer to Client Settings on page 22 and Audio and Video Settings on page 45.

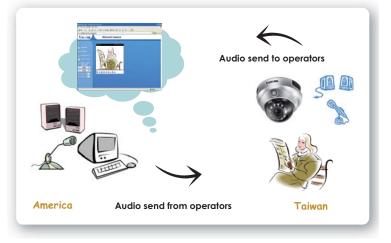

Audio is being transmitted to the Network Camera

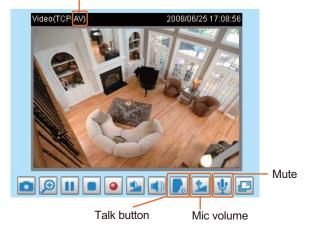

Click 💽 to enable audio transmission to the Network Camera; click 🕍 to adjust the volume of microphone; click 🖞 to turn off the audio. To stop talking, click 🕞 again.

| FTP | FTP       |    |
|-----|-----------|----|
|     | FTP port: | 21 |

FTP server allows the user to save recorded video clips. And you can utilize VIVOTEK Installation Wizard 2 to upgrade firmware via FTP server. By default, the FTP port is set to 21. It also can be assigned with another port number between 1025 and 65535.

### **RTSP Streaming**

To utilize the RTSP streaming authentication, make sure that your have set a password for the Network Camera first; please refer to Security on page 27 for details.

| <ul> <li>RTSP Streaming</li> </ul> |           |
|------------------------------------|-----------|
| Authentication:                    | disable 💌 |
| Access name for stream 1:          | live.sdp  |
| Access name for stream 2:          | live2.sdp |
| RTSP port:                         | 554       |
| RTP port for video:                | 5556      |
| RTCP port for video:               | 5557      |
| RTP port for audio:                | 5558      |
| RTCP port for audio:               | 5559      |
| Multicast settings for stream 1:   |           |
| Multicast settings for stream 2:   |           |

#### Save

<u>Authentication</u>: Depending on your network security requirements, the Network Camera provides three types of security settings for streaming via RTSP protocol: disable, basic and digest.

If **basic** authentication is selected, the password is sent in plain text format; there can be potential risks of being intercepted. If **digest** authentication is selected, user credentials are encrypted in MD5 algorithm and thus provide better protection against unauthorized accesses.

The accessibility of the RTSP streaming for the three authentication modes are listed in the following table:

|         | Quick Time player | Real Player |
|---------|-------------------|-------------|
| Disable | 0                 | 0           |
| Basic   | 0                 | 0           |
| Digest  | 0                 | Х           |

<u>Access name for stream 1 / Access name for stream 2</u>: This Network camera supports dual streams simultaneously. The access name is used to differentiate the streaming source.

If you want to use a RTSP player to access the Network Camera, you have to set the video mode to MPEG-4, and use the following RTSP URL command to request a transmission of streaming data.

rtsp://<ip address>:<rtsp port>/<access name for stream1 or stream2>

- For example, when the access name for stream 1 is set to live.sdp:
- 1. Launch a RTSP player.
- 2. Choose File > Open URL. An URL dialog box will pop up.
- 3. Type the URL command in the text box. For example:
- 4. The live video will be displayed in your player as below.

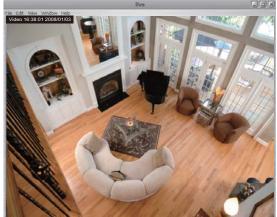

|    | ~      |
|----|--------|
| Or | Cancel |
|    | OK     |

#### RTSP port /RTP port for video, audio/ RTCP port for video, audio

The RTSP (Real-Time Streaming Protocol) controls the delivery of streaming media. By default, the port number is set to 554.

- The RTP (Real-time Transport Protocol) is used to deliver video and audio data to the clients. By default, the RTP port for video is set to 5556 and the RTP port for audio is set to 5558.
- The RTCP (Real-time Transport Control Protocol) allows the Network Camera to transmit the data by monitoring Internet traffic volume. By default, the RTCP port for video is set to 5557 and the RTCP port for audio is set to 5559.

The five ports can be changed between 1025 and 65535. The RTP port must be an even number and the RTCP port is RTP port number plus one, and thus always be odd. When the RTP port changes, the RTCP port will change accordingly.

If the RTP ports are incorrectly assigned, the following warning message will display:

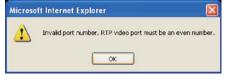

<u>Multicast settings for stream 1 / Multicast settings for stream 2</u>: Click the items to display the detailed configurations. Select the Always multicast to enable multicast for stream 1 or stream 2.

| <ul> <li>Multicast settings for stream 1:</li> <li>Always multicast</li> </ul> |               |
|--------------------------------------------------------------------------------|---------------|
| Multicast group address:                                                       | 239.128.1.99  |
| Multicast video port:                                                          | 5560          |
| Multicast RTCP video port:                                                     | 5561          |
| Multicast audio port:                                                          | 5562          |
| Multicast RTCP audio port:                                                     | 5563          |
| Multicast TTL [1~255]:                                                         | 15            |
| <ul> <li>Multicast settings for stream 2:</li> <li>Always multicast</li> </ul> |               |
| Multicast group address:                                                       | 239.128.1.100 |
| Multicast video port:                                                          | 5564          |
| Multicast RTCP video port:                                                     | 5565          |
| Multicast audio port:                                                          | 5566          |
| Multicast RTCP audio port:                                                     | 5567          |
| Multicast TTL [1~255]:                                                         | 15            |

Unicast video transmission delivers a stream through point-to-point transmission; multicast, on the other hand, sends a stream to the multicast group address and allows multiple clients to acquire the stream at the same time by requesting a copy from the multicast group address. Therefore, multicast can effectively save Internet bandwith.

The five ports can be changed between 1025 and 65535. The multicast RTP port must be an even number and the multicast RTCP port number is the multicast RTP port number plus one, and thus it is always be odd. When the multicast RTP port changes, the multicast RTCP port will change accordingly.

If the multicast RTP video ports are incorrectly assigned, the following warning message will display:

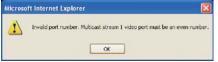

Multicast TTL [1~255]: The multicast TTL (Time to live) is the value that tells the router the range a packet can be forwarded.

# DDNS

This section explains how to configure dynamic domain name service for the Network Camera. DDNS is a service that allows your Network Camera, especially when assigned with a dynamic IP address, to have a fixed host and domain name.

## **DDNS: Dynamic domain name service**

| hable DDNS: |                     |
|-------------|---------------------|
| Provider:   | Dyndns.org(Dynamic) |
| Host name:  |                     |
| User name:  |                     |
| Password:   |                     |

Enable DDNS: Select this option to enable the DDNS setting.

Provider: Select a DDNS provider from the Provider drop-down list.

VIVOTEK offers **Safe100.net**, a free dynamic domain name service to VIVOTEK customers. It is recommended that you register **Safe100.net** to access VIVOTEK's network camera from the Internet. Additionally, we offer other DDNS providers, such as Dyndns.org(Dynamic), Dyndns.org(Custom), TZO. com, DHS.org, CustomSafe100, dyn-interfree.it.

Note that before utilizing this function, please apply a dynamic domain account first.

### Safe100.net

- 1. In the DDNS column, select **Safe100.net** from the drop-down list. Click **I accept** after reviewing the terms of the Service Agreement.
- In the Register column, fill in the Host name (xxxx.safe100.net), Email, Key and Confirm Key, and then click **Register**. After a host name has been successfully created, a successful message will show in the DDNS Registration Result column.

| - Register                                                                                           |                            |                                       |
|----------------------------------------------------------------------------------------------------|----------------------------|---------------------------------------|
| Host name:                                                                                           | VVTK.safe100.net           |                                       |
| Email:                                                                                               | wtk@vivotek.com            |                                       |
| Key:                                                                                                 | ••••                       | Forget key                            |
| Confirm key:                                                                                         | ••••                       | ]                                     |
| To apply for a domain name for the camer                                                             | a, or to modify the previo | ously registered information, fill in |
| the following fields and then click "Registe                                                         | r".                        |                                       |
| Register                                                                                             |                            |                                       |
| DDNS Registration Result:                                                                            |                            |                                       |
| [Register] Successfully Your account information has been mailed to registered e-mail address        |                            |                                       |
| Upon successful registration, you can click copy to automatically upload relevant information to the |                            |                                       |
| DDNS form or you can manually fill it in. Then, click "Save" to save new settings.                   |                            |                                       |
|                                                                                                    |                            |                                       |

3. Click **Copy** and all the registered information will automatically be uploaded to the corresponding fields in the DDNS column on the top of the page as the picture shows.

| Provider:                          | Safe100.net                           | ~                                  |
|------------------------------------|---------------------------------------|------------------------------------|
| Host name:                         | VVTK.safe100.net                      | [*.safe100.net]                    |
| Email:                             | wtk@vivotek.com                       |                                    |
| Key:                               | ••••                                  |                                    |
| Register<br>Host name:             | WTK.safe100.net                       |                                    |
| Host name:                         | VVTK.safe100.net                      |                                    |
| Email:                             | wtk@vivotek.com                       |                                    |
| Key:                               | ••••                                  | Forget key                         |
| Confirm key:                       |                                       |                                    |
| To apply for a domain name for     | the camera, or to modify the previous | sly registered information, fill i |
| the following fields and then clic | ck "Register".                        |                                    |
| Register                           |                                       |                                    |
| DDNS Registration Result:          |                                       |                                    |
| [Register] Successfully You        |                                       |                                    |
| been mailed to registered e-r      |                                       |                                    |

4. Select Enable DDNS and then click Save to take effect.

## CustomSafe100

VIVOTEK offers documents to establish CustomSafe100 DDNS server for distributors and system integrators. You can use CustomSafe100 to register a dynamic domain name if your distributor or system integrators offer such services.

- 1. In the DDNS column, select CustomSafe100 from drop-down list.
- 2. In the Register column, fill in the Host name, Email, Key and Confirm Key; then click **Register**. After a host name has been successfully created, you will see a successful message in the DDNS Registration Result column.
- 3. Click **Copy** and all the registered information will be uploaded to the corresponding fields in the DDNS column.
- 4. Select Enable DDNS and then click **Save** to take effect.

<u>Forget key</u>: Click this button if you forget the key of Safe100.net or CustomSafe100. Your account information will be sent to your email address.

Refer to the following links to apply a dynamic domain account when selecting other DDNS providers:

- Dyndns.org(Dynamic) / Dyndns.org(Custom): visit http://www.dyndns.com/
- TZO.com: visit http://www.tzo.com/
- DHS.org: visit http://www.dhs.org/
- dyn-interfree.it: visit http://dyn-interfree.it/

# Access list Advanced mode

110

1.11

This section explains how to control the access permission by checking the client PC's IP addresses.

| Allowed lis | st / Denied list                        |                           |
|-------------|-----------------------------------------|---------------------------|
|             | Allowed list                            |                           |
|             | Starting IP address:                    |                           |
|             | Ending IP address:                      |                           |
|             | Add                                     |                           |
|             | <ul> <li>Delete allowed list</li> </ul> |                           |
|             | Allowed list:                           | 1.0.0.0 ~ 255.255.255.255 |
|             | Delete                                  |                           |
|             | Denied list                             |                           |
|             | Starting IP address:                    |                           |
|             | Ending IP address:                      |                           |
|             | Add                                     |                           |
|             | Delete denied list                      |                           |
|             | Denied list:                            |                           |
|             | Delete                                  |                           |

There are two lists for permission control: Allowed list and Denied list. Only those clients whose IP addresses are in the Allowed list and not in the Denied list can access the Network Camera.

- 1. In the Allowed list or Denied list column, type the starting IP address and ending IP address in the text boxes. A total of ten lists can be configured for both columns.
- 2. Click Add to take effect.

# NOTE

▶ For example, when the range of allowed list is set from 1.1.1.0 to 192.255.255.255 and the range of denied list is set from 1.1.1.0 to 170.255.255.255, Only users' IP located between 171.0.0.0 and 192.255.255.255 can access the Network Camera.

#### Delete allowed list / Delete denied list

- 1. In the Delete allowed list or Delete denied list, select a list from the drop-down list.
- 2. Click **Delete** to take effect.

Denied

List

Alowed

List

# Audio and video

This section explains how to cofigure audio and video performances of the Network Camera. It is composed of the following two columns: Video settings and Audio settings.

## Video Settings

| Video settings                                      |                 |  |  |
|-----------------------------------------------------|-----------------|--|--|
| Video title:                                        |                 |  |  |
| Color:                                              | Color 🗸         |  |  |
| Power line frequency:                               | 60 Hz 💙         |  |  |
| Video orientation:                                  | 🗌 Flip 🔲 Mirror |  |  |
| Maximum Exposure Time: 1/30 S 💌                     |                 |  |  |
| Overlay title and time stamp on video and snapshot. |                 |  |  |
| 🔲 Fix Iris                                          |                 |  |  |
| Image Setting                                       | IS Privacy Mask |  |  |
| Video quality settings for stream1:                 |                 |  |  |
| Video quality settings for stream2:                 |                 |  |  |
| Day/Night settings:                                 |                 |  |  |
|                                                     |                 |  |  |

<u>Video title</u>: Enter a name that will be displayed on the title bar of the live video.

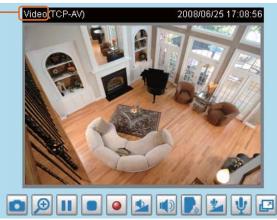

Color: Select to display colorful or black/white video streams.

Video title

<u>Power line frequency</u>: Set the power line frequency in consistent with local utility settings to eliminate uncomfortable image flickering associated with fluorescent lights. Note that after the power line frequency is changed, it is required to disconnect and reconnect the power cord of the Network Camera in order for the new setting to take effect.

<u>Video orientation</u>: Flip--vertically reflect the display of the live video; Mirror--horizontally reflect the display of the live video. Select both options if the Network Camera is installed upside-down (ex. on the ceiling) to correct the image orientation.

Maximum Exposure Time: 1/120 S, 1/60 S, 1/30 S, 1/15 S, 1/5 S, and Auto.

<u>Overlay title and time stamp on video</u>: Select this option to place the video title and time on video streams.

Note that when the frame size is set to 176 x 144 as the right picture below, only time will be stamped on video streams.

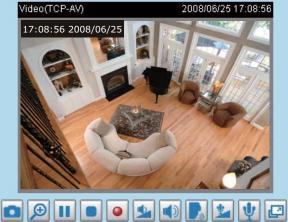

Fix iris Advanced mode: If it is the first time to install the Network Camera, it is suggusted to select this item to set up the iris at the maximum value; then adjust the zoom factor and focus range. Upon completion, uncheck this item to enable auto iris.

#### Image Settings

Click **Image settings** to open the Image Settings page. In this page, you can tune White balance, Brightness, Saturation, Contrast, and Sharpness for video compensation.

| Video(TCP-AV)    | 200         | 8/07/25 17:57: | 59    |
|------------------|-------------|----------------|-------|
|                  |             |                |       |
| White Balance    |             |                |       |
| Auto             | *           | Save           |       |
| Imaga Adjustment |             |                |       |
| Image Adjustment |             |                |       |
| Brightness: +0 🔽 | Saturation: | +0 🗸           |       |
| Contrast: +0 🗸   | Sharpness:  | +3 🗸           |       |
| Preview Restore  | Save        |                |       |
|                  |             |                | Close |

White balance: Adjust the value for best color temperature.

#### Auto

The Network Camera automatically adjusts the color temperature of light in response to different light sources. The white balance setting defaults to Auto and works well in most situations.

Keep current value

Follow the steps below to manually set the white balance to compensate for the ambient lighting conditions.

- 1. Set the White balance to Auto and click Save.
- 2. Place a sheet of white paper in front of the lens; then allow the Network Camera to adjust the color temperature automatically.
- 3. Select Keep current value to confirm the setting while the white balance is being measured.
- 4. Click **Save** to take effect.

#### Image Adjustment

- Brightness: Adjust the image brightness level, which ranges from -5 to +5. The default value is set to 0.
- Saturation: Adjust the image saturation level, which ranges from -5 to +5. The default value is set to 0.
- Contrast: Adjust the image contrast level, which ranges from -5 to +5. The default value is set to 0.
- Sharpness: Adjust the image sharpness level, which ranges from -3 to +3. The default value is set to +3.

You can click **Preview** to fine-tune the image, or click **Restore** to recall the original settings without incorporating the changes. When completed with the settings on this page, click Save to take effect and click **Close** to guit the page.

#### **Privacy mask**

Click **Privacy Mask** to open setting page. In this page, you can block out some sensitive zones for privacy concerns.

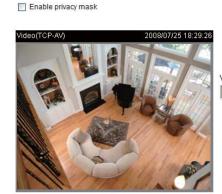

Window Name Width-X-Y-Height-New

Enable privacy mask

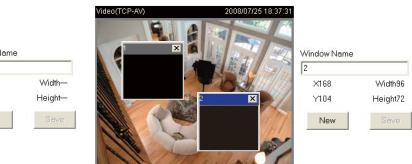

- To set the privacy mask windows, follow the steps below:
- 1. Click New to add a new window.
- 2. To resize and drag-drop the window, which is recommended to be at least twice the size of the object (height and width) you want to cover.
- 3. Enter a descriptive Window Name and click Save to take effect.
- 4. Select Enable privacy mask to enable this function.

## <u>NOTE</u>

- ▶ Up to 5 privacy mask windows can be set in the same screen.
- ▶ If you want to delete the window, please click on the 'x' at the upper right-hand corner of the window to close the window.

## Video guality settings for stream 1 / stream 2

The Network Camera offers two choices of video compression standards for real-time viewing: MPEG-4 and MJPEG.

Click the items to display the detailed configurations. You can set up two seperate streams for the Network Camera for different viewing devices. For example, set a smaller frame size and a lower bit rate for remote viewing on mobile phones; or set a larger video size and a higher bit rate for live viewing on web browsers.

If **MPEG-4** mode is selected, it is streamed in RTSP protocol. There are four dependent parameters provided in MPEG-4 mode for video performance adjustment.

| w Video quality settings for stream1: |             | Wideo quality settings for stream2:    |           |
|---------------------------------------|-------------|----------------------------------------|-----------|
| MPEG-4:                               |             | MPEG-4:                                |           |
| Frame size:                           | 640x480 🔽   | Frame size:                            | 176x144 🐱 |
| Maximum frame rate:                   | 30 fps 🔽    | Maximum frame rate:                    | 30 fps 🗸  |
| Intra frame period:                   | 1/4 S 🐱     | Intra frame period:                    | 1S 🗸      |
| Video quality:                        |             | Video quality:                         |           |
| Constant bit rate:                    | 512 Kbps 🐱  | <ul> <li>Constant bit rate:</li> </ul> | 40 Kbps 🖌 |
| Fixed quality:                        | Excellent 🐱 | Fixed quality:                         | Good 🗸    |
| O JPEG:                               |             | O JPEG:                                |           |

Frame size

Select the video size. Note that a larger frame size takes up more bandwidth. The frame sizes are selectable in the following resolutions: 176 x 144, 352 x 240 and 640 x 480.

Maximum frame rate

This limits the maximal refresh frame rate per second. Set the frame rate higher for a smoother video quality.

If the power line frequency is set to 50Hz, the frame rates are selectable at the following rates: 1fps, 2fps, 3fps, 5fps, 8fps, 10fps, 15fps, 20fps and 25fps. If the power line frequency is set to 60Hz, the frame rates are selectable at the following rates: 1fps, 2fps, 3fps, 5fps, 8fps, 10fps, 15fps, 20fps, 25fps and 30fps.

Intra frame period

Determine how often to plant an I frame. The shorter the duration, the more likely you will get a better video quality, but at the cost of higher network bandwidth consumption. Select the intra frame period from the following duration: 1/4 second, 1/2 second, 1 second, 2 seconds, 3 seconds and 4 seconds.

Video quality

A complex scene generally produces larger file size, meaning that higher bandwidth will be needed for data transmission. Therefore, if Constant bit rate is selected, the bandwidth utilization is fixed at a selected level, resulting in mutable video quality performances. The bit rates are selectable at the following rates: 20Kbps, 30Kbps, 40Kbps, 50Kbps, 64Kbps, 128Kbps, 256Kbps, 512Kbps, 768Kbps, 1Mbps, 2Mbps, 3Mbps and 4Mbps.

On the other hand, if Fixed quality is selected, all frames are transmitted with the same quality; bandwidth utilization is therefore unpredictable. The video qualities are selectable at the following settings: Medium, Standard, Good, Detailed and Excellent.

If **JPEG** mode is selected, the Network Camera continuously sends JPEG images to the clients, producing dynamic effects similar to movies. Every single JPEG image transmitted guarantees the same image quality, which in turn comes at the expense of variable bandwidth usage. And because the media contents are a combination of JPEG images, no audio data is transmitted to the clients. There are three dependent parameters provided in MPEG-4 mode for video performance adjustment.

| W Video quality settings for stream1: |             | Wideo quality settings for stream2: |             |
|---------------------------------------|-------------|-------------------------------------|-------------|
| O MPEG-4:                             |             | OMPEG-4:                            |             |
| ● JPEG:                               |             | IPEG:                               |             |
| Frame size:                           | 640x480 🗸   | Frame size:                         | 176x144 🐱   |
| Maximum frame rate:                   | 30 fps 💌    | Maximum frame rate:                 | 30 fps 🔽    |
| Video quality:                        | Excellent 🗸 | Video quality:                      | Excellent 🗸 |

#### Frame size

Select the video size. Note that a larger frame size takes up more bandwidth. The frame sizes are selectable in the following resolutions: 176 x 144, 352 x 240 and 640 x 480.

#### Maximum frame rate

This limits the maximal refresh frame rate per second. Set the frame rate higher for a smoother video quality.

If the power line frequency is set to 50Hz, the frame rates are selectable at the following rates: 1fps, 2fps, 3fps, 5fps, 8fps, 10fps, 15fps, 20fps and 25fps. If the power line frequency is set to 60Hz, the frame rates are selectable at the following rates: 1fps, 2fps, 3fps, 5fps, 8fps, 10fps, 15fps, 20fps, 25fps and 30fps.

Video quality

The video qualities are selectable at the following settings: Medium, Standard, Good, Detailed and Excellent.

#### Day/Night settings

| ay/Night settings:        |           |   |
|---------------------------|-----------|---|
| Switch to B/W in night    | mode      |   |
| IR cut filter:            | Auto mode | * |
| Light sensor sensitivity: | Normal 🗸  |   |
| Disable IR LED            |           |   |

Switch to B/W in night mode

Select it to enable the Network Camera to automatically switch to B/W in night mode.

w D

#### IR cut filter

With a removable IR-cut filter and built-in IR illuminators, up to 15m, this Network Camera can automatically remove the filter and turn on the IR illuminators to let IR light into the sensor for low light sensitivity.

Auto

The Network Camera automatically removes the filter by judging the level of ambient light.

Day mode

In day mode, the Network Camera switches on the IR cut filter at all times to block the infrared light from reaching the sensor so that the colors will not be distorted.

#### Night mode

In night mode, the Network Camera switches off the IR cut filter at all times for the sensor to accept the infrared light, thus helps improve low light sensitivity.

### Schedule mode

The Network Camera switches between day mode and night mode based on specified schedule. Enter the starting time and ending time for the day mode. Note that the time format is [hh:mm] and is expressed in 24-hour clock time. By default, the starting time and ending time of day mode are set to 07:00 and 18:00.

Light sensor sensitivity

Select Low, Normal, or High for the light senser sensibility.

#### Disable IR LED

If you don't want to use IR illuminators, you can select this option to turn off.

## **Audio settings**

| Audio Settings                  |             |
|---------------------------------|-------------|
| Mute                            |             |
| Internal microphone input gain: | -10.5 dB 💌  |
| External microphone input:      | 0db 💌       |
| Audio type:                     |             |
| O AAC:                          |             |
| GSM-AMR:                        |             |
| GSM-AMR bit rate:               | 12.2 Kbps 💌 |

<u>Mute</u>: Select this option to disable audio transmission from the Network Camera to all clients. Note that if mute mode is turned on, no audio data will be transmitted to all clients even though the audio transmission is enabled in the Client Settings page. In that case, the following message is displayed.

| <b>X</b>                 |
|--------------------------|
| server contains no audio |
|                          |

Internal microphone input gain: Select the gain of the internal audio input according to ambient conditions. Adjust the gain from +21 db (most sensitive) ~ -33 db (least sensitive).

<u>External microphone input</u>: Select the gain of the external audio input according to ambient conditions. Adjust the gain from +21 db (most sensitive)  $\sim$  -33 db (least sensitive).

Audio type: Select audio codec AAC or GSM-AMR and the bit rate Advanced mode

- AAC targets at performing good sound quality at the cost of higher bandwidth consumption. The bit rates are selectable at the following rates: 16Kbps, 32Kbps, 48Kbps, 64Kbps, 96Kbps and128Kbps.
- GSM-ARM is designed to optimize speech quality and requires less bandwidth. The bit rates are selectable at the following rates: 4.75Kbps, 5.15Kbps, 5.90Kbps, 6.7Kbps, 7.4Kbps, 7.95Kbps, 10.2Kbps and 12.2Kbps.

When completed with the settings on this page, click **Save** to take effect.

## <u>NOTE</u>

The Network Camera offers two inputs to capture audio - internal microphone or external microphone. The internal/external microphone switch is located on the side of the Network Camera.

# **Motion detection**

This section explains how to configure the Network Camera to enable motion detection. A total of three motion detection windows can be configured.

| Enable motion detection | tectio | det | motion | e | Enabl | ~ |  |
|-------------------------|--------|-----|--------|---|-------|---|--|
|-------------------------|--------|-----|--------|---|-------|---|--|

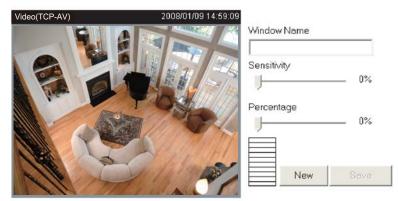

Follow the steps below to enable motion detection:

- 1. Click New to add a new motion detection window.
- 2. In the Window Name text box, enter a descriptive name for the motion detection window.
  - To move and resize the window, drag-drop the window.
  - To delete window, click X at top right of the window.
- 3. Define the sensitivity to moving objects and the space ratio of all alerted pixels by moving the Sensitivity and Percentage slider bar.
- 4. Click Save to take effect.
- 5. Select Enable motion detection to enable this function.

For example:

Enable motion detection

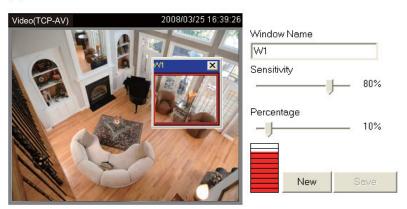

The Percentage Indicator will rise or fall depending on the image variation. When motions are detected by the Network Camera and are judged to exceed the defined threshold, a red bar rises. Meanwhile, the motion detection window will be outlined in red. Photos or videos can be captured instantly and configured to send to the remote server (Email, FTP) by utilizing this feature as a trigger source. For more information about how to plot an event, please refer to Application on page 54.

A green bar indicates that even though motions are detected, the event will not be triggered because the image variations are still falling under the defined threshold.

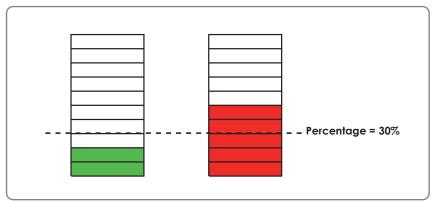

# <u>NOTE</u>

► How does motion detection work?

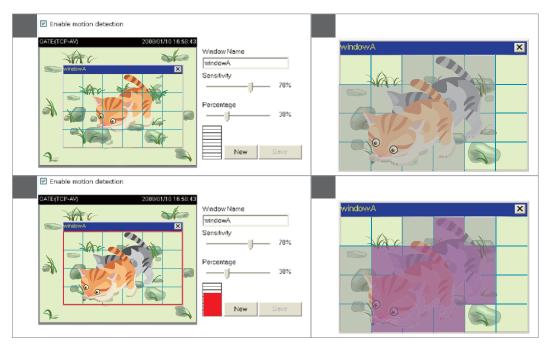

There are two parameters for setting the motion detection: Sensitivity and Percentage. In the illustration above, frame A and frame B are two sequential images. Pixel differences between the two frames are detected and highlighted in gray (frame C), and will be compared with the sensitivity setting. Sensitivity is a value that expresses the sensitivity to moving objects. Higher sensitivity settings are expected to sense a slight movement while smaller sensitivity settings tend to neglect it. When the sensitivity is set to 70%, the Network Camera defines the pixels in the purple areas as "alerted pixels" (frame D).

Percentage is a value that expresses the proportion of "alerted pixels" to all pixels in the motion detection window. In this case, 50% of pixels are identified as "alerted pixels". When the percentage is set to 30%, the motions are judged to exceed the defined threshold; therefore, the motion window will be outlined in red.

For applications that require higher security management, it is suggested to set higher sensitivity settings and smaller percentage values.

# Homepage layout Advanced mode

This section explains how to set up your own customized homepage layout.

#### **Preview**

This column shows the settings of your hompage layout. You can manually setup the background and font colors in Theme Options, the third column on this page. The settings will automatically show up in this Preview column. Following shows the default setting.

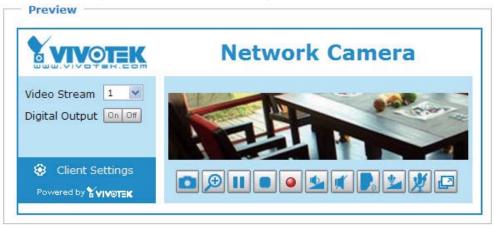

### Logo graph

Here you can change the logo on the top of your homepage.

| Logo graph                                                                                        | · ·                 | <b>.</b>                |        |
|---------------------------------------------------------------------------------------------------|---------------------|-------------------------|--------|
| Logo graph                                                                                        |                     |                         |        |
| You can upload a small logo(<br>(if it is not already that size)<br>new logo will replace the old | and which will be v | isible on the main page |        |
| O Default (                                                                                       | Oustom              |                         |        |
|                                                                                                   | VIVO                | TEK Upload              | Browse |
| Logo link: http://www.vivotek.com                                                                 | l                   |                         |        |

Follow the steps below to upload a new logo:

- 1. Click **Custom** to open the Browse blank.
- 2. Select a logo in your computer folders.
- 3. Click **Upload** to replace the logo with a new one.
- 4. Enter a website link if necessary.
- 5. Click Save to enable the settings.

## **Theme options**

Here you can change the color of your homepage layout. There are three kinds of preset patterns for you to choose. The new layout will simultaneously present in the **Preview** column. Click **Save** to enable the settings.

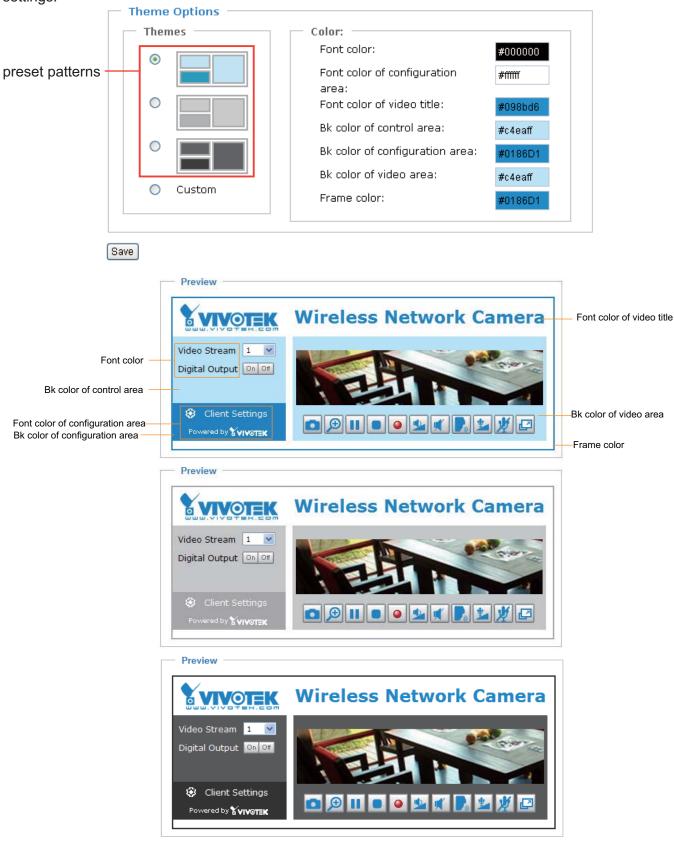

- Follow the steps below to set up customed homepage:
- 1. Click **Custom** on the left column.
- 2. Click a blank you want to change color on the right column.

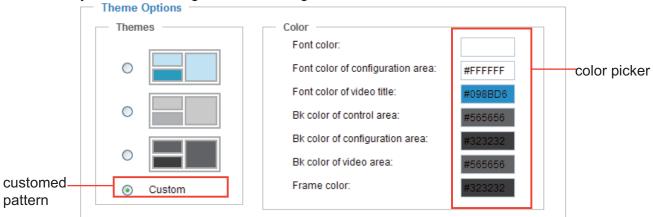

3. The palette window will pop up as below.

| Hex:       | #000000 |  | o <b>2</b> |   |   | Hex:        | #23538A |
|------------|---------|--|------------|---|---|-------------|---------|
| Red:       | 0       |  |            | 1 | 0 | Red:        | 35      |
| Green:     | 0       |  |            |   | ľ | Green:      | 83      |
| Blue:      | 0       |  |            |   |   | Blue:       | 138     |
| Hue:       | 0       |  |            |   |   | Hue:        | 212     |
| Saturation | : 0     |  |            |   |   | Saturation: | 74.6    |
| Value:     | 0       |  |            |   |   | Value:      | 54.1    |
| S          | elect   |  |            |   |   | 4 Se        | lect    |

- 4. Drag the slider bar and click on the left square to select a desired color.
- 5. The selected color will show up in the corresponding blank and in the **Preview** column.
- 6. Click **Save** to enable the settings.

# Application Advanced mode

This section explains how to configure the Network Camera to react in response to particular situations (event). A typical application is that when a motion is detected, the Network Camera sends buffered images to a FTP server or e-mail address as notifications.

In the illustation on the right side, an event can be triggered by many sources, such as motion detection or external digital input devices. When an event is triggered, you can specify what kind of action will be performed. You can configure the Network Camera to send snapshots or videos to your email address or FTP site.

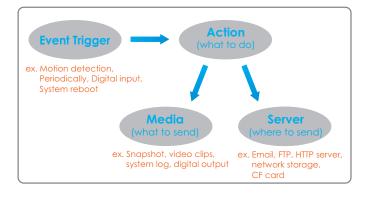

| Event Setting | ls —   |     |     |     |     |     |     |     |      |         |
|---------------|--------|-----|-----|-----|-----|-----|-----|-----|------|---------|
| Name          | Status | Sun | Mon | Tue | Wed | Thu | Fri | Sat | Time | Trigger |
| Add Help      |        |     |     |     |     |     |     |     |      |         |

### **Event Settings**

In the **Event Settings** column, click **Add** to open the **Event Settings** page. In this page, you can arrange three elements -- Trigger, Schedule and Action to plot an event. A total of 3 event settings can be configured.

| vent name:                                                        |  |
|-------------------------------------------------------------------|--|
| Enable this event                                                 |  |
| riority: Normal 🔽                                                 |  |
| petect next event after 10 second(s).                             |  |
| lote: This can only applied to motion detection and digital input |  |
| — Trigger —                                                       |  |
| O Video motion detection:                                         |  |
| O Periodic:                                                       |  |
| O Digital input:                                                  |  |
| System boot                                                       |  |
| Always     From 00:00 to 24:00 [hh:mm]                            |  |
| Action                                                            |  |
| Trigger digital output for 1 seconds                              |  |
| Turn on IR illuminators for 1 seconds in low-light conditions     |  |
| Add Server Add Media                                              |  |
| Server Media                                                      |  |
|                                                                   |  |
| Save Close                                                        |  |
|                                                                   |  |

Event name: Enter a descriptive name for the event setting.

Enable this event: Select this option to enable this event setting.

<u>Priority</u>: Select the relative importance of this event (High, Normal, or Low). Events with higher priority setting will be executed first.

<u>Detect next event after seconds</u>: Enter the duration in seconds to pause motion detection after a motion is detected.

An event is an action initiated by user-defined trigger source; it is the causal arrangement of the following three elements: Trigger, Event Schedule, and Action.

#### Trigger

Also referred as the cause or stimulus, defines when to trigger the Network Camera. The trigger source can be configured to use the Network Camera's built-in motion detection mechanism or external digital input devices.

There are four choices of trigger sources as below. Select the item to display the detailed configurations.

| Trigger                 |  |
|-------------------------|--|
| Video motion detection: |  |
| O Periodic:             |  |
| O Digital input:        |  |
| System boot             |  |
|                         |  |

Video motion detection

This option makes use of the built-in motion detection mechanism as a trigger source. To enable this function, you need to configure Motion Detection window first. For more information, please refer to Motion detection on page 50 for details.

| Trigger                                       |
|-----------------------------------------------|
| Video motion detection:                       |
| Detect motion in window 🔽 1                   |
| Note: Please configure Motion detection first |
| O Periodic:                                   |
| O Digital input:                              |
| System boot                                   |
|                                               |

Periodically

This option allows the Network Camera to trigger periodically for every other defined minute. At most 999 minutes can be set.

| Trigger                         |  |
|---------------------------------|--|
| Video motion detection:         |  |
| Periodic:                       |  |
| Trigger every other 1 minutes   |  |
| O Digital input:                |  |
| <ul> <li>System boot</li> </ul> |  |
|                                 |  |

### Digital input

This option allows the Network Camera to use external digital input device or sensor as a trigger source. Depending on your applications, there are many choices of digital input devices on the market which helps to sense any changes in temperature, vibration, sound and light, etc.

| Trigger                 |  |
|-------------------------|--|
| Video motion detection: |  |
| O Periodic:             |  |
| Oigital input:          |  |
| Digital input PIR       |  |
| System boot             |  |

### System boot

This option allows the Network Camera to trigger when the power of Network Camera is disconnected.

#### Event Schedule

Specify the effective period for the event.

| Event Schedule             |                      |
|----------------------------|----------------------|
| 💌 Sun 💌 Mon 💌 Tue 🔍 We     | ed 🗹 Thu 🔽 Fri 🔽 Sat |
| Time                       |                      |
| <ul> <li>Always</li> </ul> |                      |
| O From 00:00 to 2          | 4:00 [hh:mm]         |
|                            |                      |

- Select the days on weekly basis.
- Select the time for recording in 24-hr time format.

#### **Action**

Define what actions to be performed by the Network Camera when a trigger is activated.

| Trigger digital | output for 1   | seconds |                                         |
|-----------------|----------------|---------|-----------------------------------------|
| Turn on IR illu | minators for 1 | seconds | in low-light conditions 😽               |
| Add Server      | Add Media      |         | in low-light conditions<br>at all times |
| Server          | Media          |         |                                         |

Save Close

- Trigger digital output for □ seconds Select this option to turn on external digital output device when a trigger is activated. Specify the length of trigger interval in the text box.

## <u>NOTE</u>

To plot an event with recorded video or snapshots, it is necessary to configure the server and media settings, so that the Network Camera will know what action shall be performed (send media files to which server) when a trigger is activated.

Add Server / Add Media

Click **Add Server** to configure Server Settings. For more information, please refer to Server Settings on page 59.

Click **Add Media** to configure Media Settings. For more information, please refer to Media Settings on page 62.

Here is an example of Event Settings page:

| •Event Settings                                                                    |  |  |  |
|------------------------------------------------------------------------------------|--|--|--|
|                                                                                    |  |  |  |
| Event name: FD7132                                                                 |  |  |  |
| Enable this event                                                                  |  |  |  |
| Priority: Normal 🔽                                                                 |  |  |  |
| Detect next event after 10 second(s).                                              |  |  |  |
| Note: This can only applied to motion detection and digital input                  |  |  |  |
| Trigger                                                                            |  |  |  |
| Video motion detection:                                                            |  |  |  |
| Detect motion in window 🔽 1                                                        |  |  |  |
| Note: Please configure Motion detection first                                      |  |  |  |
| O Periodic:                                                                        |  |  |  |
| O Digital input:                                                                   |  |  |  |
| System boot                                                                        |  |  |  |
|                                                                                    |  |  |  |
| Event Schedule                                                                     |  |  |  |
| 🗹 Sun 🗹 Mon 🗹 Tue 🗹 Wed 🔽 Thu 🔽 Fri 🔽 Sat                                          |  |  |  |
| Time                                                                               |  |  |  |
| Always                                                                             |  |  |  |
| From 00:00 to 24:00 [hh:mm]                                                        |  |  |  |
| Action                                                                             |  |  |  |
| Trigger digital output for seconds                                                 |  |  |  |
| <ul> <li>Turn on IR illuminators for 30 seconds in low-light conditions</li> </ul> |  |  |  |
| Add Server Add Media                                                               |  |  |  |
|                                                                                    |  |  |  |
| Server Media                                                                       |  |  |  |
| Email Snapshot 🗸                                                                   |  |  |  |
|                                                                                    |  |  |  |
| Save Close                                                                         |  |  |  |

When completed, click **Save** to take effect and then click **Close** to quit Event Settings page. The new event settings / server settings / media settings will appear in the event drop-down list on the Application page.

Here is an example of Application page with an event setting:

| Name          | Status                | Sun    | Mon | Tue | Wed  | Thu                    | Fri    | Sat | Time        | Trigge |
|---------------|-----------------------|--------|-----|-----|------|------------------------|--------|-----|-------------|--------|
| FD7132        | ON                    | V      | V   | ٧   | V    | ۷                      | ۷      | ٧   | 00:00~24:00 | motion |
| d FD7132      |                       | Hel    | p   |     |      |                        |        |     |             |        |
| erver Settin  | ds                    |        |     |     |      |                        |        |     |             |        |
| Name          | Туре                  |        |     |     | Addr | ess/L                  | ocatio | n   |             |        |
| Name<br>Email | and a second second   |        |     |     |      | r <mark>ess/L</mark> o |        | n   |             |        |
| Name<br>Email | Type<br>email<br>lete | 720066 | 3   |     |      |                        |        | n   |             |        |

When the Event Status is <u>ON</u>, once an event is triggered by motion detection, the Network Camera will automatically send snapshots via e-mail.

If you want to stop the event trigger, you can click <u>ON</u> to turn it into <u>OFF</u> status or click **Delete** to remove the event setting.

To remove a server setting from the list, select a server name from the drop-down list and then click **Delete**. Note that only when the server setting is not being applied to an event setting can it be deleted.

To remove a media setting from the list, select a media name from the drop-down list and then click **Delete**. Note that only when the media setting is not being applied to an event setting can it be deleted.

#### **Server Settings**

In the Server column, click **Add Server** on Event Settings page to open the server setting page. In this page, you can specify where the notification messages will be send when a trigger is activated. A total of 5 server settings can be configured.

| 🖲 Email:                 |                     |  |
|--------------------------|---------------------|--|
| Sender email address:    | FD7132@vivotek.com  |  |
| Recipient email address: | vivotek@vivotek.com |  |
| Server address:          | Ms.vivotek.tw       |  |
| User name:               |                     |  |
| Password:                |                     |  |
| O FTP:                   |                     |  |
| O HTTP:                  |                     |  |
| Network storage:         |                     |  |

Server name: Enter a descriptive name for the server setting.

#### Server Type

There are four choices of server types available: Email, FTP, HTTP, and Network storage. Select the item to display the detailed configurations. You can configure either one or all of them.

Email: Select to send the media files via Email when a trigger is activated.

- Sender email address: Enter the email address of the sender.
- Recipient email address: Enter the email address of the recipient.
- Server address: Enter the domain name or IP address of the email server.
- User name: Enter the user name of the email account if necessary.
- Password: Enter the password of the email account if necessary.

To verify if the email settings are correctly configured, click Test. The result will be shown in a pop-up window. If it works, you will also receive an email indicating the result.

| 🗿 http://192.168.5.121/cgi-bin/admin/testserver.cgi 📳 🗖 🔀 | 🚈 http://192.168.5.121/cgi-bin/admin/testserver.cgi 🔳 🗖 🔯 |
|-----------------------------------------------------------|-----------------------------------------------------------|
| The email has been sent successfully.                     | Error in sending email.                                   |

Click Save to enable the settings.

FTP: Select to send the media files to a FTP server when a trigger is activated.

| Server name: | FTP         |                      |
|--------------|-------------|----------------------|
| Server Ty    | ре          |                      |
| O Email:     |             |                      |
| FTP:         |             |                      |
| Serve        | er address: | ftp://vivotek.com.tw |
| Serve        | er port:    | 21                   |
| User         | name:       | vivotek              |
| Pass         | word:       | ••••                 |
| FTP f        | older name: |                      |
| Pass         | ive mode:   |                      |
| O HTTP:      |             |                      |
| O Network    | storage:    |                      |
|              |             |                      |

Test Save Close

- Server address: Enter the domain name or IP address of the FTP server.
- Server port

By default, the FTP port server is set to 21. Also, it can be assigned with another port number between 1025 and 65535.

- User name: Enter the login name of the FTP account.
- Password: Enter the password of the FTP account.
- Remote folder name

Enter a folder to place the media file. If the folder name does not exist, the Network Camera will create one on the FTP server.

Passive Mode

Most firewalls do not accept new connections initiated from external requests. If the FTP server supports passive mode, select this option to enable passive mode FTP and allow data transmission to pass through the firewall.

To verify if the FTP settings are correctly configured, click **Test**. The result will be shown in a pop-up window as below. If it works, you will also receive a test.txt file on the FTP server.

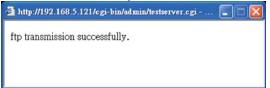

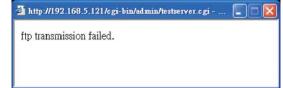

Click Save to enable the settings.

HTTP: Select to send the media files to a HTTP server when a trigger is activated.

| Server name: | HTTP     |                     |                      |  |
|--------------|----------|---------------------|----------------------|--|
| Server Ty    | /pe      |                     |                      |  |
| O Email:     |          |                     |                      |  |
| O FTP:       |          |                     |                      |  |
| ITTP:        |          |                     |                      |  |
| URL:         |          | http://192.168.5.10 | )/cgi-bin/upload.cgi |  |
| User         | name:    |                     |                      |  |
| Pass         | sword:   |                     |                      |  |
| O Network    | storage: |                     |                      |  |

Test Save Close

- URL: Enter the URL of the HTTP server.
- User name: Enter the user name if necessary.
- Password: Enter the password if necessary.

To verify if the HTTP settings are correctly configured, click **Test**. The result will be shown in a pop-up window as below. If it works, you will also receive a test.txt file on the HTTP server.

| 🗿 http://192.168.5.121/cgi-bin/admin/testserver.egi 🔳 🗖 🔀 | 🗿 http://192.168.5.121/cgi-bin/admin/testserver.cgi 🔳 |
|-----------------------------------------------------------|-------------------------------------------------------|
| HTTP Transmission successfully. Thanks                    | HTTP Transmission failed.                             |
|                                                           |                                                       |
|                                                           |                                                       |

Click **Save** to enable the settings.

<u>Network storage</u>: Select to send the media files to a network storage when a trigger is activated. Please refer to **Network Storage Setting** on page 64 for details.

Click **Save** to enable the settings.

When completed, click **Close** to quit the page. The new server settings will automatically show up on the Event Settings page as below.

| Add      | Server Add      | Media  |
|----------|-----------------|--------|
|          | Server          | Media  |
| <b>~</b> | Email           | None 🗸 |
|          | Network storage | None 🗸 |
|          | HTTP            | None 🗸 |
|          | FTP             | None 🗸 |

## **Media Settings**

In Media Settings column, click **Add Media** on Event Settings page to open the media settings page. In this page, you can specify what kind of media to send when a trigger is activated. A total of 5 media settings can be configured.

| Media name: Snapshot                  |
|---------------------------------------|
| Media Type                            |
| Snapshot:                             |
| Source: Stream1 💌                     |
| Send 3 pre-event image(s) [0~7]       |
| Send 3 post-event image(s) [0~7]      |
| File name prefix: Snapshot_           |
| Add date and time suffix to file name |
| 🔿 Video Clip:                         |
| 🔘 System log                          |
| Save Close                            |

Media name: Enter a descriptive name for the media setting.

### Media Type

There are three choices of media types available: Snapshot, Video Clip, and System log. Select the item to display the detailed configurations. You can configure either one or all of them.

<u>Snapshot</u>: Select to send snapshots when a trigger is activated.

- Source: Select to take snapshots from stream 1 or stream 2.
- Send □ pre-event images

The Network Camera has a buffer area; it temporarily holds data up to a certain limit. Enter a number to decide how many images to be captured before a trigger is activated. Up to seven images can be generated.

■ Send □ post-event images

Enter a number to decide how many images to be captured after a trigger is activated. Up to seven images can be generated.

For example, if both the Send pre-event images and Send post-event images are set to seven, a total of fifteen images are generated after a trigger is activated.

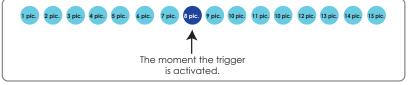

■ File Name Prefix

Enter the text that will be put in front of the file name.

 Add date and time suffix to the file name Select this option to add date and time to the file name suffix. For example: <u>Snapshot\_20080104\_100341</u> Video Clip: Select to send video clips when a trigger is activated.

| Media name: | Video clip                           |
|-------------|--------------------------------------|
| — Media T   | уре                                  |
| 🔘 Snaps     | hot:                                 |
| 💿 Video     | Clip:                                |
| Sou         | urce: Stream1 🐱                      |
| Pre         | -event recording: 3 seconds [0~9]    |
| Max         | kimum duration: 5 seconds [1~10]     |
| Max         | kimum file size: 500 Kbytes (50~800) |
| File        | name prefix: Video_                  |
| 🔘 Syster    | n log                                |
| Save Clos   | e                                    |

- Source: Select to record video clips from stream 1 or stream 2.
- Pre-event recording

The Network Camera has a buffer area; it temporarily holds data up to a certain limit. Enter a number to decide how many seconds for video clips recording before a trigger is activated. Up to nine seconds can be set.

Maximum duration

For example:

Specify the maximal recording duration in seconds. Up to ten seconds can be set.

For example, if the Pre-event recording is set to five seconds and the Maximum duration is set to ten seconds, the Network Camera continues to record for another four seconds after a trigger is activated.

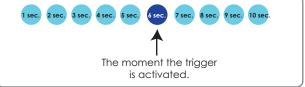

- Maximum file size Specify the maximal file size allowed.
- File Name Prefix

Enter the text that will be put in front of the file name.

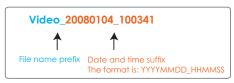

System log: Select to send a system log when a trigger is activated.

When completed, click **Save** to take effect and then click **Close** to quit this page. The new media settings will show up on the Event Settings page as below. Select a server and media type for the event.

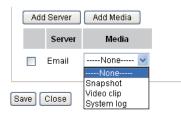

# Recording Advanced mode

This section explains how to configure the recording settings for the Network Camera.

## **Recording Settings**

| Name | Status | Sun | Mon | Tue | Wed | Thu | Fri | Sat | Time | Source | Destination |
|------|--------|-----|-----|-----|-----|-----|-----|-----|------|--------|-------------|

# <u>NOTE</u>

Before setting up this page, please set up the Network Storage first.

### **Network Storage Setting**

Click <u>Server</u> to open the Server Settings page and follow the steps below to set up:

- 1. Fill in the information of your server.
  - For example:

| >Se | rver Settings          |                                              |
|-----|------------------------|----------------------------------------------|
| Se  | erver name: NAS        |                                              |
|     | Server Type            |                                              |
|     | 🔘 Email:               |                                              |
|     | O FTP:                 | the path of the network storage              |
|     |                        | (\\server name or IP address\folder name)    |
| 1   | Network storage:       |                                              |
|     | Network storage locati | on: <u>\\192.168.5.122\nas</u>               |
|     | (For example:          |                                              |
|     | \\my_nas\disk\folder)  |                                              |
|     | Workgroup:             | vivotek                                      |
|     | User name:             | ritali                                       |
|     | Password:              |                                              |
|     |                        |                                              |
|     | Test Save Close        |                                              |
|     | 2 4                    | the user name and password of<br>your server |
|     |                        | your server                                  |
|     |                        |                                              |

2. Click **Test** to check the setting. The result will be shown in a pop-up window.

| 🗿 http://192.168.5.151/cgi-bin/admin/testserver 🔲 🔲 🔀 |
|-------------------------------------------------------|
| Mount failed.                                         |
|                                                       |
| 🙆 Done                                                |
|                                                       |

If it works, you will also receive a test.txt file on the network storage server.

| 🗟 NAS on ritali                                                                                                    |                                                                                                    |                        |
|----------------------------------------------------------------------------------------------------|----------------------------------------------------------------------------------------------------|------------------------|
| File Edit View Favorites Tools                                                                                                    | Help                                                                                                    | <u>A</u>               |
| 🔇 Back 🔹 🕥 - 🎓 🔎 Se                                                                                                    | rch 陵 Folders                                                                                                    |                        |
| Address 😪 \\ritali\NAS                                                                                                    |                                                                                                    | 💌 🋃 Go                 |
| File and Folder Tasks       Image: Comparison of the second second | test.txt<br>Text Document<br>1 KB<br><b>test.txt - Notepad</b><br>File Edit Format View Help<br>[NOTIFICATION]The Result of Server | Test of Your IP Camera |
| Other Places                                                                                                    |                                                                                                    | ×                      |

- 3. Enter a descriptive server name.
- 4. Click **Save** to finish the setting and click **Close** to quit the page.

#### **Recording Settings**

Click **Add** to open the recording setting page. In this page, you can define the recording source, recording schedule and recording capacity. A total of 2 recording settings can be configured.

| >Recording                                                                             |
|----------------------------------------------------------------------------------------|
|                                                                                        |
| Recording name: Video                                                                  |
| 🔽 Enable this recording                                                                |
| Priority: Normal 🐱                                                                     |
| Source: Stream1 🐱                                                                      |
| Recording Schedule                                                                     |
| 💌 Sun 💌 Mon 💌 Tue 💌 Wed 💌 Thu 💌 Fri 💌 Sat                                              |
| Time                                                                                   |
| Always                                                                                 |
| From 00:00 to 24:00 [hh:mm]                                                            |
| Destination NAS 🗸                                                                      |
| Max. recording capacity                                                                |
| (Old file will be overwritten after reaching maximum recording capacity.): 1000 Kbytes |
| [1000~20000000]                                                                        |
| File size for each recording: 200 Kbytes [200~6000]                                    |
| File name prefix: Video_                                                               |
| Save Close                                                                             |

<u>Recording name</u>: Enter a descriptive name for the recording setting.

Enable this recording: Select this option to enable video recording.

Priority: Select the relative importance of this recording setting (High, Normal, and Low).

Source: Select the recording source (stream 1 or stream 2).

<u>Recording Schedule</u>: Specify the recording duration.

- Select the days on weekly basis.
- Select the time for recording in 24-hr time format.

Destination: Select the network storage you've just setup for the recorded video files.

Max. recording capacity: Please note that when the maximum capacity is reached, the oldest file will be overwritten by the latest one.

File size for each recording: Specify the file size for each recording media.

<u>File name prefix</u>: Enter the text that will be put in front of the file name.

When completed, select **Enable this recording**. Click **Save** to take effect and then click **Close** to quit this page. The system begins recording and send recorded file to the Network Stroage.

The new recording name will appear in the recording drop-down list on the recording page as below. To remove a recording setting from the list, select a recording name from the drop-down list then and click **Delete**.

| - Reco       | Recording Settings                                                                    |        |     |     |     |     |     |     |             |         |             |
|--------------|---------------------------------------------------------------------------------------|--------|-----|-----|-----|-----|-----|-----|-------------|---------|-------------|
| Note: Be     | Note: Before setup recording, you have to setup network storage first via Server page |        |     |     |     |     |     |     |             |         |             |
| Name         | Status                                                                                | Sun    | Mon | Tue | Wed | Thu | Fri | Sat | Time        | Source  | Destination |
| <u>Video</u> | <u>ON</u>                                                                             | V      | V   | V   | ۷   | ٧   | V   | V   | 00:00~24:00 | stream1 | NAS         |
| Add Vid      | leo 🔽 🗌                                                                               | Delete | 9   |     |     |     |     |     |             |         |             |

- Click <u>Video</u>: Open the Recording Settings page to modify.
- Click <u>ON</u>: The Status will become <u>OFF</u> and stop recording.
- Click <u>NAS</u>: Open the recorded file list as below.

File list

| ist                                                                                                    | 😂 NAS on ritali                                                                                                    |
|----------------------------------------------------------------------------------------------------|----------------------------------------------------------------------------------------------------|
| Video 0.mp4         186971         2008/07/24         16:33:10           Video 1.mp4         207942         2008/07/24         16:33:12                                                                                                    | File       Edit       View       Favorites       Tools       Help         Image: Back       Image: Search       Image: Search                                                                                                    |
| Video         2mp4         255393         2008/07/24         16:33:16           Video         3.mp4         223398         2008/07/24         16:33:04           Video         4.mp4         192060         2008/07/24         16:33:06           Delete         Delete all         1         1         1 | File and Folder Tasks       Image: Second second seco |
|                                                                                                    | Other Places     Nideo_3.mp4       MPEG-4 Movie     Network Places       My Documents     Network Places                                                                                                    |

## The recorded files on Network Storage

# System log Advanced mode

This section explains how to configure the Network Camera to send system log to the remote server as a backup.

### **Remote Log**

| Enable remote log   |     |  |
|---------------------|-----|--|
| Log server settings |     |  |
| P address:          |     |  |
| port:               | 514 |  |

#### Save

You can configure the Network Camera to send the system log file to a remote server as a log backup. Before utilizing this feature, it is suggested to install a log-recording tool to receive system log messages from the Network Camera. For example, a tool -- Kiwi Syslog Daemon. Visit http://www.kiwisyslog.com/kiwi-syslog-daemon-overview/.

| File <u>V</u> iew H | leip     |               |               |                                          |           |            |   |
|---------------------|----------|---------------|---------------|------------------------------------------|-----------|------------|---|
| 8 📖                 |          | isplay 00 (De | fault) 💌      |                                          |           |            |   |
| Date                | Time     | Priority      | Hostname      | Message                                  |           |            | 1 |
| 01-12-2008          | 15:21:32 | User.Info     | 192.168.5.121 | [RTSP SERVER]: Stop one session, IP=192  | 168.5.122 |            | 1 |
| 01-12-2008          | 15:21:31 | User.Info     | 192.168.5.121 | [RTSP SERVER]: Start one session, IP=192 | 168.5.122 |            |   |
| 01-12-2008          | 15:20:47 | Syslog Info   | 192.168.5.121 | syslogd 1.4.1: restart.                  |           |            |   |
|                     |          |               |               |                                          |           |            |   |
|                     |          |               |               |                                          |           |            |   |
|                     |          |               |               |                                          |           |            | 3 |
|                     |          |               |               | 100% 3 MPH                               | 15:34     | 01-12-2008 |   |

Follow the steps below to set up the remote log:

- 1. In the IP address text box, enter the IP address of the remote server.
- 2. In the port text box, enter the port number of the remote server.
- 3. When completed, select Enable remote log and click Save to take effect.

## Current Log

| Current Log                                                          |   |
|----------------------------------------------------------------------|---|
| Jun 30 13:46:52 syslogd 1.4.1: restart.                              | ~ |
| Jun 30 13:46:56 [DRM Service]: Starting DRM service.                 |   |
| Jun 30 13:47:06 [IR Cut Control]: Day mode                           |   |
| Jun 30 13:47:08 [IR Cut Control]: Day mode                           |   |
| Jun 30 13:47:09 [SYS]: Serial number = 0002D107258A                  |   |
| Jun 30 13:47:09 [SYS]: System starts at Mon Jun 30 13:47:09 UTC 2008 |   |
| Jun 30 13:47:09 [NET]: === NET INFO ===                              |   |
| Jun 30 13:47:09 [NET]: Host IP = 192.168.5.151                       |   |
| Jun 30 13:47:09 [NET]: Subnet Mask = 255.255.255.0                   |   |
| Jun 30 13:47:09 [NET]: Gateway = 192.168.5.1                         |   |
| Jun 30 13:47:09 [NET]: Primary DNS = 192.168.0.10                    |   |
| Jun 30 13:47:09 [NET]: Secondary DNS = 192.168.0.20                  |   |

This column displays the system's log in chronological order. The system log is stored in the Network Camera's buffer area and will be overwritten when reaching a certain amount.

# View parameters Advanced mode

The View parameters page lists the entire system's parameters in alphabetical order. If you need technical assistance, please provide the information listed in this page.

```
Parameter List
system hostname='Network Camera'
system ledoff='0'
system lowlight='1'
system_date='2008/07/02'
system time='16:25:30'
system datetime=''
system ntp=''
system_timezoneindex='320'
system_daylight_enable='0'
system_daylight_dstactualmode='1'
system_daylight_auto_begintime='NONE'
system daylight auto endtime='NONE'
system_daylight_timezones=',-360,-320,-280,-240,-241,-200,-201,-1
system updateinterval='86400'
system info modelname='FD7132'
system info extendedmodelname='FD7132'
system info serialnumber='0002D107258A'
system_info_firmwareversion='FD7132-VVTK-0100d'
system_info_language_defaultcount='9'
system_info_language_i0='English'
system info language i1='Deutsch'
system_info_language_i2='Español'
system_info_language_i3='Français'
system info language i4='Italiano'
system_info_language_i5='日本語'
system_info_language_i6='Português'
system_info_language_i7='简体中文'
system info language i8='繁體中文'
system info language i9=''
system_info_language_i10=''
system_info_language_i11=''
system_info_language_i12=''
system_info_language_i13=''
system info language i14=''
system_info_language_i15=''
system_info_language_i16=''
<
                                                                   >
```

# Maintenance

This chapter explains how to restore the Network Camera to factory default, upgrade firmware version, etc.

## Reboot

| Reboot            | <br> |  |
|-------------------|------|--|
| Reboot the device |      |  |
| Reboot            |      |  |

This feature allows you to reboot the Network Camera, which takes about one minute to complete. When completed, the live video page will be displayed in your browser. The following message will show during the rebooting process.

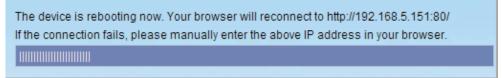

If the connection fails after rebooting, manually enter the IP address of the Network Camera in the address field to resume the connection.

### Restore

| Restore              |                                 |                 |
|----------------------|---------------------------------|-----------------|
| Restore all settings | s to factory default except set | tings in        |
| Network Type         | Daylight Saving Time            | Custom language |
|                      |                                 |                 |

Restore

This feature allows you to restore the Network Camera to factory default.

<u>Network Type</u>: Select this option to retain the Network Type settings (please refer to Network Type on page 33).

<u>Daylight Saving Time</u>: Select this option to retain the Daylight Saving Time settings (please refer to System on page 25)

<u>Custom language</u>: Select this option to retain the Custom language settings.

If none of the options is selected, all settings will be restored to factory default.

The following message is displayed during the restoring process.

The device is rebooting now. Your browser will reconnect to http://192.168.5.151:80/ If the connection fails, please manually enter the above IP address in your browser.

## **Upgrade Firmware**

| Upgrade firmware            |  |
|-----------------------------|--|
| Select firmware file Browse |  |
| Upgrade                     |  |

This feature allows you to upgrade the firmware on your Network Camera. It takes about five minutes to complete the process.

Note that do not power off the Network Camera during the upgrade.

Follow the steps below to upgrade firmware:

- 1. Download a new firmware file from VIVOTEK website. The file is in pkg file format.
- 2. Click **Browse...** and specify the firmware file.
- 3. Click **Upgrade**. The Network Camera starts to upgrade and will reboot automatically when the upgrade completes.

The upgrade is successful as you see "Reboot system now!! This connection will close". After that, reaccess the Network Camera.

The following message is displayed when the upgrade is succeeded.

|                  | Configuration                                                                                                    |
|------------------|----------------------------------------------------------------------------------------------------|
|                  | >Maintenance                                                                                                    |
| Home             | 71 % 72 % 73 % 74 % 75 % 76 % 77 % 78 % 79 % 80 % 🔼<br>81 % 82 % 83 % 84 % 85 % 86 % 87 % 88 % 89 % 90 %                 |
| System           | 91 % 92 % 93 % 94 % 95 % 96 % 97 % 98 % 99 % 100 %                                                                       |
| Security         | Write new image complete<br>Update system image success                                                                  |
| HTTPS            | Remove old web page<br>Updating new web page                                                                             |
| Network          | Clear boot specific data<br>Updating L1 boot                                                                             |
| DDNS             | File size = 8192                                                                                                    |
| Access list      | Erasing flash<br>Writing new image                                                                                       |
| Audio and video  | Write new image complete                                                                                                 |
| Motion detection | File size = 8192<br>Erasing flash                                                                                        |
| Homepage layout  | Writing new image                                                                                                    |
| Application      | Write new image complete<br>Update L1 boot success<br>Updating L2 boot                                                   |
| Recording        | File size = 62120                                                                                                    |
| System log       | Erasing flash<br>Writing new image                                                                                       |
| View parameters  | Write new image complete<br>Update L2 boot success                                                                       |
| Maintenance      | Updating armboot environment if necessary<br>Copied 8192 bytes from /mnt/ramdisk/bootenv1 to address 0x00004000 in flash |
| [Basic mode ]    | Update armboot env success<br>Reboot system now !!<br>This connection will close                                         |
|                  |                                                                                                    |
| Version: 0100c   |                                                                                                    |

The following message is displayed when you have selected an incorrect firmware file.

Starting firmware upgrade... Do not power down the server during the upgrade. The server will restart automatically after the upgrade is completed. It will takes about 1 - 5 minutes. Wrong PKG file format Unpack fail

# Export / Upload Files Advanced mode

| Export files                                   |               |
|------------------------------------------------|---------------|
| Export daylight saving time configuration file | Export        |
| Export language file                           | Export        |
|                                                |               |
| R o Tom                                        |               |
| Upload files                                   |               |
| Upload files Update Daylight Saving Time Rules | Browse Upload |

This feature allows you to Export / Upload daylight saving time rules and custom language files.

Export daylight saving time configuration file: Click to set the starting time and ending time of DST.

Follow the steps below to export:

- 1. In the Export files column, click **Export** to export a daylight saving time configuration file from the Network Camera.
- 2. A File Downlaod dialog will pop up as below. Click **Open** to review the XML file or click **Save** to store the file for further settings.

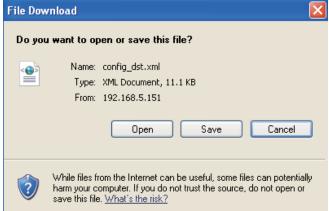

3. Open the file with Microsoft<sup>®</sup> Notepad and locate your time zone; set the starting time and ending time of the DST. When completed, save the file.

In the example below, the DST begins each year at 2:00 a.m. on the second Sunday in March and ends at 2:00 a.m. on the first Sunday in November.

| config_dst - Notepad                                                                               |   |
|----------------------------------------------------------------------------------------------------|---|
| a Edik Format Viaw Help                                                                            |   |
| <day></day><br><weekinmonth>First</weekinmonth><br><dayofweek>Sunday</dayofweek><br><hour>2</hour> |   |
| <td></td>                                                                                          |   |
| <br><timezone id="-241" name="(GMT-06:00) Mexico City"></timezone>                                 |   |
|                                                                                                    | 2 |

Upload daylight saving time rule: Click **Browse...** and specify the XML file to upload.

If the incorrect date and time is assigned, you will see the following warning message when uploading the file to the Network Camera.

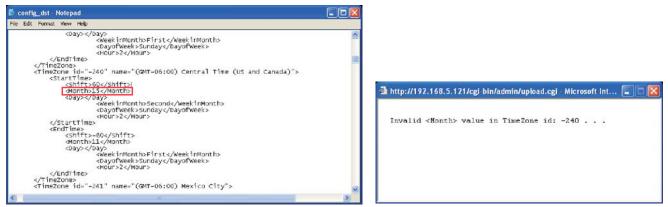

The following message is displayed when attempting to upload an incorrect file format.

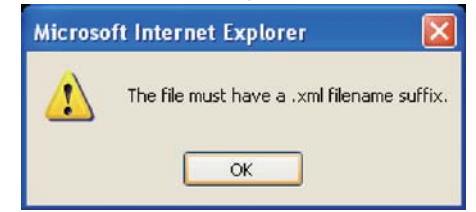

<u>Export language file</u>: Click to export language strings. VIVOTEK provides nine languages: English, Deutsch, Español, Français, Italiano, 日本語, Português, 簡体中文, and 繁體中文.

Upload custom language file: Click **Browse...** and specify your own XML file to upload.

# Appendix URL Commands of the Network Camera

### **Overview**

For some customers who already have their own web site or web control application, Network Camera/ Video server can be easily integrated through convenient URLs. This section specifies the external HTTP based application programming interface. The HTTP based camera interface provides the functionality to request a single image, to control camera functions (PTZ, output relay etc.) and to get and set internal parameter values. The image and CGI-requests are handled by the built in Web server.

### **Style convention**

In URL syntax and in descriptions of CGI parameters, a text within angle brackets denotes a content that is to be replaced with either a value or a string. When replacing the text string also the angle brackets shall be replaced. An example of this is the description of the name for the server, denoted with <servername> in the URL syntax description below, that is replaced with the string myserver in the URL syntax example, also below.

URL syntax' are written with the "**Syntax:**" word written in bold face followed by a box with the referred syntax as seen below. The name of the server is written as <servername>. This is intended to be replaced with the name of the actual server. This can either be a name, e.g., "mywebcam" or "thecam. adomain.net" or the associated IP number for the server, e.g., 192.168.0.220.

Syntax:

http://<servername>/cgi-bin/viewer/video.jpg

Description of returned data is written with "**Return:**" in bold face followed by the returned data in a box. All data returned as HTTP formatted, i.e., starting with the string HTTP is line separated with a Carriage Return and Line Feed (CRLF) printed as \r\n.

Return:

#### HTTP/1.0 <HTTP code> <HTTP text>\r\n

URL syntax examples are written with "**Example:**" in bold face followed by a short description and a light grey box with the example.

Example: request a single snapshot image

http://mywebserver/cgi-bin/viewer/video.jpg

# **General CGI URL syntax and parameters**

CGI parameters are written in lower-case and as one word without any underscores or other separators. When the CGI request includes internal camera parameters, the internal parameters must be written exactly as they are named in the camera or video server. The CGIs are organized in function related directories under the cgi-bin directory. The file extension of the CGI is required.

Syntax:

```
http://<servername>/cgi-bin/<subdir>[/<subdir>...]/<cgi>.<ext>
[?<parameter>=<value>[&<parameter>=<value>...]]
```

**Example:** Setting digital output #1 to active

http://mywebserver/cgi-bin/dido/setdo.cgi?do1=1

# **Security level**

| SECURITY     | SUB-DIRECTORY      | DESCRIPTION                                         |
|--------------|--------------------|-----------------------------------------------------|
| LEVEL        |                    |                                                     |
| 0            | anonymous          | Unprotected.                                        |
| 1 [view]     | anonymous, viewer, | 1. Can view, listen, talk to camera                 |
|              | dido, camctrl      | 2. Can control dido, ptz of camera                  |
| 4 [operator] | anonymous, viewer, | Operator's access right can modify most of camera's |
|              | dido, camctrl,     | parameters except some privilege and network        |
|              | operator           | options                                             |
| 6 [admin]    | anonymous, viewer, | Administrator's access right can fully control the  |
|              | dido, camctrl,     | camera's operation.                                 |
|              | operator, admin    |                                                     |
| 7            | N/A                | Internal parameters. Unable to be changed by any    |
|              |                    | external interface.                                 |

# Get server parameter values

**Note:** The access right depends on the URL directory. **Method:** GET/POST

Syntax:

http://<servername>/cgi-bin/anonymous/getparam.cgi?[<parameter>]

[&<parameter>...]

http://<*servername*>/cgi-bin/viewer/getparam.cgi?[<*parameter*>] [&<parameter>...]

http://<*servername*>/cgi-bin/operator/getparam.cgi?[<*parameter*>] [&<parameter>...]

http://<*servername*>/cgi-bin/admin/getparam.cgi?[<*parameter*>] [&<parameter>...]

where the *<parameter>* should be *<group>*[\_*<name>*] or *<group>*[.*<name>*] If you do not specify the any parameters, all the parameters on the server will be returned. If you specify only *<group>*, the parameters of related group will be returned.

When query parameter values, the current parameter value are returned.

Successful control request returns paramter pairs as follows.

| HTTP/1.0 200 OK\r\n                                    |  |  |  |
|--------------------------------------------------------|--|--|--|
| Content-Type: text/html\r\n                            |  |  |  |
| Context-Length: <length>\r\n</length>                  |  |  |  |
| \r\n                                                   |  |  |  |
| <pre><parameter pair=""></parameter></pre>             |  |  |  |
| where <parameter pair=""> is</parameter>               |  |  |  |
| <pre><parameter>=<value>\r\n</value></parameter></pre> |  |  |  |
| [ <parameter pair="">]</parameter>                     |  |  |  |
|                                                        |  |  |  |

<length> is the actual length of content.

### Example: request IP address and it's response

## Request:

Roturn

http://192.168.0.123/cgi-bin/admin/getparam.cgi?network\_ipaddress

Response: HTTP/1.0 200 OK\r\n Content-Type: text/html\r\n Context-Length: 33\r\n \r\n network.ipaddress=192.168.0.123\r\n

# Set server parameter values

**Note:** The access right depends on the URL directory. **Method:** GET/POST

Syntax:

```
http://<servername>/cgi-bin/anonymous/setparam.cgi? <parameter>=<value>
[&<parameter>=<value>...][&update=<value>][&return=<return page>]
```

http://<*servername*>/cgi-bin/viewer/setparam.cgi? <*parameter*>=<value> [&<parameter>=<value>...][&update=<value>] [&return=<return page>]

```
http://<servername>/cgi-bin/operator/setparam.cgi? <parameter>=<value>
[&<parameter>=<value>...][&update=<value>] [&return=<return page>]
```

http://<*servername*>/cgi-bin/admin/setparam.cgi? <*parameter*>=<*value*> [&<parameter>=<value>...][&update=<value>] [&return=<return page>]

| PARAMETER                     | VALUE                     | DESCRIPTION                                                               |  |
|-------------------------------|---------------------------|---------------------------------------------------------------------------|--|
| <group>_<name></name></group> | value to assigned         | Assign < <i>value</i> > to the parameter < <i>group</i> >_< <i>name</i> > |  |
| update                        | <boolean></boolean>       | set to 1 to actually update all fields (no need to use update             |  |
|                               |                           | parameter in each group)                                                  |  |
| return                        | <return page=""></return> | Redirect to the page < return page > after the parameter is               |  |
|                               |                           | assigned. The < <i>return page</i> > can be a full URL path or            |  |
|                               |                           | relative path according the the current path. If you omit                 |  |
|                               |                           | this parameter, it will redirect to an empty page.                        |  |
|                               |                           | (note: The return page can be a general HTML                              |  |
|                               |                           | file(.htm, .html) or a Vivotek server script executable                   |  |
|                               |                           | (.vspx) file. It can not be a CGI command. It can not have                |  |
|                               |                           | any extra parameters. This parameter must be put at end                   |  |
|                               |                           | of parameter list)                                                        |  |

Return:

HTTP/1.0 200 OK\r\n Content-Type: text/html\r\n Context-Length: <length>\r\n \r\n <parameter pair>

where <parameter pair> is

<parameter>=<value>\r\n

[<parameter pair>]

Only the parameters that you set and readable will be returned.

**Example:** Set the IP address of server to 192.168.0.123

Request: http://myserver/cgi-bin/admin/setparam.cgi?network\_ipaddress=192.168.0.123

Response: HTTP/1.0 200 OK\r\n Content-Type: text/html\r\n Context-Length: 33\r\n \r\n network.ipaddress=192.168.0.123\r\n

# Available parameters on the server

Valid values:

| VALID VALUES             | DESCRIPTION                                                            |  |
|--------------------------|------------------------------------------------------------------------|--|
| string[ <n>]</n>         | Text string shorter than `n' characters. The characters ",', <,>,& are |  |
|                          | invalid.                                                               |  |
| password[ <n>]</n>       | The same as string but display `*' instead                             |  |
| integer                  | Any number between $(-2^{31} - 1)$ and $(2^{31} - 1)$                  |  |
| positive integer         | Any number between 0 and $(2^{32} - 1)$                                |  |
| <m> ~ <n></n></m>        | Any number between 'm' and 'n'                                         |  |
| domain name[ <n>]</n>    | A string limited to contain a domain name shorter than `n' characters  |  |
|                          | (eg. www.ibm.com)                                                      |  |
| email address [ <n>]</n> | A string limited to contain a email address shorter than `n'           |  |
|                          | characters (eg. joe@www.ibm.com)                                       |  |
| ip address               | A string limited to contain an ip address (eg. 192.168.1.1)            |  |
| mac address              | A string limited to contain mac address without hyphen or colon        |  |
|                          | connected                                                              |  |
| boolean                  | A boolean value 1 or 0 represents [Yes or No], [True or False],        |  |
|                          | [Enable or Disable].                                                   |  |
| <value1>,</value1>       | Enumeration. Only given values are valid.                              |  |

| <value2>,</value2>   |                |
|----------------------|----------------|
| <value3>,</value3>   |                |
|                      |                |
| blank                | A blank string |
| everything inside <> | As description |

NOTE: The camera should prevent to restart when parameter changed.

### Group: system

| NAME          | VALUE                                                                          | DEFAULT                                     | SECURITY<br>(get/set) | DESCRIPTION                                                                                                    |
|---------------|--------------------------------------------------------------------------------|---------------------------------------------|-----------------------|----------------------------------------------------------------------------------------------------|
| hostname      | string[40]                                                                     | <product<br>dependent<br/>&gt;</product<br> | 1/6                   | host name of server                                                                                                    |
| ledoff        | <boolean></boolean>                                                            | 0                                           | 6/6                   | turn on(0) or turn off(1) all led indicators                                                                                                  |
| lowlight      | <boolean></boolean>                                                            | 1                                           | 6/6                   | <ul> <li>(0) Turn on white light LED<br/>in all condition</li> <li>(1) Only turn on white light<br/>LED in low light<br/>condition</li> </ul> |
| date          | <yyyy dd<br="" mm="">&gt;,<br/>keep,<br/>auto</yyyy>                           | <current<br>date&gt;</current<br>           | 6/6                   | Current date of system. Set<br>to 'keep' keeping date<br>unchanged. Set to 'auto' to<br>use NTP to synchronize date.                          |
| time          | <hh:mm:ss>,<br/>keep,<br/>auto</hh:mm:ss>                                      | <current<br>time&gt;</current<br>           | 6/6                   | Current time of system. Set<br>to 'keep' keeping time<br>unchanged. Set to 'auto' to<br>use NTP to synchronize time.                          |
| datetime      | <mmddhhmmy<br>YYY.ss&gt;</mmddhhmmy<br>                                        | <current<br>time&gt;</current<br>           | 6/6                   | Another current time format of system.                                                                                                    |
| ntp           | <domain<br>name&gt;,<br/><ip address="">,<br/><blank></blank></ip></domain<br> | <blank></blank>                             | 6/6                   | NTP server<br>*do not use "skip to invoke<br>default server" for default                                                                      |
| timezoneindex | -489 ~ 529                                                                     | <product<br>dependent<br/>&gt;</product<br> | 6/6                   | Indicate timezone and area<br>-480: GMT-12:00 Eniwetok,<br>Kwajalein<br>-440: GMT-11:00 Midway<br>Island, Samoa                               |

|  |   | -400: GMT-10:00 Hawaii      |
|--|---|-----------------------------|
|  |   | -360: GMT-09:00 Alaska      |
|  |   | -320: GMT-08:00 Las Vegas,  |
|  |   | San_Francisco,              |
|  |   | Vancouver                   |
|  |   | -280: GMT-07:00 Mountain    |
|  |   | Time, Denver                |
|  |   | -281: GMT-07:00 Arizona     |
|  |   | -240: GMT-06:00 Central     |
|  |   | America, Central Time,      |
|  |   | Mexico City, Saskatchewan   |
|  |   | -200: GMT-05:00 Eastern     |
|  |   | Time, New York, Toronto     |
|  |   | -201: GMT-05:00 Bogota,     |
|  |   | Lima, Quito, Indiana        |
|  |   | -160: GMT-04:00 Atlantic    |
|  |   | Time, Canada, Caracas       |
|  |   | ,La Paz, Santiago           |
|  |   | -140: GMT-03:30             |
|  |   | Newfoundland                |
|  |   | -120: GMT-03:00 Brasilia,   |
|  |   | Buenos Aires,               |
|  |   | Georgetown, Greenland       |
|  |   | -80: GMT-02:00 Mid-Atlantic |
|  |   | -40: GMT-01:00 Azores,      |
|  |   | Cape_Verde_IS.              |
|  |   | 0: GMT Casablanca,          |
|  |   | Greenwich Mean              |
|  |   | Time:Dublin,                |
|  |   | Edinburgh, Lisbon, London   |
|  |   | 40: GMT 01:00 Amsterdam,    |
|  |   | Berlin, Rome,               |
|  |   | Stockholm, Vienna, Madrid,  |
|  |   | Paris                       |
|  |   | 41: GMT 01:00 Warsaw,       |
|  |   | Budapest, Bern              |
|  |   | 80: GMT 02:00 Athens,       |
|  |   | Helsinki, Istanbul, Riga    |
|  |   | 81: GMT 02:00 Cairo         |
|  |   | 82: GMT 02:00 Lebanon,      |
|  | 1 |                             |

|  |  | Minsk                      |  |
|--|--|----------------------------|--|
|  |  | 83: GMT 02:00 Israel       |  |
|  |  | 120: GMT 03:00 Baghdad,    |  |
|  |  | Kuwait, Riyadh,            |  |
|  |  | Moscow, St. Petersburg,    |  |
|  |  | Nairobi                    |  |
|  |  | 121: GMT 03:00 Iraq        |  |
|  |  | 140: GMT 03:30 Tehran      |  |
|  |  | 160: GMT 04:00 Abu Dhabi,  |  |
|  |  | Muscat, Baku,              |  |
|  |  | Tbilisi, Yerevan           |  |
|  |  | 180: GMT 04:30 Kabul       |  |
|  |  | 200: GMT 05:00             |  |
|  |  | Ekaterinburg, Islamabad,   |  |
|  |  | Karachi,                   |  |
|  |  | Tashkent                   |  |
|  |  | 220: GMT 05:30 Calcutta,   |  |
|  |  | Chennai, Mumbai,           |  |
|  |  | New Delhi                  |  |
|  |  | 230: GMT 05:45 Kathmandu   |  |
|  |  | 240: GMT 06:00 Almaty,     |  |
|  |  | Novosibirsk, Astana,       |  |
|  |  | Dhaka, Sri Jayawardenepura |  |
|  |  | 260: GMT 06:30 Rangoon     |  |
|  |  | 280: GMT 07:00 Bangkok,    |  |
|  |  | Hanoi, Jakarta,            |  |
|  |  | Krasnoyarsk                |  |
|  |  | 320: GMT 08:00 Beijing,    |  |
|  |  | Chongqing, Hong Kong,      |  |
|  |  | Kuala Lumpur, Singapore,   |  |
|  |  | Taipei                     |  |
|  |  | 360: GMT 09:00 Osaka,      |  |
|  |  | Sapporo, Tokyo,            |  |
|  |  | Seoul, Yakutsk             |  |
|  |  | 380: GMT 09:30 Adelaide,   |  |
|  |  | Darwin                     |  |
|  |  | 400: GMT 10:00 Brisbane,   |  |
|  |  | Canberra, Melbourne,       |  |
|  |  |                            |  |
|  |  | Sydney, Guam, Vladivostok  |  |
|  |  | 440: GMT 11:00 Magadan,    |  |

|                    |                                                                                                    | 1    |     | Solomon Is., New                           |
|--------------------|----------------------------------------------------------------------------------------------------|------|-----|--------------------------------------------|
|                    |                                                                                                    |      |     | Caledonia                                  |
|                    |                                                                                                    |      |     |                                            |
|                    |                                                                                                    |      |     | 480: GMT 12:00 Aucklan,                    |
|                    |                                                                                                    |      |     | Wellington, Fiji, Kamchatka,               |
|                    |                                                                                                    |      |     | Marshall Is.                               |
|                    |                                                                                                    |      |     | 520: GMT 13:00 Nuku'Alofa                  |
| daylight_enable    | <boolean></boolean>                                                                                | 0    | 6/6 | enable automatic daylight                  |
|                    |                                                                                                    |      |     | saving to time zone                        |
| daylight_dstactual | <boolean></boolean>                                                                                | 0    | 6/7 | check if current time is under             |
| mode               |                                                                                                    |      |     | daylight saving time.                      |
| daylight_auto_beg  | string[19]                                                                                         | NONE | 6/7 | display the current daylight               |
| intime             |                                                                                                    |      |     | saving begin time.                         |
| daylight_auto_en   | string[19]                                                                                         | NONE | 6/7 | display the current daylight               |
| dtime              |                                                                                                    |      |     | saving end time.                           |
| daylight_timezone  | strings                                                                                            | N/A  | 6/7 | list of time zone which has                |
| S                  | -                                                                                                  |      |     | daylight saving time                       |
| updateinterval     | 0,                                                                                                 | 0    | 6/6 | 0 to disable automatic time                |
|                    | 3600,                                                                                              |      |     | adjustment, otherwise, it                  |
|                    | 86400,                                                                                             |      |     | means the seconds between                  |
|                    | 604800,                                                                                            |      |     | NTP automatic update                       |
|                    | 2592000                                                                                            |      |     | interval.                                  |
| restore            | 0,                                                                                                 | N/A  | 7/6 | Restore the system                         |
| restore            |                                                                                                    |      | //0 |                                            |
|                    | <positive< td=""><td></td><td></td><td>parameters to default value</td></positive<>                |      |     | parameters to default value                |
|                    | integer>                                                                                           |      | 7/6 | after <value> seconds.</value>             |
| reset              | 0,                                                                                                 | N/A  | 7/6 | Restart the server after                   |
|                    | <positive< td=""><td></td><td></td><td><value> seconds if <value></value></value></td></positive<> |      |     | <value> seconds if <value></value></value> |
|                    | integer>                                                                                           |      |     | is non-negative.                           |
| restoreexceptnet   | <any value=""></any>                                                                               | N/A  | 7/6 | Restore the system                         |
|                    |                                                                                                    |      |     | parameters to default value                |
|                    |                                                                                                    |      |     | except (ipaddress, subnet,                 |
|                    |                                                                                                    |      |     | router, dns1, dns2, pppoe).                |
|                    |                                                                                                    |      |     | This command can cooperate                 |
|                    |                                                                                                    |      |     | with other                                 |
|                    |                                                                                                    |      |     | "restoreexceptXYZ"                         |
|                    |                                                                                                    |      |     | commands. When                             |
|                    |                                                                                                    |      |     | cooperating with others, the               |
|                    |                                                                                                    |      |     | system parameters will be                  |
|                    |                                                                                                    |      |     | restored to default value                  |
|                    |                                                                                                    |      |     | except a union of combined                 |
|                    |                                                                                                    |      |     | results.                                   |
|                    |                                                                                                    |      |     | i courtor                                  |

| restoreexceptdst  | <any value=""></any> | N/A | 7/6 | Restore the system           |
|-------------------|----------------------|-----|-----|------------------------------|
|                   |                      |     |     | parameters to default value  |
|                   |                      |     |     | except all daylight saving   |
|                   |                      |     |     | time settings.               |
|                   |                      |     |     | This command can cooperate   |
|                   |                      |     |     | with other                   |
|                   |                      |     |     | "restoreexceptXYZ"           |
|                   |                      |     |     | commands. When               |
|                   |                      |     |     | cooperating with others, the |
|                   |                      |     |     | system parameters will be    |
|                   |                      |     |     | restored to default value    |
|                   |                      |     |     | except a union of combined   |
|                   |                      |     |     | results.                     |
| restoreexceptlang | <any value=""></any> | N/A | 7/6 | Restore the system           |
|                   |                      |     |     | parameters to default value  |
|                   |                      |     |     | except custom language file  |
|                   |                      |     |     | user uploaded.               |
|                   |                      |     |     | This command can cooperate   |
|                   |                      |     |     | with other                   |
|                   |                      |     |     | "restoreexceptXYZ"           |
|                   |                      |     |     | commands. When               |
|                   |                      |     |     | cooperating with others, the |
|                   |                      |     |     | system parameters will be    |
|                   |                      |     |     | restored to default value    |
|                   |                      |     |     | except a union of combined   |
|                   |                      |     |     | results.                     |

## SubGroup of **system**: info

| NAME             | VALUE                                                                                                 | DEFAULT                                                                   | SECURITY  | DESCRIPTION               |
|------------------|----------------------------------------------------------------------------------------------------|---------------------------------------------------------------------------|-----------|---------------------------|
|                  |                                                                                                    |                                                                           | (get/set) |                           |
| modelname        | string[40]                                                                                            | <product< td=""><td>0/7</td><td>model name of server</td></product<>      | 0/7       | model name of server      |
|                  |                                                                                                    | dependent                                                                 |           |                           |
|                  |                                                                                                    | >                                                                         |           |                           |
| extendedmodelnam | string[40]                                                                                            | <product< td=""><td>0/7</td><td>equal to "modelname"</td></product<>      | 0/7       | equal to "modelname"      |
| е                |                                                                                                    | dependent                                                                 |           |                           |
|                  |                                                                                                    | >                                                                         |           |                           |
| serialnumber     | <mac< td=""><td><product< td=""><td>0/7</td><td>12 characters mac address</td></product<></td></mac<> | <product< td=""><td>0/7</td><td>12 characters mac address</td></product<> | 0/7       | 12 characters mac address |
|                  | address>                                                                                              | mac                                                                       |           | without hyphen connected  |
|                  |                                                                                                    | address>                                                                  |           |                           |
| firmwareversion  | string[40]                                                                                            | <product< td=""><td>0/7</td><td>The version of firmware,</td></product<>  | 0/7       | The version of firmware,  |

|                   |                     | dependent                                                                  |     | including model, company,                   |
|-------------------|---------------------|----------------------------------------------------------------------------|-----|---------------------------------------------|
|                   |                     | >                                                                          |     | and version number in the                   |
|                   |                     |                                                                            |     | format                                      |
|                   |                     |                                                                            |     | <model-brand-version></model-brand-version> |
|                   |                     |                                                                            |     |                                             |
| language_count    | <integer></integer> | <product< td=""><td>0/7</td><td>Default number of webpage</td></product<>  | 0/7 | Default number of webpage                   |
|                   |                     | dependent                                                                  |     | language available on the                   |
|                   |                     | >                                                                          |     | server                                      |
| language_i<0~(cou | string[16]          | <product< td=""><td>0/7</td><td>Available default language</td></product<> | 0/7 | Available default language                  |
| nt-1)>            |                     | dependent                                                                  |     | lists                                       |
|                   |                     | >                                                                          |     |                                             |
| customlanguage_m  | <integer></integer> | <product< td=""><td>0/7</td><td>Maximum number of custom</td></product<>   | 0/7 | Maximum number of custom                    |
| axcount           |                     | dependent                                                                  |     | language supported on the                   |
|                   |                     | >                                                                          |     | server                                      |
| customlanguage_co | <integer></integer> | 0                                                                          | 0/7 | Number of custom language                   |
| unt               |                     |                                                                            |     | which has been uploaded to                  |
|                   |                     |                                                                            |     | the server                                  |
| customlanguage_i< | string              | N/A                                                                        | 0/7 | Custom language name                        |
| 0~(maxcount-1)>   |                     |                                                                            |     |                                             |

### Group: status

| NAME               | VALUE               | DEFAULT | SECURITY  | DESCRIPTION              |
|--------------------|---------------------|---------|-----------|--------------------------|
|                    |                     |         | (get/set) |                          |
| di_i<0~(ndi-1)>    | <boolean></boolean> | 0       | 1/7       | 0 => Inactive, normal    |
|                    |                     |         |           | 1 => Active, triggered   |
| do_i<0~ndi-1)>     | <boolean></boolean> | 0       | 1/7       | 0 => Inactive, normal    |
|                    |                     |         |           | 1 => Active, triggered   |
| onlinenum_rtsp     | integer             | 0       | 6/7       | current RTSP connection  |
|                    |                     |         |           | numbers                  |
| onlinenum_httppush | integer             | 0       | 6/7       | current HTTP push server |
|                    |                     |         |           | connection numbers       |

## Group: **di\_i<0~(ndi-1)>**

| NAME        | VALUE | DEFAULT | SECURITY  | DESCRIPTION                   |
|-------------|-------|---------|-----------|-------------------------------|
|             |       |         | (get/set) |                               |
| normalstate | high, | high    | 1/1       | indicate whether open circuit |
|             | low   |         |           | or closed circuit represents  |
|             |       |         |           | inactive status               |

| NAME        | VALUE    | DEFAULT | SECURITY  | DESCRIPTION                   |
|-------------|----------|---------|-----------|-------------------------------|
|             |          |         | (get/set) |                               |
| normalstate | open,    | open    | 1/1       | indicate whether open circuit |
|             | grounded |         |           | or closed circuit represents  |
|             |          |         |           | inactive status               |

# Group: do\_i<0~(ndo-1)>

## Group: **security**

| NAME                  | VALUE               | DEFAULT         | SECURITY  | DESCRIPTION              |
|-----------------------|---------------------|-----------------|-----------|--------------------------|
|                       |                     |                 | (get/set) |                          |
| privilege_do_viewer   | <boolean></boolean> | 0               | 6/6       | DO privilege of viewer   |
| privilege_do_operator | <boolean></boolean> | 1               | 6/6       | DO privilege of operator |
| user_i0_name          | string[64]          | root            | 6/7       | User's name of root      |
| user_i<1~20>_name     | string[64]          | <blank></blank> | 6/7       | User's name              |
| user_i0_pass          | password[64]        | <blank></blank> | 6/6       | root's password          |
| user_i<1~20>_pass     | password[64]        | <blank></blank> | 7/6       | User's password          |
| user_i0_privilege     | viewer,             | admin           | 6/7       | root's privilege         |
|                       | operator,           |                 |           |                          |
|                       | admin               |                 |           |                          |
| user_i<1~20>_         | viewer,             | viewer          | 6/6       | User's privilege.        |
| privilege             | operator,           |                 |           |                          |
|                       | admin               |                 |           |                          |

### Group: network

| NAME      | VALUE                                                                                          | DEFAULT                                                              | SECURITY  | DESCRIPTION                  |
|-----------|------------------------------------------------------------------------------------------------|----------------------------------------------------------------------|-----------|------------------------------|
|           |                                                                                                |                                                                      | (get/set) |                              |
| type      | lan,                                                                                           | lan                                                                  | 6/6       | Network connection type      |
|           | рррое                                                                                          |                                                                      |           |                              |
| resetip   | <boolean></boolean>                                                                            | 1                                                                    | 6/6       | 1 => get ipaddress, subnet,  |
|           |                                                                                                |                                                                      |           | router, dns1, dns2 from DHCP |
|           |                                                                                                |                                                                      |           | server at next reboot        |
|           |                                                                                                |                                                                      |           | 0 => use preset ipaddress,   |
|           |                                                                                                |                                                                      |           | subnet, rounter, dns1, and   |
|           |                                                                                                |                                                                      |           | dns2                         |
| ipaddress | <ip< td=""><td><product< td=""><td>6/6</td><td>IP address of server</td></product<></td></ip<> | <product< td=""><td>6/6</td><td>IP address of server</td></product<> | 6/6       | IP address of server         |
|           | address>                                                                                       | dependent>                                                           |           |                              |
| subnet    | <ip< td=""><td><blank></blank></td><td>6/6</td><td>subnet mask</td></ip<>                      | <blank></blank>                                                      | 6/6       | subnet mask                  |
|           | address>                                                                                       |                                                                      |           |                              |
| router    | <ip< td=""><td><blank></blank></td><td>6/6</td><td>default gateway</td></ip<>                  | <blank></blank>                                                      | 6/6       | default gateway              |

|       | address>                                                                            |                 |     |                       |
|-------|-------------------------------------------------------------------------------------|-----------------|-----|-----------------------|
| dns1  | <ip< td=""><td><blank></blank></td><td>6/6</td><td>primary DNS server</td></ip<>    | <blank></blank> | 6/6 | primary DNS server    |
|       | address>                                                                            |                 |     |                       |
| dns2  | <ip< td=""><td><blank></blank></td><td>6/6</td><td>secondary DNS server</td></ip<>  | <blank></blank> | 6/6 | secondary DNS server  |
|       | address>                                                                            |                 |     |                       |
| wins1 | <ip< td=""><td><blank></blank></td><td>6/6</td><td>primary WINS server</td></ip<>   | <blank></blank> | 6/6 | primary WINS server   |
|       | address>                                                                            |                 |     |                       |
| wins2 | <ip< td=""><td><blank></blank></td><td>6/6</td><td>secondary WINS server</td></ip<> | <blank></blank> | 6/6 | secondary WINS server |
|       | address>                                                                            |                 |     |                       |

### Subgroup of **network**: **sip**

| NAME | VALUE      | DEFAULT | SECURITY  | DESCRIPTION |
|------|------------|---------|-----------|-------------|
|      |            |         | (get/set) |             |
| port | 554, 1025~ | 554     | 6/6       | SIP port    |
|      | 65535      |         |           |             |

## Subgroup of **network**: **ftp**

| NAME | VALUE      | DEFAULT | SECURITY  | DESCRIPTION           |
|------|------------|---------|-----------|-----------------------|
|      |            |         | (get/set) |                       |
| port | 21,        | 21      | 6/6       | local ftp server port |
|      | 1025~65535 |         |           |                       |

## Subgroup of **network**: http

| NAME          | VALUE      | DEFAULT     | SECURITY  | DESCRIPTION              |
|---------------|------------|-------------|-----------|--------------------------|
|               |            |             | (get/set) |                          |
| port          | 80, 1025~  | 80          | 6/6       | HTTP port                |
|               | 65535      |             |           |                          |
| alternateport | 1025~65535 | 8080        | 6/6       | Alternative HTTP port    |
| authmode      | basic,     | basic       | 1/6       | HTTP authentication mode |
|               | digest     |             |           |                          |
| s0_accessname | string[32] | video.mjpg  | 1/6       | Http server push access  |
|               |            |             |           | name for stream 1        |
| s1_accessname | string[32] | video2.mjpg | 1/6       | Http server push access  |
|               |            |             |           | name for stream 2        |

### Subgroup of **network**: **https**

| NAME | VALUE      | DEFAULT | SECURITY  | DESCRIPTION |
|------|------------|---------|-----------|-------------|
|      |            |         | (get/set) |             |
| port | 443, 1025~ | 443     | 6/6       | HTTPS port  |

| 65535 |  |
|-------|--|
|-------|--|

# Subgroup of **network**: **rtsp**

| NAME          | VALUE               | DEFAULT   | SECURITY  | DESCRIPTION                 |
|---------------|---------------------|-----------|-----------|-----------------------------|
|               |                     |           | (get/set) |                             |
| port          | 554, 1025 ~         | 554       | 1/6       | RTSP port                   |
|               | 65535               |           |           |                             |
| authmode      | disable,            | disable   | 1/6       | RTSP authentication mode    |
|               | basic,              |           |           |                             |
|               | digest              |           |           |                             |
| s0_accessname | string[32]          | live.sdp  | 1/6       | RTSP access name for        |
|               |                     |           |           | stream1                     |
| s1_accessname | string[32]          | live2.sdp | 1/6       | RTSP access name for        |
|               |                     |           |           | stream2                     |
| s0_audiotrack | <integer></integer> | 0         | 6/6       | The current audio track for |
|               |                     |           |           | stream1.                    |
|               |                     |           |           | -1 => audio mute            |
| s1_audiotrack | <integer></integer> | 0         | 6/6       | The current audio track for |
|               |                     |           |           | stream2.                    |
|               |                     |           |           | -1 => audio mute            |

## Subgroup of **rtsp\_s<0~(n-1)>**: **multicast**, n is stream count

| NAME            | VALUE                | DEFAULT    | SECURITY  | DESCRIPTION                  |
|-----------------|----------------------|------------|-----------|------------------------------|
|                 |                      |            | (get/set) |                              |
| alwaysmulticast | <boolean></boolean>  | 0          | 4/4       | Enable always multicast      |
| ipaddress       | <ip address=""></ip> | For n=0,   | 4/4       | Multicast IP address         |
|                 |                      | 239.128.1. |           |                              |
|                 |                      | 99         |           |                              |
|                 |                      | For n=1,   |           |                              |
|                 |                      | 239.128.1. |           |                              |
|                 |                      | 100,       |           |                              |
|                 |                      | and so on. |           |                              |
| videoport       | 1025 ~               | 5560+n*2   | 4/4       | Multicast video port         |
|                 | 65535                |            |           |                              |
| audioport       | 1025 ~               | 5562+n*2   | 4/4       | Multicast audio port         |
|                 | 65535                |            |           |                              |
| ttl             | 1 ~ 255              | 15         | 4/4       | Multicast time to live value |

## Subgroup of **network**: **rtp**

| NAME      | VALUE       | DEFAULT | SECURITY  | DESCRIPTION                |
|-----------|-------------|---------|-----------|----------------------------|
|           |             |         | (get/set) |                            |
| videoport | 1025~ 65535 | 5556    | 6/6       | video channel port for RTP |
| audioport | 1025~ 65535 | 5558    | 6/6       | audio channel port for RTP |

## Subgroup of **network**: **pppoe**

| NAME | VALUE        | DEFAULT         | SECURITY  | DESCRIPTION             |
|------|--------------|-----------------|-----------|-------------------------|
|      |              |                 | (get/set) |                         |
| user | string[128]  | <blank></blank> | 6/6       | PPPoE account user name |
| pass | password[64] | <blank></blank> | 6/6       | PPPoE account password  |

## Group: ipfilter

| NAME               | VALUE        | DEFAULT         | SECURITY<br>(get/set) | DESCRIPTION         |
|--------------------|--------------|-----------------|-----------------------|---------------------|
| allow_i<0~9>_start | 1.0.0.0 ~    | allow_0_start   | 6/6                   | Allowed starting IP |
|                    | 255.255.255. | => 1.0.0.0      |                       | address for RTSP    |
|                    | 255          |                 |                       | connection          |
|                    |              | allow_<1~9>_    |                       |                     |
|                    |              | start =>        |                       |                     |
|                    |              | <blank></blank> |                       |                     |
| allow_i<0~9>_end   | 1.0.0.0 ~    | allow_0_end     | 6/6                   | Allowed ending IP   |
|                    | 255.255.255. | =>              |                       | address for RTSP    |
|                    | 255          | 255.255.255.2   |                       | connection          |
|                    |              | 55              |                       |                     |
|                    |              |                 |                       |                     |
|                    |              | allow_<1~9>_    |                       |                     |
|                    |              | end =>          |                       |                     |
|                    |              | <blank></blank> |                       |                     |
| deny_i<0~9>_start  | 1.0.0.0 ~    | <blank></blank> | 6/6                   | Denied starting IP  |
|                    | 255.255.255. |                 |                       | address for RTSP    |
|                    | 255          |                 |                       | connection          |
| deny_i<0~9>_end    | 1.0.0.0 ~    | <blank></blank> | 6/6                   | Denied ending IP    |
|                    | 255.255.255. |                 |                       | address for RTSP    |
|                    | 255          |                 |                       | connection          |

## Group: videoin

| NAME     | VALUE  | DEFAULT | SECURITY  | DESCRIPTION    |
|----------|--------|---------|-----------|----------------|
|          |        |         | (get/set) |                |
| cmosfreq | 50, 60 | 60      | 4/4       | CMOS frequency |

88 - User's Manual

| whitebalance | auto,               | 0                                                                      | 4/4 | auto, auto white balance |
|--------------|---------------------|------------------------------------------------------------------------|-----|--------------------------|
|              | manual              |                                                                        |     | manual                   |
| atwbvalue    | 0 ~ 65535           | <product< td=""><td>4/4</td><td>The auto white balance</td></product<> | 4/4 | The auto white balance   |
|              |                     | dependent>                                                             |     | value.                   |
| autoiris     | <boolean></boolean> | 1                                                                      | 4/4 | Enable auto Iris         |

### Group: videoin\_c<0~(n-1)> for n channel products, m is stream number

| NAME             | VALUE               | DEFAULT                                                                      | SECURITY  | DESCRIPTION                  |
|------------------|---------------------|------------------------------------------------------------------------------|-----------|------------------------------|
|                  |                     |                                                                              | (get/set) |                              |
| color            | 0,1                 | 1                                                                            | 4/4       | 0 =>monochrome               |
|                  |                     |                                                                              |           | 1 =>color                    |
| flip             | <boolean></boolean> | 0                                                                            | 4/4       | flip the image               |
| mirror           | <boolean></boolean> | 0                                                                            | 4/4       | mirror the image             |
| ptzstatus        | <integer></integer> | <product< td=""><td>1/7</td><td>An 32-bits integer, each bit</td></product<> | 1/7       | An 32-bits integer, each bit |
|                  |                     | dependent                                                                    |           | can be set separately as     |
|                  |                     | >                                                                            |           | follows:                     |
|                  |                     |                                                                              |           | Bit 0=> Support camera       |
|                  |                     |                                                                              |           | control function 0(not       |
|                  |                     |                                                                              |           | support), 1(support)         |
|                  |                     |                                                                              |           | Bit 1=> <b>Build-in</b> or   |
|                  |                     |                                                                              |           | external camera.             |
|                  |                     |                                                                              |           | 0(external), 1(build-in)     |
|                  |                     |                                                                              |           | Bit 2=> Support <b>pan</b>   |
|                  |                     |                                                                              |           | operation. 0(not support),   |
|                  |                     |                                                                              |           | 1(support)                   |
|                  |                     |                                                                              |           | Bit 3=> Support <b>tilt</b>  |
|                  |                     |                                                                              |           | operation. 0(not support),   |
|                  |                     |                                                                              |           | 1(support)                   |
|                  |                     |                                                                              |           | Bit 4 => Support <b>zoom</b> |
|                  |                     |                                                                              |           | operation. 0(not support),   |
|                  |                     |                                                                              |           | 1(support)                   |
|                  |                     |                                                                              |           | Bit 5=> Support <b>focus</b> |
|                  |                     |                                                                              |           | operation. 0(not support),   |
|                  |                     |                                                                              |           | 1(support)                   |
| text             | string[16]          | <blank></blank>                                                              | 1/4       | enclosed caption             |
| imprinttimestamp | <boolean></boolean> | 0                                                                            | 4/4       | Overlay time stamp on video  |
| maxexposure      | 1~120               | 30                                                                           | 4/4       | Maximum exposure time        |
| s<0~(m-1)>_codec | mpeg4,              | mpeg4                                                                        | 4/4       | video codec type             |
| type             | mjpeg               |                                                                              |           |                              |
| s<0~(m-1)>_resol | 176x144,            | stream1 =>                                                                   | 4/4       | Video resolution in pixel    |

|                   | 220-240         | 640.400    |     |                                 |
|-------------------|-----------------|------------|-----|---------------------------------|
| ution             | 320x240,        | 640x480    |     |                                 |
|                   | 640x480         | stream2 => |     |                                 |
|                   |                 | 176x144    |     |                                 |
| s<0~(m-1)>_mpeg   | 250, 500,       | 1000       | 4/4 | The period of intra frame in    |
| 4_intraperiod     | 1000, 2000,     |            |     | milliseconds                    |
|                   | 3000, 4000      |            |     |                                 |
| s<0~(m-1)>_mpeg   | cbr, vbr        | vbr        | 4/4 | cbr, constant bitrate           |
| 4_ratecontrolmode |                 |            |     | vbr, fix quality                |
| s<0~(m-1)>_mpeg   | 1~5             | 3          | 4/4 | quality of video when           |
| 4_quant           |                 |            |     | choosing vbr in                 |
|                   |                 |            |     | "ratecontrolmode".              |
|                   |                 |            |     | 1 is worst quality and 5 is the |
|                   |                 |            |     | best quality.                   |
| s<0~(m-1)>_mpeg   | 1000~40000      | 51200      | 4/4 | Set bit rate in bps when        |
| 4_bitrate         | 00              |            |     | choose cbr in                   |
|                   |                 |            |     | "ratecontrolmode"               |
| s<0~(m-1)>_mpeg   | 1, 2, 3, 5, 10, | 25 => 50Hz | 4/4 | set maximum frame rate in       |
| 4_maxframe        | 15, 20, 25,     | 30 => 60Hz |     | fps (for MPEG-4)                |
|                   | 30 (only for    |            |     |                                 |
|                   | NTSC or 60Hz    |            |     |                                 |
|                   | CMOS)           |            |     |                                 |
| s<0~(m-1)>_mjpe   | 1~5             | 3          | 4/4 | quality of jpeg video.          |
| g_quant           |                 |            |     | 1 is worst quality and 5 is the |
|                   |                 |            |     | best quality.                   |
| s<0~(m-1)>_mjpe   | 1~25,           | 25 => PAL  | 4/4 | set maximum frame rate in       |
| g_maxframe        | 26~30 (only     | CCD or     |     | fps (for JPEG)                  |
|                   | for NTSC or     | 50Hz CMOS  |     |                                 |
|                   | 60Hz CMOS)      | 30 =>      |     |                                 |
|                   |                 | NTSC CCD   |     |                                 |
|                   |                 | or 60Hz    |     |                                 |
|                   |                 | CMOS       |     |                                 |
| s<0~(m-1)>_forcei | 1               | N/A        | 7/6 | Force I frame                   |

## Group: **audioin\_c<0~(n-1)>** for n channel products

| NAME   | VALUE  | DEFAULT | SECURITY  | DESCRIPTION              |
|--------|--------|---------|-----------|--------------------------|
|        |        |         | (get/set) |                          |
| source | micin, | linein  | 4/4       | micin => use external    |
|        | linein |         |           | microphone input         |
|        |        |         |           | linein => use line input |
| mute   | 0, 1   | 0       | 1/4       | Enable audio mute        |

| gain             | 0~31       | 0      | 4/4 | Gain of input            |
|------------------|------------|--------|-----|--------------------------|
| boostmic         | 0, 1       | 0      | 4/4 | Enable microphone boost  |
|                  |            | -      |     | -                        |
| s<0~(m-1)>_codec | aac4, gamr | gamr   | 4/4 | set audio codec type for |
| type             |            |        |     | input                    |
| s<0~(m-1)>_aac4_ | 16000,     | 128000 | 4/4 | set AAC4 bitrate in bps  |
| bitrate          | 32000,     |        |     |                          |
|                  | 48000,     |        |     |                          |
|                  | 64000,     |        |     |                          |
|                  | 96000,     |        |     |                          |
|                  | 128000     |        |     |                          |
| s<0~(m-1)>_gamr  | 4750,      | 12200  | 4/4 | set AMR bitrate in bps   |
| _bitrate         | 5150,      |        |     |                          |
|                  | 5900,      |        |     |                          |
|                  | 6700,      |        |     |                          |
|                  | 7400,      |        |     |                          |
|                  | 7950,      |        |     |                          |
|                  | 10200,     |        |     |                          |
|                  | 12200      |        |     |                          |

### Group: **image\_c<0~(n-1)>** for n channel products

| NAME       | VALUE  | DEFAULT | SECURITY  | DESCRIPTION                 |
|------------|--------|---------|-----------|-----------------------------|
|            |        |         | (get/set) |                             |
| brightness | -5 ~ 5 | 0       | 4/4       | Adjust brightness of image  |
|            |        |         |           | according to mode settings. |
| saturation | -5 ~ 5 | 0       | 4/4       | Adjust saturation of image  |
|            |        |         |           | according to mode settings. |
| contrast   | -5 ~ 5 | 0       | 4/4       | Adjust contrast of image    |
|            |        |         |           | according to mode settings. |
| sharpness  | -3 ~ 3 | 3       | 4/4       | Adjust sharpness of image   |
|            |        |         |           | according to mode settings. |

## Group: **imagepreview\_c<0~(n-1)>** for n channel products

| NAME       | VALUE  | DEFAULT | SECURITY  | DESCRIPTION                 |
|------------|--------|---------|-----------|-----------------------------|
|            |        |         | (get/set) |                             |
| brightness | -5 ~ 5 | 0       | 4/4       | Preview of adjusting        |
|            |        |         |           | brightness of image         |
|            |        |         |           | according to mode settings. |
| saturation | -5 ~ 5 | 0       | 4/4       | Preview of adjusting        |
|            |        |         |           | saturation of image         |
|            |        |         |           | according to mode settings. |

| contrast            | -5 ~ 5 | 0    | 4/4 | Preview of adjusting        |
|---------------------|--------|------|-----|-----------------------------|
|                     |        |      |     | contrast of image according |
|                     |        |      |     | to mode settings.           |
| sharpness           | -3 ~ 3 | 0    | 4/4 | Preview of adjusting        |
|                     |        |      |     | sharpness of image          |
|                     |        |      |     | according to mode settings. |
| videoin_whitebalanc | auto,  | auto | 4/4 | Preview of adjusting white  |
| е                   | manual |      |     | balance of image according  |
|                     |        |      |     | to mode settings            |
| videoin_restoreatwb | 0,1~   | 0    | 4/4 | Restore of adjusting white  |
|                     |        |      |     | balance of image according  |
|                     |        |      |     | to mode settings            |

## Group: motion\_c<0~(n-1)> for n channel product

| NAME               | VALUE               | DEFAULT         | SECURITY  | DESCRIPTION                 |
|--------------------|---------------------|-----------------|-----------|-----------------------------|
|                    |                     |                 | (get/set) |                             |
| enable             | <boolean></boolean> | 0               | 4/4       | enable motion detection     |
| win_i<0~2>_enabl   | <boolean></boolean> | 0               | 4/4       | enable motion window 1~3    |
| е                  |                     |                 |           |                             |
| win_i<0~2>_name    | string[14]          | <blank></blank> | 4/4       | name of motion window 1~3   |
| win_i<0~2>_left    | 0 ~ 320             | 0               | 4/4       | Left coordinate of window   |
|                    |                     |                 |           | position.                   |
| win_i<0~2>_top     | 0 ~ 240             | 0               | 4/4       | Top coordinate of window    |
|                    |                     |                 |           | position.                   |
| win_i<0~2>_width   | 0 ~ 320             | 0               | 4/4       | Width of motion detection   |
|                    |                     |                 |           | window.                     |
| win_i<0~2>_height  | 0 ~ 240             | 0               | 4/4       | Height of motion detection  |
|                    |                     |                 |           | window.                     |
| win_i<0~2>_objsiz  | 0 ~ 100             | 0               | 4/4       | Percent of motion detection |
| e                  |                     |                 |           | window.                     |
| win_i<0~2>_sensiti | 0 ~ 100             | 0               | 4/4       | Sensitivity of motion       |
| vity               |                     |                 |           | detection window.           |

## Group: privacymask\_c<0~(n-1)> for n channel product

| NAME              | VALUE               | DEFAULT | SECURITY  | DESCRIPTION                    |
|-------------------|---------------------|---------|-----------|--------------------------------|
|                   |                     |         | (get/set) |                                |
| enable            | <boolean></boolean> | 0       | 4/4       | Enable the privacy mask        |
| win_i<0~4>_enable | <boolean></boolean> | 0       | 4/4       | Enable the privacy mask window |

| win_i<0~4>_name   | string[14]  | <blank></blank> | 4/4 | The name of privacy mask  |
|-------------------|-------------|-----------------|-----|---------------------------|
|                   |             |                 |     | window                    |
| win_i<0~4>_left   | 0 ~ 320/352 | 0               | 4/4 | Left coordinate of window |
|                   |             |                 |     | position.                 |
| win_i<0~4>_top    | 0 ~ 240/288 | 0               | 4/4 | Top coordinate of window  |
|                   |             |                 |     | position.                 |
| win_i<0~4>_width  | 0 ~ 320/352 | 0               | 4/4 | Width of privacy mask     |
|                   |             |                 |     | window                    |
| win_i<0~4>_height | 0 ~ 240/288 | 0               | 4/4 | Height of privacy mask    |
|                   |             |                 |     | window                    |

## Group: ddns

| NAME                          | VALUE               | DEFAULT         | SECURITY  | DESCRIPTION                   |
|-------------------------------|---------------------|-----------------|-----------|-------------------------------|
|                               |                     |                 | (get/set) |                               |
| enable                        | <boolean></boolean> | 0               | 6/6       | Enable or disable the         |
|                               |                     |                 |           | dynamic dns.                  |
| provider                      | Safe100,            | DyndnsDy        | 6/6       | Safe100 => safe100.net        |
|                               | DyndnsDynamic,      | namic           |           | DyndnsDynamic =>              |
|                               | DyndnsCustom,       |                 |           | dyndns.org (dynamic)          |
|                               | TZO,                |                 |           | DyndnsCustom =>               |
|                               | DHS,                |                 |           | dyndns.org (custom)           |
|                               | DynInterfree,       |                 |           | TZO => tzo.com                |
|                               | PeanutHull,         |                 |           | DHS => dhs.org                |
|                               | CustomSafe100       |                 |           | DynInterfree                  |
|                               |                     |                 |           | =>dyn-interfree.it            |
|                               |                     |                 |           | PeanutHull => peanut hull     |
|                               |                     |                 |           | CustomSafe100 =>              |
|                               |                     |                 |           | Custom server using safe100   |
|                               |                     |                 |           | method                        |
| <provider>_hostna</provider>  | string[128]         | <blank></blank> | 6/6       | Your dynamic hostname.        |
| me                            |                     |                 |           |                               |
| <provider>_userna</provider>  | string[64]          | <blank></blank> | 6/6       | Your user or email to login   |
| meemail                       |                     |                 |           | ddns service provider         |
| <provider>_passwo</provider>  | string[64]          | <blank></blank> | 6/6       | Your password or key to login |
| rdkey                         |                     |                 |           | ddns service provider         |
| <provider>_servern</provider> | string[128]         | <blank></blank> | 6/6       | The server name for           |
| ame                           |                     |                 |           | safe100.                      |
|                               |                     |                 |           | (This field only exists for   |
|                               |                     |                 |           | provider is customsafe100)    |

### Group: upnppresentation

| NAME   | VALUE               | DEFAULT | SECURITY  | DESCRIPTION           |
|--------|---------------------|---------|-----------|-----------------------|
|        |                     |         | (get/set) |                       |
| enable | <boolean></boolean> | 1       | 6/6       | Enable or disable the |
|        |                     |         |           | UPNP presentation     |
|        |                     |         |           | service.              |

## Group: upnpportforwarding

| NAME          | VALUE               | DEFAULT | SECURITY  | DESCRIPTION                     |
|---------------|---------------------|---------|-----------|---------------------------------|
|               |                     |         | (get/set) |                                 |
| enable        | <boolean></boolean> | 0       | 6/6       | Enable or disable the UPNP      |
|               |                     |         |           | port forwarding service.        |
| upnpnatstatus | 0~3                 | 0       | 6/7       | The status of UpnP port         |
|               |                     |         |           | forwarding, used internally.    |
|               |                     |         |           | 0 is OK, 1 is FAIL, 2 is no IGD |
|               |                     |         |           | router, 3 is no need to do      |
|               |                     |         |           | port forwarding.                |

### Group: syslog

| NAME            | VALUE                | DEFAULT         | SECURITY  | DESCRIPTION                   |
|-----------------|----------------------|-----------------|-----------|-------------------------------|
|                 |                      |                 | (get/set) |                               |
| enableremotelog | <boolean></boolean>  | 0               | 6/6       | enable remote log             |
| serverip        | <ip address=""></ip> | <blank></blank> | 6/6       | Log server IP address         |
| serverport      | 514,                 | 514             | 6/6       | Server port used for log      |
|                 | 1025~65535           |                 |           |                               |
| level           | 0~7                  | 6               | 6/6       | The levels to distinguish the |
|                 |                      |                 |           | importance of information.    |
|                 |                      |                 |           | 0: LOG_EMERG                  |
|                 |                      |                 |           | 1: LOG_ALERT                  |
|                 |                      |                 |           | 2: LOG_CRIT                   |
|                 |                      |                 |           | 3: LOG_ERR                    |
|                 |                      |                 |           | 4: LOG_WARNING                |
|                 |                      |                 |           | 5: LOG_NOTICE                 |
|                 |                      |                 |           | 6: LOG_INFO                   |
|                 |                      |                 |           | 7: LOG_DEBUG                  |

## Group: capability

| NAME | VALUE | DEFAULT | SECURITY  | DESCRIPTION |
|------|-------|---------|-----------|-------------|
|      |       |         | (get/set) |             |

| api_httpversion | 0100a                                  | 0100a                                  | 0/7 | The HTTP API version.                                                                                                    |
|-----------------|----------------------------------------|----------------------------------------|-----|----------------------------------------------------------------------------------------------------|
| bootuptime      | <positive integer=""></positive>       | 60                                     | 0/7 | The server bootup time                                                                                                    |
| nir             | 0,<br><positive integer=""></positive> | <product<br>dependent&gt;</product<br> | 0/7 | number of IR interface                                                                                                    |
| npir            | 0,<br><positive integer=""></positive> | <product<br>dependent&gt;</product<br> | 0/7 | number of PIR                                                                                                    |
| ndi             | 0,<br><positive integer=""></positive> | <product<br>dependent&gt;</product<br> | 0/7 | number of digital input                                                                                                    |
| ndo             | 0,<br><positive integer=""></positive> | <product<br>dependent&gt;</product<br> | 0/7 | number of digital output                                                                                                    |
| naudioin        | 0,<br><positive integer=""></positive> | <product<br>dependent&gt;</product<br> | 0/7 | number of audio input                                                                                                    |
| naudioout       | 0,<br><positive integer=""></positive> | <product<br>dependent&gt;</product<br> | 0/7 | number of audio output                                                                                                    |
| nvideoin        | <positive integer=""></positive>       | <product<br>dependent&gt;</product<br> | 0/7 | number of video input                                                                                                    |
| nmediastream    | <positive integer=""></positive>       | <product<br>dependent&gt;</product<br> | 0/7 | number of media stream per channel                                                                                                    |
| nvideosetting   | <positive integer=""></positive>       | <product<br>dependent&gt;</product<br> | 0/7 | number of video settings<br>per channel                                                                                                    |
| naudiosetting   | <positive integer=""></positive>       | <product<br>dependent&gt;</product<br> | 0/7 | number of audio settings<br>per channel                                                                                                    |
| nuart           | 0,<br><positive integer=""></positive> | <product<br>dependent&gt;</product<br> | 0/7 | number of UART interface                                                                                                    |
| ptzenabled      | < positive integer >                   | <product<br>dependent&gt;</product<br> | 0/7 | An 32-bits integer, each bit<br>can be set separately as<br>follows:<br>Bit 0 => Support camera<br>control function<br>0(not support), 1(support)<br>Bit 1 => Build-in or<br>external camera.<br>0(external), 1(build-in)<br>Bit 2 => Support pan<br>operation. 0(not support),<br>1(support)<br>Bit 3 => Support tilt<br>operation. 0(not support),<br>1(support) |

| protocol_https                             | < boolean >                                                                       | <product<br>dependent&gt;<br/><product< th=""><th>0/7</th><th>Bit 4 =&gt; Support zoom<br/>operation.<br/>0(not support), 1(support)<br/>Bit 5 =&gt; Support focus<br/>operation.<br/>0(not support), 1(support)<br/>indicate whether to support<br/>http over SSL<br/>indicate whether to support</th></product<></product<br> | 0/7 | Bit 4 => Support zoom<br>operation.<br>0(not support), 1(support)<br>Bit 5 => Support focus<br>operation.<br>0(not support), 1(support)<br>indicate whether to support<br>http over SSL<br>indicate whether to support |
|--------------------------------------------|-----------------------------------------------------------------------------------|----------------------------------------------------------------------------------------------------|-----|----------------------------------------------------------------------------------------------------|
| protocol_sip                               | <boolean></boolean>                                                               | dependent>                                                                                                    | 0/7 | rtsp<br>indicate whether to support                                                                                                    |
| protocol_maxco                             | <positive integer=""></positive>                                                  | dependent><br><product< td=""><td>0/7</td><td>sip<br/>The maximum allowed</td></product<>                                                                                                    | 0/7 | sip<br>The maximum allowed                                                                                                    |
| nnection<br>protocol_rtp_mu                | <boolean></boolean>                                                               | dependent><br><product< td=""><td>0/7</td><td>simultaneous connections indicate whether to support</td></product<>                                                                                                    | 0/7 | simultaneous connections indicate whether to support                                                                                                    |
| lticast_<br>scalable                       |                                                                                   | dependent>                                                                                                    |     | scalable multicast                                                                                                    |
| protocol_rtp_mu<br>lticast_<br>backchannel | <boolean></boolean>                                                               | <product<br>dependent&gt;</product<br>                                                                                                    | 0/7 | indicate whether to support<br>backchannel multicast                                                                                                    |
| protocol_rtp_tcp                           | <boolean></boolean>                                                               | <product<br>dependent&gt;</product<br>                                                                                                    | 0/7 | indicate whether to support<br>rtp over tcp                                                                                                    |
| protocol_rtp_htt<br>p                      | <boolean></boolean>                                                               | <product<br>dependent&gt;</product<br>                                                                                                    | 0/7 | indicate whether to support<br>rtp over http                                                                                                    |
| protocol_spush_<br>mjpeg                   | <boolean></boolean>                                                               | <product<br>dependent&gt;</product<br>                                                                                                    | 0/7 | indicate whether to support server push motion jpeg                                                                                                    |
| protocol_snmp                              | <boolean></boolean>                                                               | <product<br>dependent&gt;</product<br>                                                                                                    | 0/7 | indicate whether to support snmp                                                                                                    |
| videoin_type                               | 0, 1, 2                                                                           | <product<br>dependent&gt;</product<br>                                                                                                    | 0/7 | 0 => Interlaced CCD<br>1 => Progressive CCD<br>2 => CMOS                                                                                                    |
| videoin_resoluti<br>on                     | <a list="" of="" the<br="">available resolution<br/>separates by<br/>comma)</a>   | <product<br>dependent&gt;</product<br>                                                                                                    | 0/7 | available resolutions list                                                                                                    |
| videoin_codec                              | <a list="" of="" the<br="">available codec<br/>types separaters<br/>by comma)</a> | <product<br>dependent&gt;</product<br>                                                                                                    | 0/7 | available codec list                                                                                                    |

|                 | 1                                                                                                    |                                                                             |     |                             |
|-----------------|----------------------------------------------------------------------------------------------------|-----------------------------------------------------------------------------|-----|-----------------------------|
| videoout_codec  | <a list="" of="" td="" the<=""><td><product< td=""><td>0/7</td><td>available codec list</td></product<></td></a> | <product< td=""><td>0/7</td><td>available codec list</td></product<>        | 0/7 | available codec list        |
|                 | available codec                                                                                                  | dependent>                                                                  |     |                             |
|                 | types separaters                                                                                                 |                                                                             |     |                             |
|                 | by comma)                                                                                                    |                                                                             |     |                             |
| audio_aec       | <boolean></boolean>                                                                                              | <product< td=""><td>0/7</td><td>indicate whether to support</td></product<> | 0/7 | indicate whether to support |
|                 |                                                                                                    | dependent>                                                                  |     | acoustic echo cancellation  |
| audio_extmic    | <boolean></boolean>                                                                                              | <product< td=""><td>0/7</td><td>indicate whether to support</td></product<> | 0/7 | indicate whether to support |
|                 |                                                                                                    | dependent>                                                                  |     | external microphone input   |
| audio_linein    | <boolean></boolean>                                                                                              | <product< td=""><td>0/7</td><td>indicate whether to support</td></product<> | 0/7 | indicate whether to support |
|                 |                                                                                                    | dependent>                                                                  |     | external line input         |
| audio_lineout   | <boolean></boolean>                                                                                              | <product< td=""><td>0/7</td><td>indicate whether to support</td></product<> | 0/7 | indicate whether to support |
|                 |                                                                                                    | dependent>                                                                  |     | line output                 |
| audio_headphon  | <boolean></boolean>                                                                                              | <product< td=""><td>0/7</td><td>indicate whether to support</td></product<> | 0/7 | indicate whether to support |
| eout            |                                                                                                    | dependent>                                                                  |     | headphone output            |
| audioin_codec   | <a list="" of="" td="" the<=""><td><product< td=""><td>0/7</td><td>available codec list</td></product<></td></a> | <product< td=""><td>0/7</td><td>available codec list</td></product<>        | 0/7 | available codec list        |
|                 | available codec                                                                                                  | dependent>                                                                  |     |                             |
|                 | types separaters                                                                                                 |                                                                             |     |                             |
|                 | by comma)                                                                                                    |                                                                             |     |                             |
| audioout_codec  | <a list="" of="" td="" the<=""><td><product< td=""><td>0/7</td><td>available codec list</td></product<></td></a> | <product< td=""><td>0/7</td><td>available codec list</td></product<>        | 0/7 | available codec list        |
|                 | available codec                                                                                                  | dependent>                                                                  |     |                             |
|                 | types separaters                                                                                                 |                                                                             |     |                             |
|                 | by comma)                                                                                                    |                                                                             |     |                             |
| uart_httptunnel | <boolean></boolean>                                                                                              | <product< td=""><td>0/7</td><td>Indicate whether to</td></product<>         | 0/7 | Indicate whether to         |
|                 |                                                                                                    | dependent>                                                                  |     | support the http tunnel for |
|                 |                                                                                                    |                                                                             |     | uart transfer               |
| transmission_m  | Tx,                                                                                                    | <product< td=""><td>0/7</td><td>Indicate what kind of</td></product<>       | 0/7 | Indicate what kind of       |
| ode             | Rx,                                                                                                    | dependent>                                                                  |     | transmission mode the       |
|                 | Both                                                                                                    |                                                                             |     | machine used. TX: server,   |
|                 |                                                                                                    |                                                                             |     | Rx: receiver box, Both:     |
|                 |                                                                                                    |                                                                             |     | DVR?.                       |
| network_wire    | <boolean></boolean>                                                                                              | <product< td=""><td>0/7</td><td>Indicate whether to</td></product<>         | 0/7 | Indicate whether to         |
|                 |                                                                                                    | dependent>                                                                  |     | support the Ethernet        |
| network_wireles | <boolean></boolean>                                                                                              | <product< td=""><td>0/7</td><td>Indicate whether to</td></product<>         | 0/7 | Indicate whether to         |
| S               |                                                                                                    | dependent>                                                                  |     | support the wireless        |
| wireless_802dot | <boolean></boolean>                                                                                              | <product< td=""><td>0/7</td><td>Indicate whether to</td></product<>         | 0/7 | Indicate whether to         |
| 11b             |                                                                                                    | dependent>                                                                  |     | support the wireless        |
|                 |                                                                                                    |                                                                             |     | 802.11b+                    |
| wireless_802dot | <boolean></boolean>                                                                                              | <product< td=""><td>0/7</td><td>Indicate whether to</td></product<>         | 0/7 | Indicate whether to         |
| 11g             |                                                                                                    | dependent>                                                                  |     | support the wireless        |
|                 |                                                                                                    |                                                                             |     | 802.11g                     |

| wireless_encrypt | <boolean></boolean> | <product< td=""><td>0/7</td><td>Indicate whether to</td></product<> | 0/7 | Indicate whether to       |
|------------------|---------------------|---------------------------------------------------------------------|-----|---------------------------|
| _wep             |                     | dependent>                                                          |     | support the wireless WEP  |
| wireless_encrypt | <boolean></boolean> | <product< td=""><td>0/7</td><td>Indicate whether to</td></product<> | 0/7 | Indicate whether to       |
| _wpa             |                     | dependent>                                                          |     | support the wireless WPA  |
| wireless_encrypt | <boolean></boolean> | <product< td=""><td>0/7</td><td>Indicate whether to</td></product<> | 0/7 | Indicate whether to       |
| _wpa2            |                     | dependent>                                                          |     | support the wireless WPA2 |

## Group: event\_i<0~2>

| PARAMETER | VALUE               | Default | SECURITY<br>(get/set) | DESCRIPTION                     |
|-----------|---------------------|---------|-----------------------|---------------------------------|
| name      | string[40]          | NULL    | 6/6                   | The identification of this      |
|           |                     |         |                       | entry                           |
| enable    | 0,1                 | 0       | 6/6                   | To enable or disable this       |
|           |                     |         |                       | event.                          |
| priority  | 0, 1, 2             | 1       | 6/6                   | Indicate the priority of this   |
|           |                     |         |                       | event.                          |
|           |                     |         |                       | "0" indicates low priority.     |
|           |                     |         |                       | "1" indicates normal            |
|           |                     |         |                       | priority.                       |
|           |                     |         |                       | "2" indicates high priority.    |
| delay     | 1~999               | 10      | 6/6                   | Delay seconds before detect     |
|           |                     |         |                       | next event.                     |
| trigger   | boot,               | boot    | 6/6                   | Indicate the trigger            |
|           | di,                 |         |                       | condition.                      |
|           | motion,             |         |                       | "boot" indicates system         |
|           | seq                 |         |                       | boot.                           |
|           |                     |         |                       | "di" indicates digital input or |
|           |                     |         |                       | PIR                             |
|           |                     |         |                       | "motion" indicates video        |
|           |                     |         |                       | motion detection.               |
|           |                     |         |                       | "seq" indicates periodic        |
|           |                     |         |                       | condition.                      |
| di        | <integer></integer> | 0       | 6/6                   | Indicate which di detected.     |
|           |                     |         |                       | This field is required when     |
|           |                     |         |                       | trigger condition is "di".      |
|           |                     |         |                       | One bit represents one          |
|           |                     |         |                       | digital input. The LSB          |
|           |                     |         |                       | indicates DI 0.                 |

| mdwin     | <integer></integer>   | 0     | 6/6 | Indicate which motion                            |
|-----------|-----------------------|-------|-----|--------------------------------------------------|
|           |                       |       |     | detection windows                                |
|           |                       |       |     | detected.                                        |
|           |                       |       |     | This field is required when                      |
|           |                       |       |     | trigger condition is "motion"                    |
|           |                       |       |     | One bit represents one                           |
|           |                       |       |     | window.                                          |
|           |                       |       |     | The LSB indicates the 1 <sup>st</sup>            |
|           |                       |       |     | window.                                          |
|           |                       |       |     | For example, to detect the                       |
|           |                       |       |     | 1 <sup>st</sup> and 3 <sup>rd</sup> windows, set |
|           |                       |       |     | mdwin as 5.                                      |
| inter     | 1~999                 | 1     | 6/6 | Interval of period snapshot                      |
|           |                       |       |     | in minute.                                       |
|           |                       |       |     | This field is used when                          |
|           |                       |       |     | trigger condition is "seq".                      |
| weekday   | <interger></interger> | 127   | 6/6 | Indicate which weekday is                        |
|           |                       |       |     | scheduled.                                       |
|           |                       |       |     | One bit represents one                           |
|           |                       |       |     | weekday.                                         |
|           |                       |       |     | The bit0 (LSB) indicates                         |
|           |                       |       |     | Saturday.                                        |
|           |                       |       |     | The bit1 indicates Friday.                       |
|           |                       |       |     | The bit2 indicates Thursday.                     |
|           |                       |       |     | The bit3 indicates                               |
|           |                       |       |     | Wednesday.                                       |
|           |                       |       |     | The bit4 indicates Tuesday.                      |
|           |                       |       |     | The bit5 indicates Monday.                       |
|           |                       |       |     | The bit6 indicates Sunday.                       |
|           |                       |       |     | For example, to detect                           |
|           |                       |       |     | events on Friday and                             |
|           |                       |       |     | Sunday, set weekday as 66.                       |
| begintime | hh:mm                 | 00:00 | 6/6 | Begin time of weekly                             |
|           |                       |       |     | schedule.                                        |
| endtime   | hh:mm                 | 24:00 | 6/6 | End time of weekly                               |
|           |                       |       |     | schedule.                                        |
|           |                       |       |     | (00:00 ~ 24:00 means                             |
|           |                       |       |     | always.)                                         |

|                   | 1           | 1    |     |                              |
|-------------------|-------------|------|-----|------------------------------|
| lowlightcondition | 0, 1        | 1    | 6/6 | 0 => Do action at all times  |
|                   |             |      |     | 1 => Do action in low-light  |
|                   |             |      |     | conditions                   |
| action_do_i<0~(   | 0, 1        | 0    | 6/6 | To enable or disable trigger |
| ndo-1)>_enable    |             |      |     | digital output.              |
| action_do_i<0~(   | 1~999       | 1    | 6/6 | The duration of digital      |
| ndo-1)>_duratio   |             |      |     | output is triggered in       |
| n                 |             |      |     | seconds.                     |
| action_cf_enable  | 0. 1        | 0    | 6/6 | To enable put media on CF.   |
| action_cf_folder  | string[128] | NULL | 6/6 | The path to store media.     |
| action_cf_media   | NULL, 0~4   | NULL | 6/6 | The index of attached        |
|                   |             |      |     | media.                       |
| action_server_i<  | 0, 1        | 0    | 6/6 | To enable or disable this    |
| 0~4>_enable       |             |      |     | server action.               |
|                   |             |      |     | The default value is 0.      |
| action_server_i<  | NULL, 0~4   | NULL | 6/6 | The index of attached        |
| 0~4>_media        |             |      |     | media.                       |

## Group: server\_i<0~4>

| PARAMETER     | VALUE       | DEFAULT | SECURITY  | DESCRIPTION                  |
|---------------|-------------|---------|-----------|------------------------------|
|               |             |         | (get/set) |                              |
| name          | string[40]  | NULL    | 6/6       | The identification of this   |
|               |             |         |           | entry                        |
| type          | email,      | email   | 6/6       | Indicate the server type.    |
|               | ftp,        |         |           | "email" is email server.     |
|               | http,       |         |           | "ftp" is ftp server.         |
|               | ns          |         |           | "http" is http server.       |
|               |             |         |           | "ns" is network storage.     |
| http_url      | string[128] | http:// | 6/6       | The url of http server to    |
|               |             |         |           | upload.                      |
| http_username | string[64]  | NULL    | 6/6       | The username to login in the |
|               |             |         |           | server.                      |
| http_passwd   | string[64]  | NULL    | 6/6       | The password of the user.    |
| ftp_address   | string[128] | NULL    | 6/6       | The ftp server address       |
| ftp_username  | string[64]  | NULL    | 6/6       | The username to login in the |
|               |             |         |           | server.                      |
| ftp_passwd    | string[64]  | NULL    | 6/6       | The password of the user.    |

100 - User's Manual

| ftp_port         | 0~65535     | 21   | 6/6 | The port to connect the      |
|------------------|-------------|------|-----|------------------------------|
| 1                |             |      |     | server.                      |
| ftp_location     | string[128] | NULL | 6/6 | The location to upload or    |
|                  |             |      |     | store the media.             |
| ftp_passive      | 0, 1        | 1    | 6/6 | To enable or disable the     |
|                  |             |      |     | passive mode.                |
|                  |             |      |     | 0 is to disable the passive  |
|                  |             |      |     | mode.                        |
|                  |             |      |     | 1 is to enable the passive   |
|                  |             |      |     | mode.                        |
| email_address    | string[128] | NULL | 6/6 | The email server address     |
| email_username   | string[64]  | NULL | 6/6 | The username to login in the |
|                  |             |      |     | server.                      |
| email_passwd     | string[64]  | NULL | 6/6 | The password of the user.    |
| email_senderem   | string[128] | NULL | 6/6 | The email address of sender. |
| ail              |             |      |     |                              |
| email_recipiente | string[128] | NULL | 6/6 | The email address of         |
| mail             |             |      |     | recipient.                   |
| ns_location      | string[128] | NULL | 6/6 | The location to upload or    |
|                  |             |      |     | store the media.             |
| ns_username      | string[64]  | NULL | 6/6 | The username to login in the |
|                  |             |      |     | server.                      |
| ns_passwd        | string[64]  | NULL | 6/6 | The password of the user.    |
| ns_workgroup     | string[64]  | NULL | 6/6 | The workgroup for network    |
|                  |             |      |     | storage.                     |

## Group: media\_i<0~4>

| PARAMETER       | VALUE               | DEFAULT  | SECURITY  | DESCRIPTION                  |
|-----------------|---------------------|----------|-----------|------------------------------|
|                 |                     |          | (get/set) |                              |
| name            | string[40]          | NULL     | 6/6       | The identification of this   |
|                 |                     |          |           | entry                        |
| type            | snapshot,           | snapshot | 6/6       | The media type to send to    |
|                 | systemlog           |          |           | the server or store by the   |
|                 | videoclip           |          |           | server.                      |
| snapshot_source | <integer></integer> | 0        | 6/6       | Indicate the source of media |
|                 |                     |          |           | stream.                      |
|                 |                     |          |           | 0 means the first stream.    |
|                 |                     |          |           | 1 means the second stream    |
|                 |                     |          |           | and etc.                     |

| snapshot_prefix  | string[16]          | NULL | 6/6 | Indicate the prefix of the    |
|------------------|---------------------|------|-----|-------------------------------|
|                  |                     |      | 0,0 | filename.                     |
| snapshot_datesu  | 0, 1                | 0    | 6/6 | To add date and time suffix   |
| ffix             | ,                   |      |     | to filename or not.           |
|                  |                     |      |     | 1 means to add date and       |
|                  |                     |      |     | time suffix.                  |
|                  |                     |      |     | 0 means not to add it.        |
| snapshot_preeve  | 0 ~ 7               | 1    | 6/6 | It indicates the number of    |
| nt               |                     |      |     | pre-event images.             |
| snapshot_postev  | 0 ~ 7               | 1    | 6/6 | The number of post-event      |
| ent              |                     |      |     | images.                       |
| videoclip_source | <integer></integer> | 0    | 6/6 | Indicate the source of media  |
|                  |                     |      |     | stream.                       |
|                  |                     |      |     | 0 means the first stream.     |
|                  |                     |      |     | 1 means the second stream     |
|                  |                     |      |     | and etc.                      |
| videoclip_prefix | string[16]          | NULL | 6/6 | Indicate the prefix of the    |
|                  |                     |      |     | filename.                     |
| videoclip_preeve | 0~9                 | 0    | 6/6 | It indicates the time of      |
| nt               |                     |      |     | pre-event recording in        |
|                  |                     |      |     | seconds.                      |
| videoclip_maxdur | 1 ~ 10              | 5    | 6/6 | The time of maximum           |
| ation            |                     |      |     | duration of one video clip in |
|                  |                     |      |     | seconds.                      |
| videoclip_maxsiz | 50 ~ 1500           | 500  | 6/6 | The maximum size of one       |
| е                |                     |      |     | video clip file in Kbytes.    |

## Group: recording\_i<0~1>

| PARAMETER | VALUE      | DEFAULT | SECURITY  | DESCRIPTION                   |
|-----------|------------|---------|-----------|-------------------------------|
|           |            |         | (get/set) |                               |
| name      | string[40] | NULL    | 6/6       | The identification of this    |
|           |            |         |           | entry                         |
| enable    | 0, 1       | 0       | 6/6       | To enable or disable this     |
|           |            |         |           | recoding.                     |
| priority  | 0, 1, 2    | 1       | 6/6       | Indicate the priority of this |
|           |            |         |           | recoding.                     |
|           |            |         |           | "0" indicates low priority.   |
|           |            |         |           | "1" indicates normal          |
|           |            |         |           | priority.                     |
|           |            |         |           | "2" indicates high priority.  |

| source    | <integer></integer>   | 0     | 6/6 | Indicate the source of media |
|-----------|-----------------------|-------|-----|------------------------------|
|           |                       |       |     | stream.                      |
|           |                       |       |     | 0 means the first stream.    |
|           |                       |       |     | 1 means the second stream    |
|           |                       |       |     | and etc.                     |
| weekday   | <interger></interger> | 127   | 6/6 | Indicate which weekday is    |
|           |                       |       |     | scheduled.                   |
|           |                       |       |     | One bit represents one       |
|           |                       |       |     | weekday.                     |
|           |                       |       |     | The bit0 (LSB) indicates     |
|           |                       |       |     | Saturday.                    |
|           |                       |       |     | The bit1 indicates Friday.   |
|           |                       |       |     | The bit2 indicates Thursday. |
|           |                       |       |     | The bit3 indicates           |
|           |                       |       |     | Wednesday.                   |
|           |                       |       |     | The bit4 indicates Tuesday.  |
|           |                       |       |     | The bit5 indicates Monday.   |
|           |                       |       |     | The bit6 indicates Sunday.   |
|           |                       |       |     | For example, to detect       |
|           |                       |       |     | events on Friday and         |
|           |                       |       |     | Sunday, set weekday as 66.   |
| begintime | hh:mm                 | 00:00 | 6/6 | Begin time of weekly         |
|           |                       |       |     | schedule.                    |
| endtime   | hh:mm                 | 24:00 | 6/6 | End time of weekly           |
|           |                       |       |     | schedule.                    |
|           |                       |       |     | (00:00~24:00 means           |
|           |                       |       |     | always.)                     |
| prefix    | string[16]            | NULL  | 6/6 | Indicate the prefix of the   |
|           |                       |       |     | filename.                    |
| cyclesize | 20~                   | 20    | 6/6 | The maximum size for cycle   |
|           |                       |       |     | recording in Kbytes.         |
| dest      | 0~4                   | NULL  | 6/6 | The destination to store the |
|           |                       |       |     | recording data.              |
|           |                       |       |     | "0~4" means the index of     |
|           |                       |       |     | network storage.             |

## Group: https

| NAME | VALUE | DEFAULT | SECURITY  | DESCRIPTION |
|------|-------|---------|-----------|-------------|
|      |       |         | (get/set) |             |

| enable           | <boolean></boolean> | 0                                                                            | 6/6 | To enable or disable this    |
|------------------|---------------------|------------------------------------------------------------------------------|-----|------------------------------|
|                  |                     |                                                                              |     | secure http                  |
| policy           | <boolean></boolean> | 0                                                                            | 6/6 | If the value is 1, it will   |
|                  |                     |                                                                              |     | force http connection        |
|                  |                     |                                                                              |     | redirect to https            |
|                  |                     |                                                                              |     | connection                   |
| method           | auto,               | Auto                                                                         | 6/6 | auto => Create               |
|                  | manual,             |                                                                              |     | self-signed certificate      |
|                  | install             |                                                                              |     | automatically                |
|                  |                     |                                                                              |     | manual => Create             |
|                  |                     |                                                                              |     | self-signed certificate      |
|                  |                     |                                                                              |     | manually                     |
|                  |                     |                                                                              |     | install => Create            |
|                  |                     |                                                                              |     | certificate request and      |
|                  |                     |                                                                              |     | install                      |
| status           | -2 ~ 1              | 0                                                                            | 6/6 | Specify the https status.    |
|                  |                     |                                                                              |     | -2=>invalid public key       |
|                  |                     |                                                                              |     | -1=>waiting for              |
|                  |                     |                                                                              |     | certificated                 |
|                  |                     |                                                                              |     | 0=>not installed             |
|                  |                     |                                                                              |     | 1=>active                    |
| countryname      | string[2]           | <product< td=""><td>6/6</td><td>country name in certificate</td></product<>  | 6/6 | country name in certificate  |
|                  |                     | dependent>                                                                   |     | information                  |
| stateorprovincen | string[128]         | <product< td=""><td>6/6</td><td>state or province name in</td></product<>    | 6/6 | state or province name in    |
| ame              |                     | dependent>                                                                   |     | in certificate information   |
| localityname     | string[128]         | <product< td=""><td>6/6</td><td>the locality name in</td></product<>         | 6/6 | the locality name in         |
|                  |                     | dependent>                                                                   |     | certificate information      |
| organizationnam  | string[64]          | <product< td=""><td>6/6</td><td>organization name</td></product<>            | 6/6 | organization name            |
| е                |                     | dependent>                                                                   |     | ertificate information       |
| unit             | string[32]          | <product< td=""><td>6/6</td><td>organizational unit name</td></product<>     | 6/6 | organizational unit name     |
|                  |                     | dependent>                                                                   |     | in certificate information   |
| commonname       | string[64]          | <product< td=""><td>6/6</td><td>common name in</td></product<>               | 6/6 | common name in               |
|                  |                     | dependent>                                                                   |     | certificate information      |
| validdays        | 0 ~ 9999            | <product< td=""><td>6/6</td><td>certificatation valid period</td></product<> | 6/6 | certificatation valid period |
|                  |                     | dependent>                                                                   |     |                              |

## Group: layout

| NAME | VALUE | DEFAULT | SECURITY  | DESCRIPTION |
|------|-------|---------|-----------|-------------|
|      |       |         | (get/set) |             |

| logo_default       | <boolean></boolean> | 1            | 1/6 | 0 => Custom logo            |
|--------------------|---------------------|--------------|-----|-----------------------------|
|                    |                     |              |     | 1 => Default logo           |
| logo_link          | string[40]          | http://www.v | 1/6 | Hyperlink of the logo       |
|                    |                     | ivotek.com   |     |                             |
| theme_option       | 1~4                 | 1            | 1/6 | 1~3: One of the default     |
|                    |                     |              |     | themes                      |
|                    |                     |              |     | 4: Custom definition        |
| theme_color_font   | string[7]           | #fffff       | 1/6 | Font color                  |
| theme_color_confi  | string[7]           | #fffff       | 1/6 | Font color of configuration |
| gfont              |                     |              |     | area                        |
| theme_color_titlef | string[7]           | #098bd6      | 1/6 | Font color of video title   |
| ont                |                     |              |     |                             |
| theme_color_cont   | string[7]           | #565656      | 1/6 | Background color of         |
| rolbackground      |                     |              |     | control area                |
| theme_color_confi  | string[7]           | #323232      | 1/6 | Background color of         |
| gbackground        |                     |              |     | configuration area          |
| theme_color_vide   | string[7]           | #565656      | 1/6 | Background color of video   |
| obackground        |                     |              |     | area                        |
| theme_color_case   | string[7]           | #323232      | 1/6 | Frame color                 |

## Group: ircutcontrol

| NAME             | VALUE               | DEFAULT | SECURITY  | DESCRIPTION                     |
|------------------|---------------------|---------|-----------|---------------------------------|
|                  |                     |         | (get/set) |                                 |
| mode             | auto,               | 1       | 6/6       | Indicate which mode IR cut      |
|                  | day,                |         |           | control uses                    |
|                  | night,              |         |           | "auto" means detecting          |
|                  | schedule            |         |           | day/night automatically.        |
|                  |                     |         |           | "day" means day mode.           |
|                  |                     |         |           | "night" means night mode.       |
|                  |                     |         |           | "schedule" means switching      |
|                  |                     |         |           | day/night by schedule.          |
| daymodebegintime | <hh:mm></hh:mm>     | 07:00   | 6/6       | Begin time of day mode          |
| daymodeendtime   | <hh:mm></hh:mm>     | 18:00   | 6/6       | End time of day mode            |
| disableirled     | <boolean></boolean> | 0       | 6/6       | Disable IR illuminator          |
| bwmode           | <boolean></boolean> | 0       | 6/6       | Switch to B/W in night mode     |
| sensitivity      | high,               | normal  | 6/6       | The sensitivity to detect it is |
|                  | normal,             |         |           | night mode                      |
|                  | low                 |         |           |                                 |

# Drive the digital output

**Note:** This request requires the privilege of viewer. **Method:** GET/POST

Syntax:

```
http://<servername>/cgi-bin/dido/setdo.cgi?do1=<state>[&do2=<state>]
[&do3=<state>][&do4=<state>][&return=<return page>]
```

Where state is 0, 1. "0" means inactive or normal state while "1" means active or triggered state.

| PARAMETER      | VALUE                     | DESCRIPTION                                                       |  |
|----------------|---------------------------|-------------------------------------------------------------------|--|
| do <num></num> | 0, 1                      | 0 – inactive, normal state                                        |  |
|                |                           | 1 – active, triggered state                                       |  |
| return         | <return page=""></return> | Redirect to the page < return page > after the parameter          |  |
|                |                           | is assigned. The < <i>return page</i> > can be a full URL path or |  |
|                |                           | relative path according the the current path. If you omit         |  |
|                |                           | this parameter, it will redirect to an empty page.                |  |

Example: Drive the digital output 1 to triggered state and redirect to an empty page

http://myserver/cgi-bin/dido/setdo.cgi?do1=1

# Query status of the digital input

**Note:** This request requires the privilege of viewer. **Method:** GET/POST

Syntax:

http://<servername>/cgi-bin/dido/getdi.cgi?[di0][&di1][&di2][&di3]

If no parameter is specified, all the status of digital input will be returned.

Return:

HTTP/1.0 200 OK\r\n Content-Type: text/plain\r\n Content-Length: <*length*>\r\n

106 - User's Manual

\r\n [di0=*<state>*]\r\n [di1=*<state>*]\r\n [di2=*<state>*]\r\n [di3=*<state>*]\r\n

where <*state*> can be 0 or 1.

#### **Example:** Query the status of digital input 1

Request: http://myserver/cgi-bin/dido/getdi.cgi?dil

Response: HTTP/1.0 200 OK\r\n Content-Type: text/plain\r\n Content-Length: 7\r\n \r\n di1=1\r\n

# Query status of the digital output

**Note:** This request requires the privilege of viewer. **Method:** GET/POST

Syntax:

http://<servername>/cgi-bin/dido/getdo.cgi?[do0][&do1][&do2][&do3]

If no parameter is specified, all the status of digital output will be returned.

| Return:                                      |
|----------------------------------------------|
| HTTP/1.0 200 OK\r\n                          |
| Content-Type: text/plain\r\n                 |
| Content-Length: < <i>length</i> >\r\n        |
| \r\n                                         |
| [do0= <i><state< i="">&gt;]\r\n</state<></i> |
| [do1= <i><state< i="">&gt;]\r\n</state<></i> |
| [do2= <i><state></state></i> ]\r\n           |
| [do3= <i><state></state></i> ]\r\n           |
| where < <i>state</i> > can be 0 or 1.        |

Example: Query the status of digital output 1 Request: http://myserver/cgi-bin/dido/getdo.cgi?do1 Response: HTTP/1.0 200 OK\r\n Content-Type: text/plain\r\n Content-Length: 7\r\n \r\n do1=1\r\n

# **Capture single snapshot**

**Note:** This request require normal user privilege **Method:** GET/POST

Syntax:

```
http://<servername>/cgi-bin/viewer/video.jpg?[channel=<value>][&resolution=<value>]
[&quality=<value>]
```

If the user requests the size larger than all stream setting on the server, this request will failed!

| PARAMETER  | VALUE                                 | DEFAULT | DESCRIPTION                        |
|------------|---------------------------------------|---------|------------------------------------|
| channel    | 0~(n-1)                               | 0       | the channel number of video source |
| resolution | <available resolution=""></available> | 0       | The resolution of image            |
| quality    | 1~5                                   | 3       | The quality of image               |

Server will return the most up-to-date snapshot of selected channel and stream in JPEG format. The size and quality of image will be set according to the video settings on the server.

Return:

HTTP/1.0 200 OK\r\n Content-Type: image/jpeg\r\n [Content-Length: <image size>\r\n]

<binary JPEG image data>

# Account management

**Note:** This request requires administrator privilege **Method:** GET/POST

Syntax:

http://<servername>/cgi-bin/admin/editaccount.cgi?

method=<value>&username=<*name*>[&userpass=<*value*>][&privilege=<*value*>]

[&privilege=<value>][...][&return=<return page>]

| PARAMETER | VALUE                     | DESCRIPTION                                                       |
|-----------|---------------------------|-------------------------------------------------------------------|
| method    | add                       | Add an account to server. When using this method,                 |
|           |                           | "username" field is necessary. It will use default value of       |
|           |                           | other fields if not specified.                                    |
|           | delete                    | Remove an account from server. When using this                    |
|           |                           | method, "username" field is necessary, and others are             |
|           |                           | ignored.                                                          |
|           | edit                      | Modify the account password and privilege. When using             |
|           |                           | this method, "username" field is necessary, and other             |
|           |                           | fields are optional. If not specified, it will keep original      |
|           |                           | settings.                                                         |
| username  | <name></name>             | The name of user to add, delete or edit                           |
| userpass  | <value></value>           | The password of new user to add or that of old user to            |
|           |                           | modify. The default value is an empty string.                     |
| privilege | <value></value>           | The privilege of user to add or to modify.                        |
|           | viewer                    | viewer's privilege                                                |
|           | operator                  | operator's privilege                                              |
|           | admin                     | administrator's privilege                                         |
| return    | <return page=""></return> | Redirect to the page < <i>return page</i> > after the parameter   |
|           |                           | is assigned. The < <i>return page</i> > can be a full URL path or |
|           |                           | relative path according the the current path. If you omit         |
|           |                           | this parameter, it will redirect to an empty page.                |

# System logs

**Note:** This request require administrator privilege **Method:** GET/POST

Syntax:

http://<*servername*>/cgi-bin/admin/syslog.cgi

Server will return the up-to-date system log.

Return: HTTP/1.0 200 OK\r\n Content-Type: text/plain\r\n Content-Length: <syslog length>\r\n \r\n <system log information>\r\n

# **Upgrade firmware**

**Note:** This request requires administrator privilege Method: POST

Syntax:

http://<servername>/cgi-bin/admin/upgrade.cgi

#### Post data:

```
fimage=<file name>[&return=<return page>]\r\n
\r\n
<multipart encoded form data>
```

Server will accept the upload file named <file name> to be upgraded the firmware and return with <return page> if indicated.

# **IP** filtering

**Note:** This request requires administrator access privilege **Method:** GET/POST

Syntax:

http://<*servername*>/cgi-bin/admin/ipfilter.cgi? method=<value>&[start=<*ipaddress*>&end=<*ipaddress*>][&index=<*value*>]

[&return=<return page>]

| PARAMETER | VALUE                     | DESCRIPTION                                                       |
|-----------|---------------------------|-------------------------------------------------------------------|
| Method    | addallow                  | Add a set of allow IP address range to server. Start and          |
|           |                           | end parameters must be specified. If the index                    |
|           |                           | parameter is specified, it will try to add starting from          |
|           |                           | index position.                                                   |
|           | adddeny                   | Add a set of deny IP address range to server. Start and           |
|           |                           | end parameters must be specified. If the index                    |
|           |                           | parameter is specified, it will try to add starting from          |
|           |                           | index position.                                                   |
|           | deleteallow               | Remove a set of allow IP address range from server. If            |
|           |                           | start and end parameters are specified, it will try to            |
|           |                           | remove the matched IP address. If index is specified, it          |
|           |                           | will try to remove the address from given index position.         |
|           |                           | [start, end] parameters have higher priority then the             |
|           |                           | [index] parameter.                                                |
|           | deletedeny                | Remove a set of deny IP address range from server. If             |
|           |                           | start and end parameters are specified, it will try to            |
|           |                           | remove the matched IP address. If index is specified, it          |
|           |                           | will try to remove the address from given index position.         |
|           |                           | [start, end] parameters have higher priority then the             |
|           |                           | [index] parameter.                                                |
| start     | <ip address=""></ip>      | The start IP address to add or to delete.                         |
| end       | <ip address=""></ip>      | The end IP address to add or to delete.                           |
| index     | <value></value>           | The start position to add or to delete.                           |
| return    | <return page=""></return> | Redirect to the page < <i>return page</i> > after the parameter   |
|           |                           | is assigned. The < <i>return page</i> > can be a full URL path or |
|           |                           | relative path according the the current path. If you omit         |
|           |                           | this parameter, it will redirect to an empty page.                |

# **Get SDP of Streamings**

**Note:** This request requires viewer access privilege **Method:** GET/POST

Syntax:

http://<*servername*>/<network\_rtsp\_s<0~m-1>\_accessname>

"m" is the stream number.

"network\_accessname\_<0~(m-1)>" is the accessname for stream "1" to stream "m". Please refer to the "subgroup of network: rtsp" for setting the accessname of SDP. You can get the SDP by HTTP GET method.

# **Open the network streamings**

Note: This request requires viewer access privilege

Syntax:

For http push server (mjpeg):

http://<servername>/<network\_http\_s<0~m-1>\_accessname>

For rtsp (mp4), user needs to input the url below for a rtsp compatible player.

rtsp://<*servername*>/<network\_rtsp\_s<0~m-1>\_accessname>

"m" is the stream number.

For detailed streaming protocol, please refer to "control signaling" and "data format" documents.

# **Technical Specifications**

#### Specifications

#### **System**

- · CPU: VVTK-1000 SoC
- · Flash: 8MB
- · RAM: 64MB
- · Embedded OS: Linux 2.4

#### Lens

- Board lens, vari-focal, f=3.3 mm~12 mm, F1.4~2.9, auto-iris, focus range: 50 cm to infinity
- · Removable IR-cut filter for day & night function

#### Angle of view

- · 17.9° ~ 63.6° (horizontal)
- · 13.5° ~ 46.5° (vertical)

#### Shutter Time

· 1/5 sec. to 1/15000 sec.

#### **Image Sensor**

· MICRON 1/4" CMOS sensor in VGA resolution

#### **Minimum Illumination**

· 0 Lux with IR Illuminators

#### Video

- · Compression: MJPEG & MPEG-4
- Streaming: Simultaneous dual-stream MPEG-4 streaming over UDP, TCP, or HTTP MPEG-4 multicast streaming MJPEG streaming over HTTP
- · Supports 3GPP mobile surveillance
- Frame rates: 640x480 up to 30fps (60Hz)/25fps (50Hz)

#### Image settings

- · Adjustable image size, quality, and bit rate
- · Time stamp and text caption overlay
- · Flip & mirror
- Configurable brightness, contrast, saturation, sharpness, and white balance
- · AGC, AWB, AES
- · Automatic or manual day/night mode
- · Supports privacy masks

#### **Audio**

- · Compression:
- GSM-AMR speech encoding, bit rate: 4.75 kbps to 12.2 kbps MPEG-4 AAC audio encoding, bit rate: 16 kbps to 128 kbps Interface:
- Built-in microphone
- External microphone input
- Audio output
- · Supports two-way audio by SIP protocol
- · Supports audio mute

#### Networking

- · 10/100 Mbps Ethernet, RJ-45
- Protocols: IPv4, TCP/IP, HTTP, UPnP, RTSP/RTP/RTCP, IGMP, SMTP, FTP, DHCP, NTP, DNS, DDNS, PPPoE, and HTTPS

#### **Alarm and Event Management**

- · Triple-window video motion detection
- $\cdot$  One D/I and one D/O for external sensor and alarm
- Passive infrared sensor (PIR) for human detection
- IR illuminators up to 15 meters
   Event notification using HTTP, SMTP, or FTP
- Event noulication using HTTP, SMTP, or F

#### Security

- · Muilti-level user access with password protection
- IP address filtering
- · HTTPS Encrypted Data Transmission

#### Users

· Camera live viewing for up to 10 clients

#### **Dimension**

· 143 mm (D) x 106 mm (H)

#### Weight

Net: 613 g

#### LED Indicator

- · System power and status indicator
- · System activity and network link indicator

#### Power

- · 12V DC
- · Consumption: Max 11 W
- · 802.3af compliant Power over Ethernet

#### Approvals

 $\cdot$  CE, FCC, VCCI, C-Tick, LVD

#### **Operating Environments**

- Temperature: 0° ~ 50° C (32° ~ 122° F)
- Humidity: 20 % ~ 80 % RH

#### Viewing System Requirements

- · OS: Microsoft Windows 2000/XP/Vista
- · Browser: Internet Explorer 6.x or above
- · Cell phone: 3GPP player
- Real Player:10.5 or above
- · Quick Time: 6.5 or above

#### Installation, Management, and Maintenance

- · 3-axis mechanism for flexible ceiling and wall mount installation
- Installation Wizard 2
- · 16-CH recording software
- Supports firmware upgrade

#### Applications

· SDK available for application development and system integration

# **Technology License Notice**

## **MPEG-4 AAC Technology**

THIS PRODUCT IS LICENSED UNDER THE MPEG-4 AAC AUDIO PATENT LICENSE. THIS PRODUCT MAY NOT BE DECOMPILED, REVERSE-ENGINEERED OR COPIED, EXCEPT REGARD TO PC SOFTWARE, YOU MAY MAKE SINGLE COPIES FOR ARCHIVAL PURPOSES. FOR MORE INFORMATION, PLEASE REFER TO <u>HTTP://WWW.VIALICENSING.COM</u>.

### **MPEG-4** Visual Technology

THIS PRODUCT IS LICENSED UNDER THE MPEG-4 VISUAL PATENT PORTFOLIO LICENSE FOR THE PERSONAL AND NON-COMMERCIAL USE OF A CONSUMER FOR (i) ENCODING VIDEO IN COMPLIANCE WITH THE MPEG-4 VISUAL STANDARD ("MPEG-4 VIDEO") AND/OR (ii) DECODING MPEG-4 VIDEO THAT WAS ENCODED BY A CONSUMER ENGAGED IN A PERSONAL AND NON-COMMERCIAL ACTIVITY AND/ OR WAS OBTAINED FROM A VIDEO PROVIDER LICENSED BY MPEG LA TO PROVIDE MPEG-4 VIDEO. NO LICENSE IS GRANTED OR SHALL BE IMPLIED FOR ANY OTHER USE. ADDITIONAL INFORMATION INCLUDING THAT RELATING TO PROMOTIONAL, INTERNAL AND COMMERCIAL USES AND LICENSING MAY BE OBTAINED FROM MPEG LA, LLC. PLEASE REFER TO <u>HTTP://WWW.MPEGLA.COM</u>.

### **AMR-NB Standard**

THIS PRODUCT IS LICENSED UNDER THE AMR-NB STANDARD PATENT LICENSE AGREEMENT. WITH RESPECT TO THE USE OF THIS PRODUCT, THE FOLLOWING LICENSORS' PATENTS MAY APPLY:

TELEFONAKIEBOLAGET ERICSSON AB: US PAT. 6192335; 6275798; 6029125; 6424938; 6058359. NOKIA CORPORATION: US PAT. 5946651; 6199035. VOICEAGE CORPORATION: AT PAT. 0516621; BE PAT. 0516621; CA PAT. 2010830; CH PAT. 0516621; DE PAT. 0516621; DK PAT. 0516621; ES PAT. 0516621; FR PAT. 0516621; GB PAT. 0516621; GR PAT. 0516621; IT PAT. 0516621; LI PAT. 0516621; LU PAT. 0516621; NL PAT. 0516621; SE PAT 0516621; US PAT 5444816; AT PAT. 819303/AT E 198805T1; AU PAT. 697256; BE PAT. 819303; BR PAT. 9604838-7; CA PAT. 2216315; CH PAT. 819303; CN PAT. ZL96193827.7; DE PAT. 819303/DE69611607T2; DK PAT. 819303; ES PAT. 819303; EP PAT. 819303; FR PAT. 819303; GB PAT. 819303; IT PAT. 819303; JP PAT. APP. 8-529817; NL PAT. 819303; SE PAT. 819303; US PAT. 5664053. THE LIST MAY BE UPDATED FROM TIME TO TIME BY LICENSORS AND A CURRENT VERSION OF WHICH IS AVAILABLE ON LICENSOR'S WEBSITE AT HTTP://WWW.VOICEAGE.COM.

# **Electromagnetic Compatibility (EMC)**

This device compiles with FCC Rules Part 15. Operation is subject to the following two conditions.

- This device may not cause harmful interference, and
- This device must accept any interference received, including interference that may cause undesired operation.

USA - This equipment has been tested and found to comply with the limits for a Class B digital device, pursuant to Part 15 of the FCC Rules. These limits are designed to provide reasonable protection against harmful interference in a residential installation. This equipment generates, uses and can radiate radio frequency energy and, if not installed and used in accordance with the instructions, may cause harmful interference to radio communications. However, there is no guarantee that interference will not occur in a partial installation. If this equipment does cause harmful interference to radio or television reception, which can be determined by turning the equipment off and on, the user is encouraged to try to correct the interference by one or more of the following measures:

- Reorient or relocate the receiving antenna.
- Increase the separation between the equipment and receiver.
- Connect the equipment into an outlet on a circuit different from that to which the receiver is connected.
- Consult the dealer or an experienced radio/TV technician for help.

Shielded interface cables must be used in order to comply with emission limits.

Europe  $(\epsilon - This digital equipment fulfills the requirement for radiated emission according to limit B of EN55022/1998, and the requirement for immunity according to EN50082-1/1992.$ 

## Liability

VIVOTEK Inc. cannot be held responsible for any technical or typographical errors and reserves the right to make changes to the product and manuals without prior notice. VIVOTEK Inc. makes no warranty of any kind with regard to the material contained within this document, including, but not limited to, the implied warranties of merchantability and fitness for any particular purpose. Free Manuals Download Website <u>http://myh66.com</u> <u>http://usermanuals.us</u> <u>http://www.somanuals.com</u> <u>http://www.4manuals.cc</u> <u>http://www.4manuals.cc</u> <u>http://www.4manuals.cc</u> <u>http://www.4manuals.com</u> <u>http://www.404manual.com</u> <u>http://www.luxmanual.com</u> <u>http://aubethermostatmanual.com</u> Golf course search by state

http://golfingnear.com Email search by domain

http://emailbydomain.com Auto manuals search

http://auto.somanuals.com TV manuals search

http://tv.somanuals.com